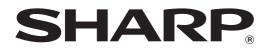

MODEL: MX-M850 MX-M950 MX-M1100

### DIGITAL MULTIFUNCTIONAL SYSTEM

# **Quick Start Guide**

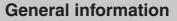

Functions of the machine and procedures for placing originals and loading paper.

#### Copying

Using the copy function.

#### Printing

Using the printer function.

**Image sending** Using the Image Send function.

**Document filing** Storing jobs as files on the hard drive.

#### **Manual finishing**

Finishing functions using the inserter.

#### System settings

Configuring settings to make the machine easier to use.

Keep this manual close at hand for reference whenever needed.

# MANUALS PROVIDED WITH THE MACHINE

Printed manuals and manuals in PDF format are provided with the machine. The manuals in PDF format are stored on the hard drive in the machine.

The printed manuals contain information that you should know before using the machine, including the basic procedures for operating the machine. Please read these manuals well.

The manuals in PDF format provide detailed explanations of the functions of the machine. When the machine is used in a network environment, the PDF manuals can be viewed at any time by simply downloading them using a Web browser.

### **Printed manuals**

### Quick Start Guide (this manual)

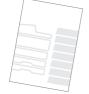

This manual is intended to help you get started using the many basic and convenient functions of the machine.

When you are ready to learn about the machine in more detail, see the manuals in PDF format described on the next page.

### **Maintenance Guide**

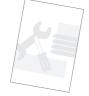

This manual explains maintenance procedures such as how to replace supplies and remove paper misfeeds.

### Safety Guide

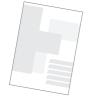

This manual contains instructions for using the machine safely and lists the specifications of the machine and its peripheral devices.

### Software Setup Guide

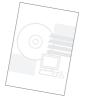

This manual explains how to install and configure the software that is required to use the printer function and other functions of the machine that are used from a computer.

### Manuals in PDF format

Manuals in PDF format can be downloaded from the Web server\* in the machine. The manuals contain detailed explanations of the procedures for using the machine. To download the PDF manuals, see "How to download the manuals in PDF format" (page 3).

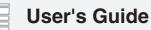

This manual explains the basic procedures for using the machine, such as how to load paper.

### **Copier Guide**

This manual provides detailed explanations of the procedures for using the copy function.

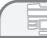

**Printer Guide** 

This manual provides detailed explanations of the procedures for using the print function.

### Image Send Guide

This manual provides detailed explanations of the procedures for using the image send function (scan, USB memory scan, Internet fax, fax, and data entry).

### Document Filing Guide

This manual provides detailed explanations of the procedures for using the document filing function. The document filing function allows you to save the document data of a copy or fax job, or the data of a print job, as a file on the machine's hard drive. The file can be called up as needed.

### Administrator's Guide

This manual explains the settings and functions that are used to manage and control the machine, such as the system settings that require administrator rights.

\* You will need the IP address of the machine in order to access the Web server in the machine. The IP address is configured in the Network Settings menu in the system settings.

# ACCESSING THE WEB SERVER IN THE MACHINE

When the machine is connected to a network, the machine's built-in Web server can be accessed from a Web browser on your computer.

### **Opening the Web pages**

| 🗿 ab         | out:l | olank - | Microsof  | t Inter | met E | xplorer       |           |
|--------------|-------|---------|-----------|---------|-------|---------------|-----------|
| File         | Edit  | View    | Favorites | Tools   | ; He  | lp            |           |
| (C)<br>Addre | Back  | 192.16  | 8.1.28    | (C)     |       | Search Search | Favorites |

Access the Web server in the machine to open the Web pages.

Start a Web browser on a computer that is connected to the same network as the machine and enter the IP address of the machine. Recommended Web browsers Internet Explorer: 6.0 or higher (Windows<sup>®</sup>) Netscape Navigator: 7.0 or higher Safari: 1.2 or higher (Macintosh) The Web page will appear. The machine settings may require that user authentication be performed in order to open the Web page. Please ask the administrator of the machine for the password that is required for user authentication.

### **Checking the IP address**

List Print

(1)

USB-Device Ch

(2)

Print

Print

To check the IP address of the machine, print out the all custom setting list in the system settings.

1

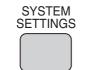

Default Setting

Address Control

▼

-

#### Press the [SYSTEM SETTINGS] key.

- 2 Select the all custom setting list in the touch panel.
  - (1) Touch the [List Print (User)] key.
  - (2) Touch the [Print] key to the right of "All Custom Setting List". The IP address is shown in the list that is printed.

Total Count

All Custom Setting List

PCL Symbol Set Lis

Individual List

Printer Test Page:

Sending Address List:

### How to download the manuals in PDF format

Manuals containing detailed information on the machine can be downloaded from the Web pages.

| ▶ Job Log         |                                  | OScanner                          | This mar                       |
|-------------------|----------------------------------|-----------------------------------|--------------------------------|
| ▶ Securitγ Settin | igs                              | Guide                             | the scan                       |
| Custom Links      |                                  | ◯System                           | This mar<br>configu <b>r</b> e |
|                   | ual Dowalaad                     | (1) ttings Guide                  | workplac                       |
| Coperation Man    | dai Dowilload                    | <u>, 1)</u>                       | "System                        |
|                   |                                  | -                                 |                                |
|                   |                                  |                                   |                                |
|                   |                                  |                                   |                                |
|                   |                                  |                                   |                                |
| ct a manual to be | downloaded.                      |                                   |                                |
| nload Language:   | (2                               | English                           | ~                              |
|                   | (-                               |                                   |                                |
|                   |                                  |                                   |                                |
|                   |                                  | <b>-</b>                          |                                |
| Name              | Description                      |                                   |                                |
|                   |                                  | rovides information               |                                |
| User's Guide      | (3) hachine, s<br>fand machine r | such as basic ope<br>maintenance. | ration proc                    |
| O Carrier Ouida   | This manual p                    | rovides detailed ex               | planation                      |
| O Copier Guide    | the copy funct                   | ion.                              |                                |
|                   | This essential a                 | venielee deteiled en              | المعتفم معامد                  |
|                   |                                  |                                   |                                |
| Settings Guide    | workplace. C<br>"System Set      | urrent settings ca<br>tings".     | n be displa                    |
| ○ Facsimile       |                                  | provides detailed e               | explanation                    |
| Guide             | the fax functi                   | on                                |                                |
| Download(D)       | (4)                              |                                   |                                |

#### Download a manual in PDF format.

- (1) Click [Operation Manual Download] in the menu of the Web page.
- (2) Select the desired language.
- (3) Select the manual that you wish to download.
- (4) Click the [Download] button. The selected manual is downloaded.

# **TABLE OF CONTENTS**

### **General information**

| PART NAMES AND FUNCTIONS                           | 8   |
|----------------------------------------------------|-----|
| OPERATION PANEL                                    | .10 |
| USING THE TOUCH PANEL                              | .12 |
| HOW TO LOG IN TO THE MACHINE (USER AUTHENTICATION) | .13 |
| HOME SCREEN                                        | .14 |
| PLACING ORIGINALS                                  | .15 |
| CHANGING PAPER IN A TRAY                           | .16 |
| FINISHING                                          | .25 |

### Copying

| BASE SCREEN OF COPY MODE                                        | 28 |
|-----------------------------------------------------------------|----|
| MAKING COPIES                                                   | 29 |
| 2-SIDED COPYING (Automatic Document Feeder)                     | 30 |
| COPYING ON SPECIAL PAPER (Bypass Copy)                          | 31 |
| SELECTING THE EXPOSURE AND IMAGE TYPE                           | 33 |
| FITTING THE COPY IMAGE TO THE PAPER (Automatic Ratio Selection) | 34 |
| ENLARGEMENT/REDUCTION (Preset Ratios / Zoom)                    | 36 |
| CHECKING COPIES BEFORE PRINTING (Proof Copy)                    | 38 |
| FINISHING                                                       | 40 |
| INTERRUPTING A COPY RUN (Interrupt Copy)                        | 41 |
| STORING COPY OPERATIONS (Job Programs)                          | 42 |
| SPECIAL MODES                                                   | 44 |
| SELECTING A SPECIAL MODE                                        | 45 |
| CONVENIENT COPY FUNCTIONS                                       | 46 |
|                                                                 |    |

### Printing

| PRINTING                             | .54 |
|--------------------------------------|-----|
| CANCELLING PRINTING (AT THE MACHINE) | .61 |
| SELECTING PRINT SETTINGS             | .62 |
| CONVENIENT PRINTER FUNCTIONS         | .64 |

### Image sending

| IMAGE SEND FUNCTION                                                        | 3 |
|----------------------------------------------------------------------------|---|
| BASE SCREEN OF IMAGE SEND MODE                                             | ) |
| SCANNING AN ORIGINAL                                                       | ) |
| SENDING A FAX                                                              | ł |
| CONVENIENT TRANSMISSION METHODS                                            | 2 |
| STORING A DESTINATION                                                      | ł |
| SENDING THE SAME IMAGE TO MULTIPLE DESTINATIONS (Broadcast Transmission)76 | ; |
| CHANGING THE EXPOSURE AND ORIGINAL IMAGE TYPE                              | 7 |
| CHANGING THE RESOLUTION                                                    | } |
| CHANGING THE FILE FORMAT80                                                 | ) |
| SPECIAL IMAGE SEND MODES81                                                 | ł |
| SELECTING A SPECIAL MODE82                                                 | 2 |
| CONVENIENT IMAGE SEND FUNCTIONS                                            | } |

### **Document filing**

| DOCUMENT FILING                                  | .86 |
|--------------------------------------------------|-----|
| QUICKLY SAVING A JOB (Quick File)                | .88 |
| APPENDING INFORMATION WHEN STORING A FILE (File) | .89 |
| SAVING A DOCUMENT ONLY (Scan to HDD)             | .91 |
| PRINTING A SAVED FILE                            | .92 |

### Manual finishing

| MANUAL FINISHING       |
|------------------------|
| USING MANUAL FINISHING |

### System settings

| SYSTEM SETTINGS      |  |
|----------------------|--|
| SYSTEM SETTINGS MENU |  |

Download from Www.Somanuals.com. All Manuals Search And Download.

# **General information**

This section provides general information about the machine, including the names and functions of the parts of the machine and its peripheral devices, and the procedures for placing originals and loading paper.

| ► PART NAMES AND FUNCTIONS                            | . 8 |
|-------------------------------------------------------|-----|
|                                                       | 10  |
| ► USING THE TOUCH PANEL                               | 12  |
| HOW TO LOG IN TO THE MACHINE (USER<br>AUTHENTICATION) | 13  |
| ► HOME SCREEN                                         | 14  |
| PLACING ORIGINALS                                     | 15  |
| CHANGING PAPER IN A TRAY                              | 16  |
|                                                       | 25  |

## PART NAMES AND FUNCTIONS

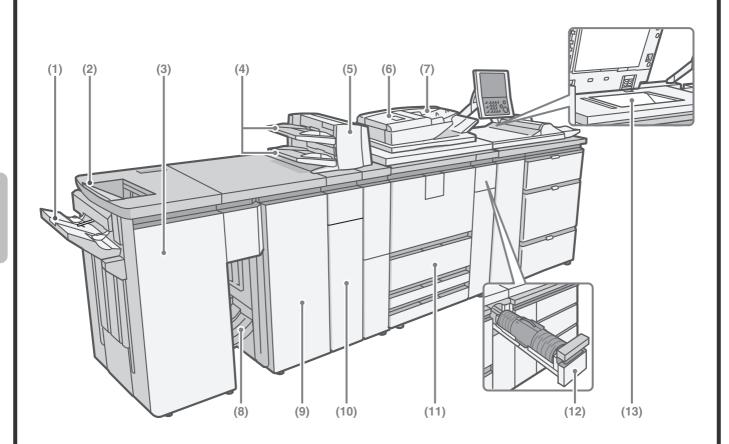

#### (1) Offset tray

Offset and stapled output are delivered to this tray.

#### (2) Top tray

Printed output is delivered to this tray.

#### (3) Finisher\*

This can be used to staple output. When an optional punch unit is installed, holes can be punched in output.

#### (4) Paper trays

When using the inserter, load paper in this tray.

#### (5) Inserter\*

This inserts covers and inserts into copy and print output. Paper loaded in the inserter can be stapled, punched, or folded.

#### (6) Automatic document feeder

This automatically feeds and scans multiple originals. Both sides of 2-sided originals can be scanned at once.

#### (7) Document feeder tray

Place the originals in this tray when using the automatic document feeder.

#### (8) Saddle stitch tray

Output folded at the centreline and stapled output are delivered to this tray.

#### (9) Saddle unit\*

This is equipped with the pamphlet staple function, which staples output at the centreline.

#### (10) Folding unit\*

Use this to fold the loaded paper in half.

#### (11) Machine trays

These hold paper. The machine has four trays.

#### (12) Toner cartridge installation cover

Open this cover to replace a toner cartridge.

#### (13) Document glass

Use this to scan a book or other original that cannot be fed through the automatic document feeder.

\* Peripheral device. For more information, see "4. PERIPHERAL DEVICES" in the User's Guide.

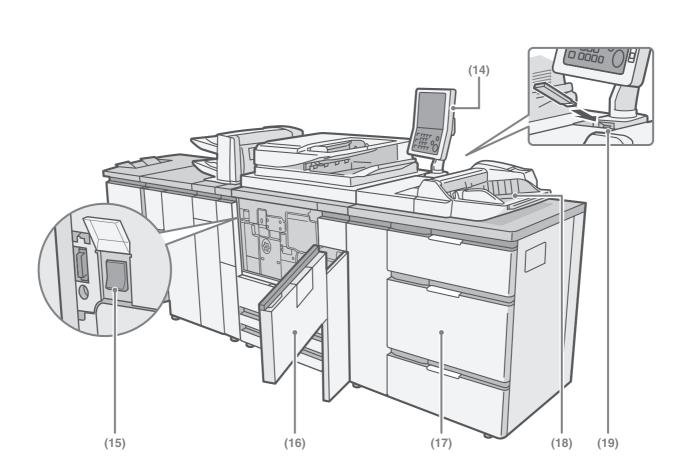

#### (14) Operation panel

#### (15) Main power switch

This is used to power on the machine. When using the fax or Internet fax functions, keep this switch in the "on" position.

#### (16) Front cover

Open to power on the machine.

#### (17) Large capacity trays (MX-LCX5)\*

These hold paper. Up to 4000 sheets can be loaded. Other optional paper trays include the large capacity trays (MX-LCX4), the large capacity tray (MX-LCX3N), and the large capacity tray (MX-LCX6).

#### (18) Bypass tray (MX-MFX2)\*

Special types of paper can be fed from the bypass tray.

The optional bypass tray (MX-MFX1) is also available.

#### (19) USB connector (type A)

This is used to connect a USB memory or other USB device to the machine. For the USB cable, use a shielded type cable.

\* Peripheral device. For more information, see "4. PERIPHERAL DEVICES" in the User's Guide.

## **OPERATION PANEL**

#### **Touch panel**

Messages and keys appear in the LCD display. Operations are performed by directly touching the displayed keys with your fingers. When a key is touched, a beep sounds and the selected item is highlighted. This lets you check an operation as you perform it.

#### Status indicators

Green and red indicators light and blink to indicate the status of the machine. The green indicator is on the left side and the red indicator is on the right side. When the green indicator lights or blinks, the machine is operating normally. The red indicator will light up when toner is low or it is time for maintenance. When the machine stops operating due to a paper misfeed or out of toner, the red indicator will blink.

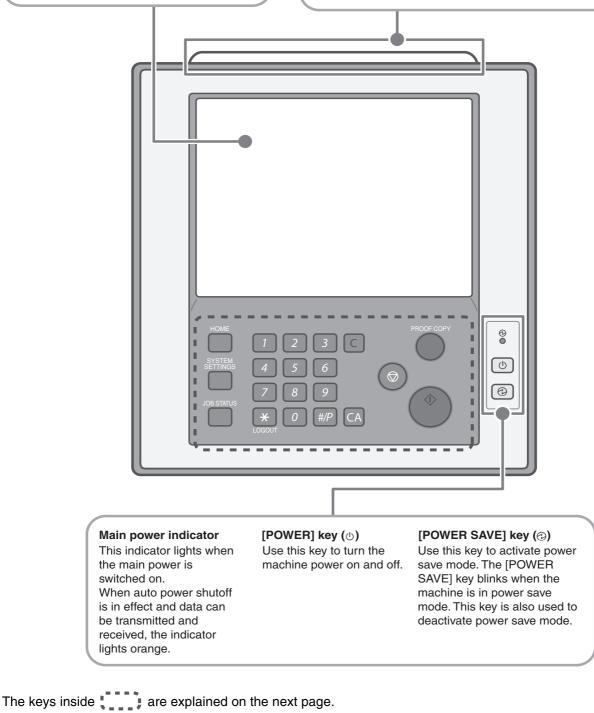

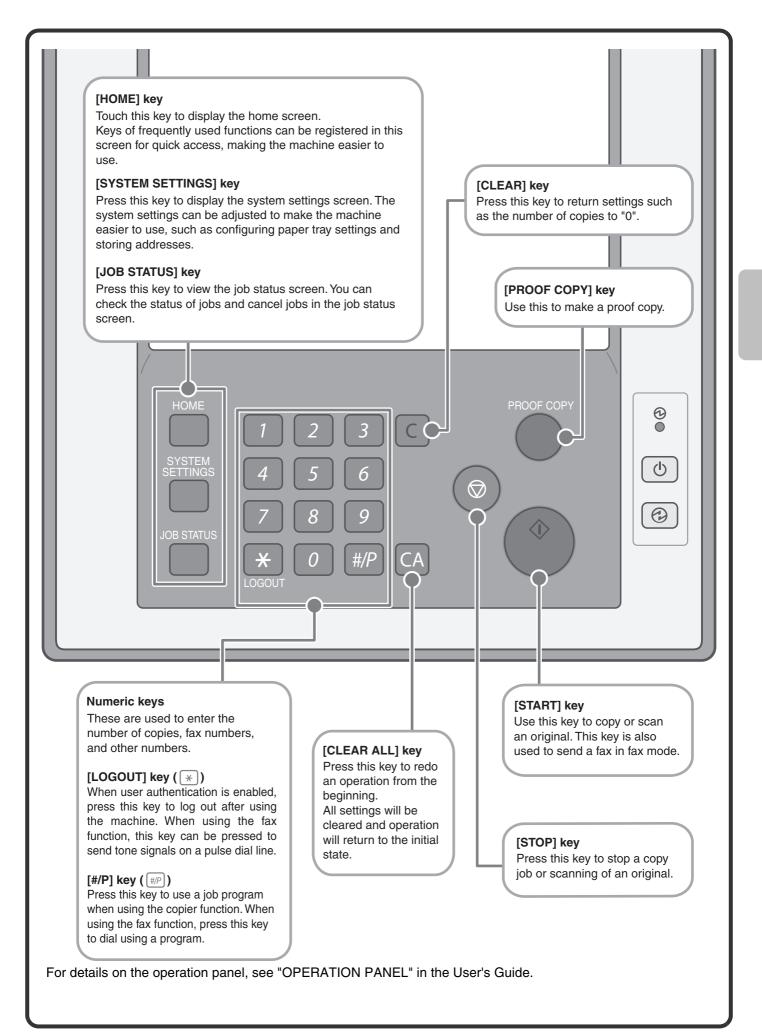

# **USING THE TOUCH PANEL**

The touch keys that appear in the touch panel are grouped for easy operation. The layout and functions of the touch keys are explained below.

#### Mode select keys

[COPY] key To use the copy function, touch this key to switch to copy mode. Keep your finger on the [COPY] key to view the machine's total page use count and amount of toner remaining.

IMAGE SEND

an for next o

俞

Plain

Origina

A4

Α4

COPY

Readv to s

Exposur

O

ov Ratic

100%

Copying

#### [IMAGE SEND] key

To use the scan or fax function, touch this key to switch to image send mode.

Ē

Special Modes

2-Sided Copy

Output

File

Quick File

0

#### [DOCUMENT FILING] key

When you wish to print or send a file stored on the hard drive, touch this key to switch to document filing mode. [MANUAL FINISHING] key When an inserter is installed and you wish to staple, punch, or fold paper without printing on it, touch this key to switch to manual finishing mode.

When the mode of the machine is changed, the base screen of the newly selected mode appears. Functions can be selected and settings checked in the base screen.

#### System display

This shows the touch panel brightness adjustment key, the status of transmission/reception, and the USB device connection status.

#### Job status display

This shows the mode icon and status of reserved jobs and the job in progress. This can be touched to show the job status screen.

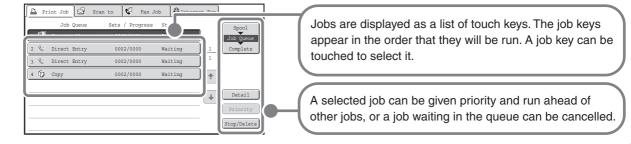

#### Using general keys

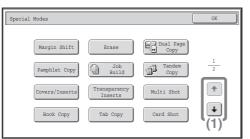

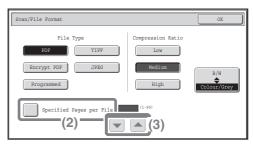

(1) When the displayed screen is one of two or more screens, use the 🔹 🖈 keys to switch through the screens.

- (2) When a checkbox is touched, a checkmark is will appear to indicate that the setting is enabled.
- (3) The 🗨 📥 keys can be used to increase or decrease a value. To make a value change quickly, keep your finger on the key.

# HOW TO LOG IN TO THE MACHINE (USER AUTHENTICATION)

User authentication is used to restrict the use of the machine to users who have been registered in the machine. When user authentication has been enabled by the administrator of the machine, users must log in before using the machine. There are several types of user authentication, and each has a different login method. When you have finished using the machine, log out.

### User authentication methods

There are two methods for performing user authentication: login by user number and login by login name and password. Ask the administrator of the machine for the information that is required to log in. For more information on user authentication, see "USER AUTHENTICATION" in the User's Guide. The procedures for logging in by user number and by login name / password are explained in this section.

#### Login by user number

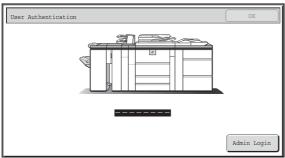

This method requires that you log in by entering your user number (5 to 8 digits).

#### Login by login name and password

| Login Name | )             | 2 |
|------------|---------------|---|
| User Name  | :             |   |
| Password   | )             |   |
| Auth to:   | Login Locally |   |

This login method requires that you enter your login name and password.

### Logging out

When you have finished using the machine, log out. Logging out prevents unauthorised use of the machine.

#### How to log out

You can log out from any mode of the machine by pressing the [LOGOUT] key ( $\mathbb{R}$ ). If a preset duration of time elapses after the machine is last used, the auto clear function will activate. When auto clear activates, logout automatically takes place.

# HOME SCREEN

When the [HOME] key is pressed on the operation panel, the home screen appears in the touch panel. Shortcuts to functions can be registered as keys in the home screen. When a shortcut key is touched, the screen for that function appears. Register frequently used functions in the home screen to quickly and conveniently access those functions. When user authentication is used, the home screen of "Favourite Operation Group" can be displayed.

Register keys that you wish to show in the home screen in the system settings.

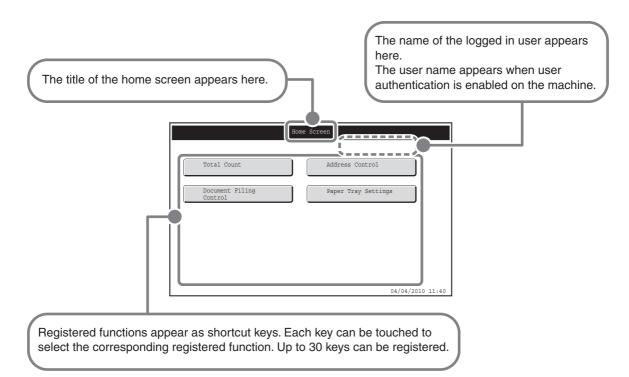

For detailed information on home screen settings, see "Favourite Operation Group Registration" and "Home Screen Settings" in the Administrator's Guide.

# **PLACING ORIGINALS**

The automatic document feeder can be used to automatically scan many originals at once. This saves you the trouble of manually feeding each original.

For originals that cannot be scanned using the automatic document feeder, such as a book or a document with notes attached, use the document glass.

### Using the automatic document feeder

When using the automatic document feeder, place the originals in the document feeder tray.

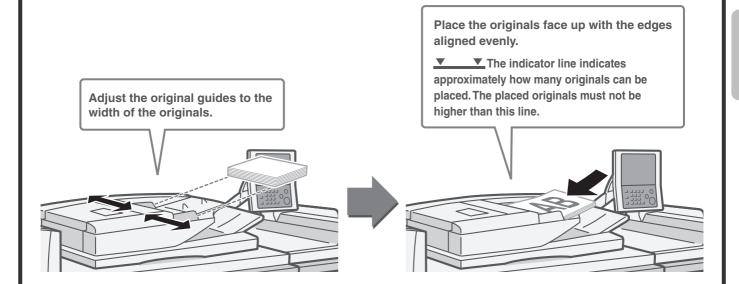

### Using the document glass

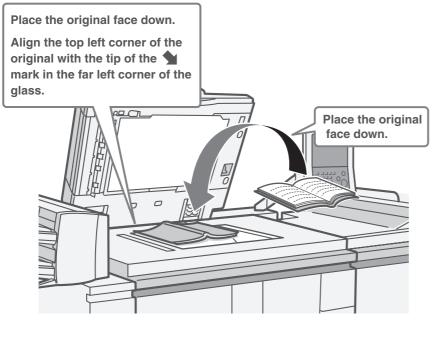

To place a thick original such as a book with many pages, push up the far edge of the automatic document feeder and then close the automatic document feeder slowly. Take care that your fingers are not pinched when closing the automatic document feeder.

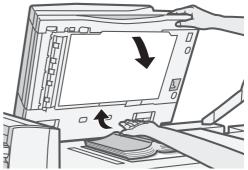

# **CHANGING PAPER IN A TRAY**

### Names of the trays

The names of the trays are shown below.

For the number of sheets of paper that can be loaded in each tray, see the following manuals:

- User's Guide, "PAPER TRAY SETTINGS"
- Safety Guide, "SPECIFICATIONS"

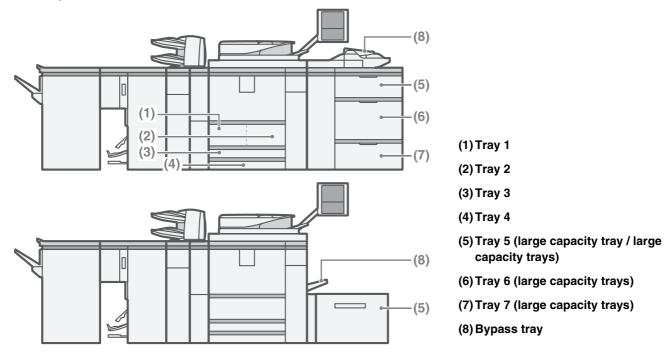

#### Print side face up or face down

When loading paper in a tray, the print side is loaded face up or face down depending on the tray.

#### Trays 1 to 4

Load the paper with the print side face down.

#### Bypass tray and trays 5 to 7

Load the paper with the print side face up.

## Loading paper in a tray To change the paper in a tray, load the desired paper in the tray and then change the tray settings in the machine to specify the loaded paper. The procedure for changing the tray paper size is explained below. As an example, the paper in tray 4 is changed from B4 (8-1/2" x 14") size plain paper to A4 (8-1/2" x 11") size recycled paper. Gently pull out the paper tray. If paper remains in the tray, remove it. Move the two guides on the tray to change the size from B4 (8-1/2" x 14") to A4 (8-1/2" x 11"). If the paper you are loading is a nonstandard size, lock the guides with 2. Insert the paper with the print side face down. Fan the paper well before inserting it. Otherwise, multiple sheets may feed at once and cause a misfeed. ✓ ✓ Indicator line The indicator line indicates the maximum height of the paper that can be loaded in the tray. When loading paper, make sure that the stack is not higher than the indicator line. Use both hands to place the paper from right overhead so that it does not fold. Folds in the paper will cause misfeeds. Gently push the tray into the machine.

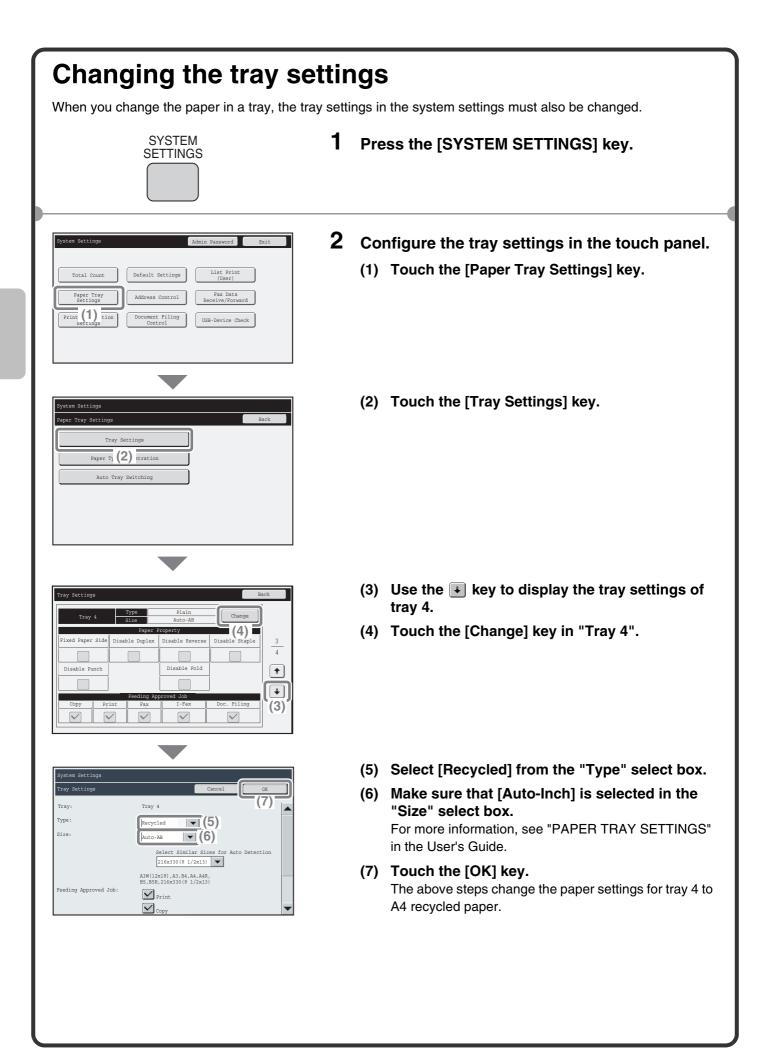

### Loading paper in other trays

### Tray 1 and Tray 2

To change the paper size of tray 1 and tray 2, see "TRAY SETTINGS FOR TRAY 1 AND TRAY 2" in the User's Guide.

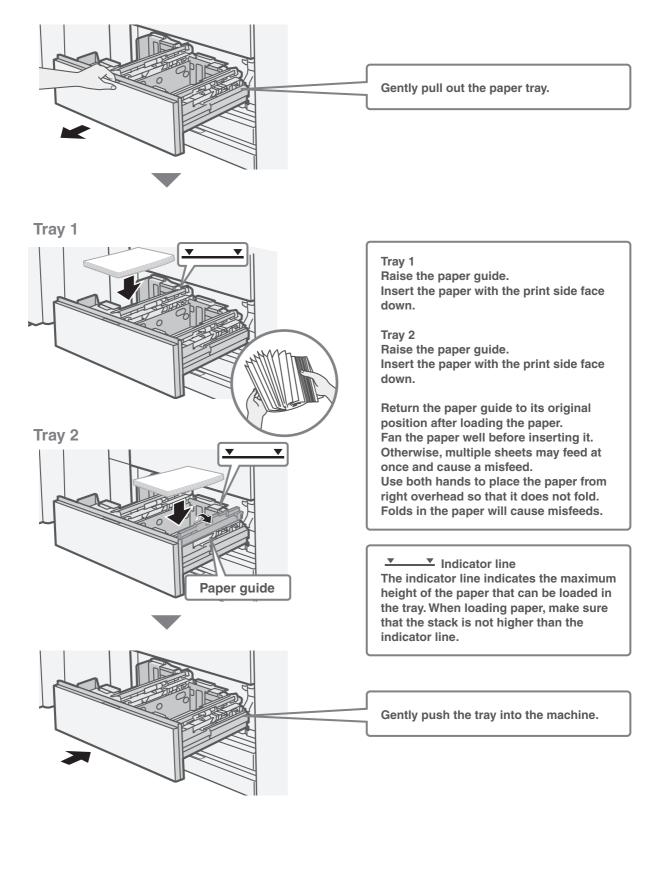

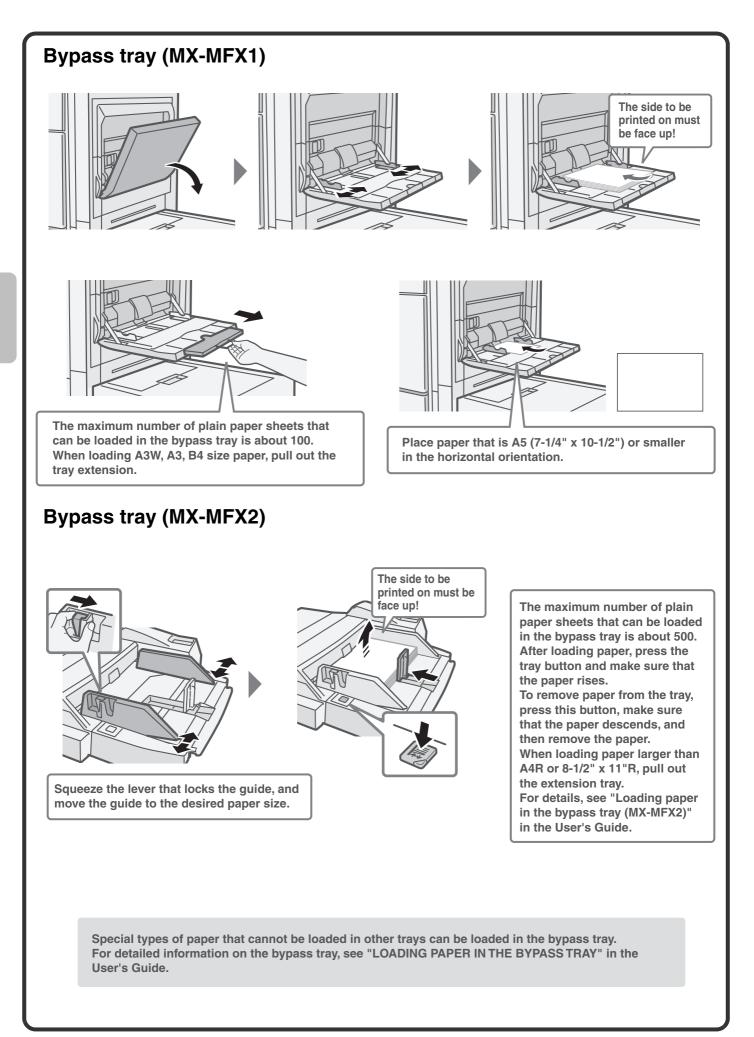

### Large capacity tray

#### MX-LCX6

The paper size of tray 5 can only be changed by a service technician.

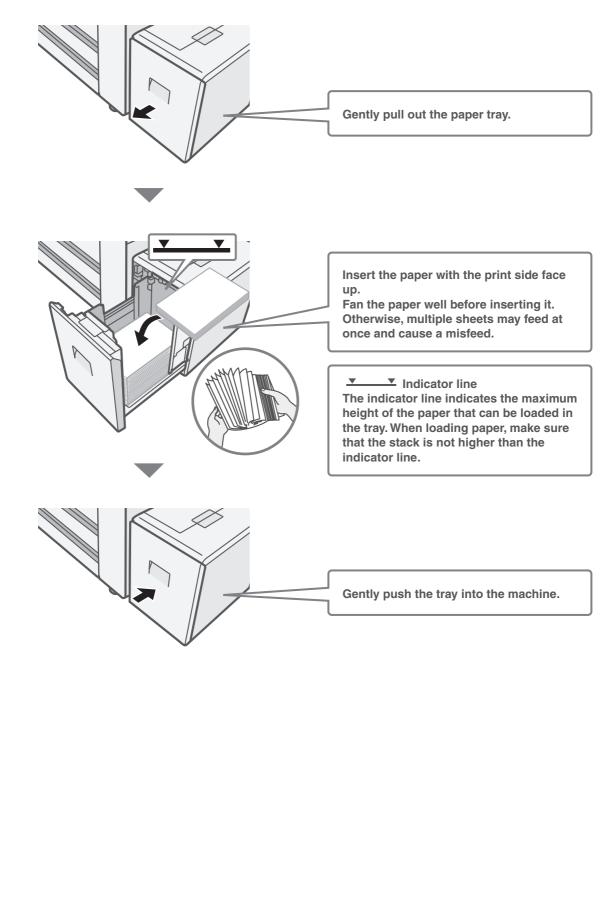

#### MX-LCX3N

To change the paper size of tray 5, see "TRAY SETTINGS FOR THE LARGE CAPACITY TRAY (MX-LCX3N)" in the User's Guide.

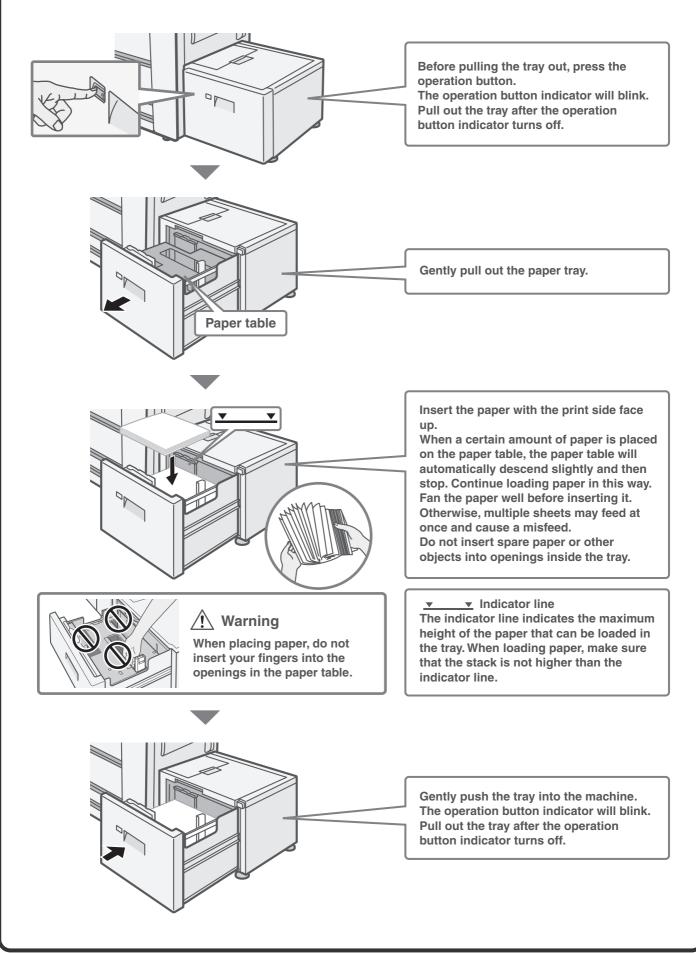

### Large capacity trays

#### MX-LCX4

To change the paper size of tray 5 and tray 6, see "TRAY SETTINGS FOR THE LARGE CAPACITY TRAYS (MX-LCX4)" in the User's Guide. The paper size of tray 7 can only be changed by a service technician.

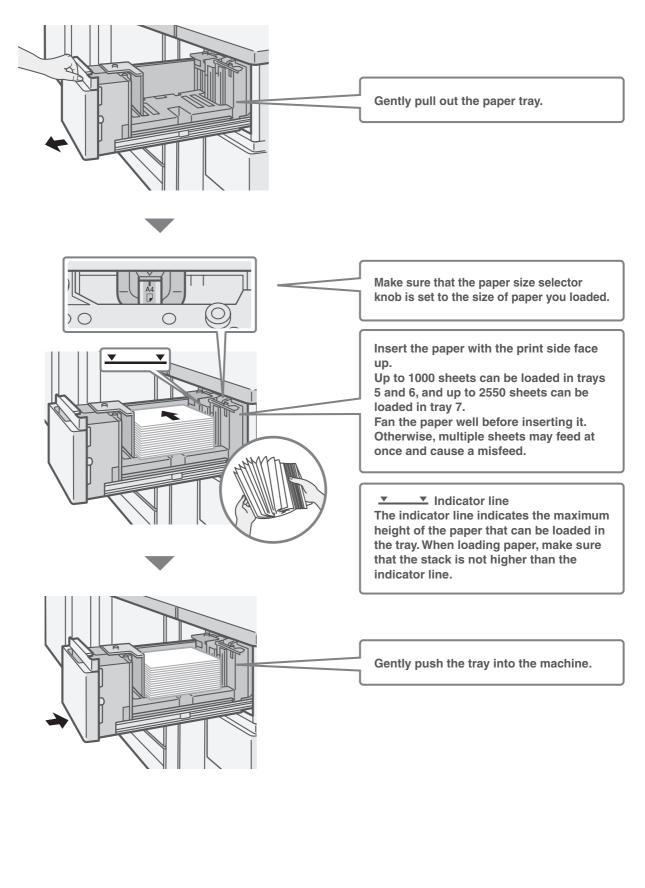

#### MX-LCX5

To change the paper size of tray 5, tray 6 and tray 7, see "TRAY SETTINGS FOR THE LARGE CAPACITY TRAYS (MX-LCX5)" in the User's Guide.

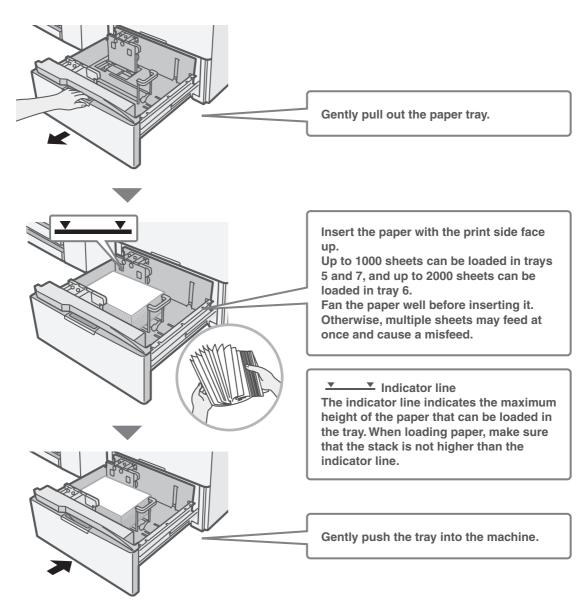

#### Inserter

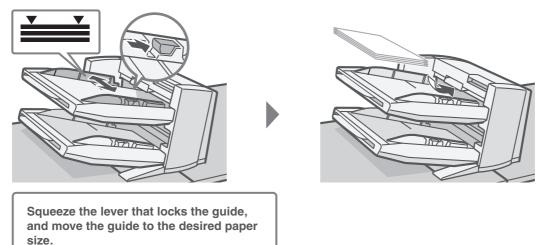

# FINISHING

Depending on the options that have been installed, you can staple or punch holes in copy, print, and manual finishing output.

This section explains the types of output finishing that can be performed. For the procedures for using these functions, see the Copier Guide, Printer Guide, and User's Guide.

### Sort function

This sorts the output into collated sets.

### **Group function**

This groups output by page.

### **Offset function**

This offsets each set of output from the previous set, making it easy to remove output from the tray.

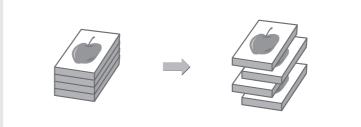

### **Staple sort function**

This function sorts output into sets and staples each set.

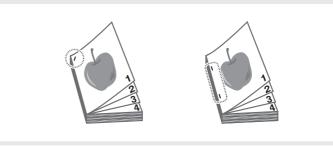

### Pamphlet staple function

This function staples each set of output in two places along the centreline and folds the output to create a pamphlet.

### **Punch function**

This function punches holes in output.

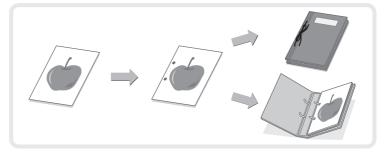

### **Folding function**

This can be used to fold output in half, and to fold back a folded side.

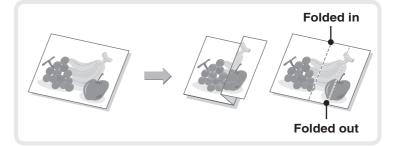

# Copying

This section explains the basic procedures for using the copier function. This section also introduces the various types of copying that can be performed using the special modes.

| ► BASE SCREEN OF COPY MODE                                         | 28 |
|--------------------------------------------------------------------|----|
| MAKING COPIES                                                      | 29 |
| 2-SIDED COPYING (Automatic Document Feeder)                        | 30 |
| COPYING ON SPECIAL PAPER (Bypass Copy)                             | 31 |
| SELECTING THE EXPOSURE AND IMAGE TYPE                              | 33 |
| FITTING THE COPY IMAGE TO THE PAPER<br>(Automatic Ratio Selection) | 34 |
| ENLARGEMENT/REDUCTION (Preset Ratios / Zoom)                       | 36 |
| CHECKING COPIES BEFORE PRINTING (Proof Copy)                       | 38 |
|                                                                    | 40 |
| ► INTERRUPTING A COPY RUN (Interrupt Copy)                         | 41 |
| STORING COPY OPERATIONS (Job Programs)                             | 42 |
| SPECIAL MODES                                                      | 44 |
| SELECTING A SPECIAL MODE                                           | 45 |
| CONVENIENT COPY FUNCTIONS                                          | 46 |

# **BASE SCREEN OF COPY MODE**

Touch the [COPY] key in the touch panel to open the base screen of copy mode. Select copy settings in the base screen.

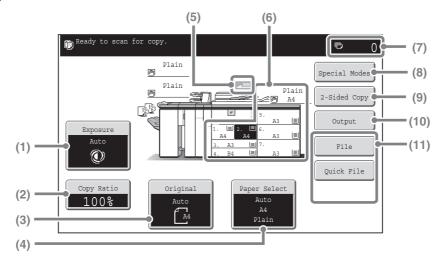

#### (1) [Exposure] key

This shows the current copy exposure and exposure mode settings. Touch this key to change the exposure or exposure mode setting.

#### (2) [Copy Ratio] key

This shows the current copy ratio. Touch this key to adjust the copy ratio.

#### (3) [Original] key

Touch this key to enter the original size manually. When an original is placed, this key shows the automatically detected original size. If the original size is set manually, the set size appears.

#### (4) [Paper Select] key

Touch this key to change the paper (tray) that is used. The tray, paper size, and paper type will appear. The tray images in the paper size display can be touched to open the same screen.

#### (5) Original feed display

This appears when an original is inserted in the automatic document feeder.

#### (6) Paper select display

This shows the size of paper loaded in each tray and the amount of paper remaining  $\left|\underline{\equiv}\right|$ . The selected tray is highlighted.

#### (7) Number of copies display

This shows the number of copies set.

#### (8) [Special Modes] key

Touch this key to select special modes such as Margin Shift, Erase, and Dual Page Copy.

#### (9) [2-Sided Copy] key

Touch this key to select the 2-sided copying function.

#### (10) [Output] key

Touch this to select an output function such as sort, group, offset, staple sort, saddle stitch, punch, or folding.

#### (11) Customized keys

The keys that appear here can be changed to show settings or functions that you prefer.

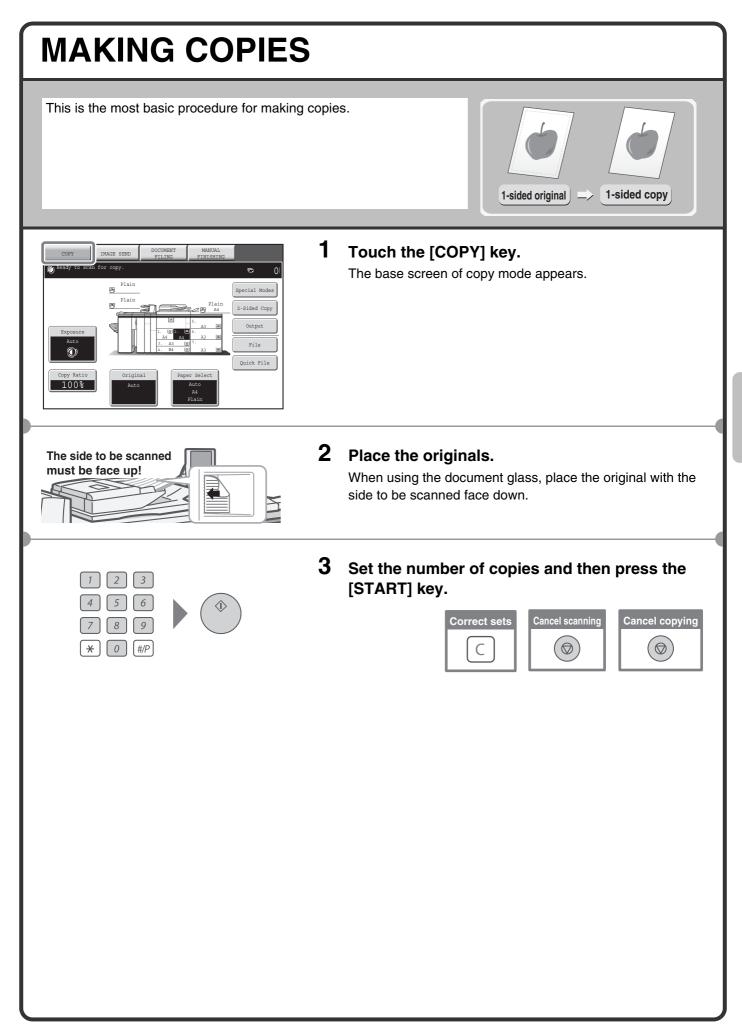

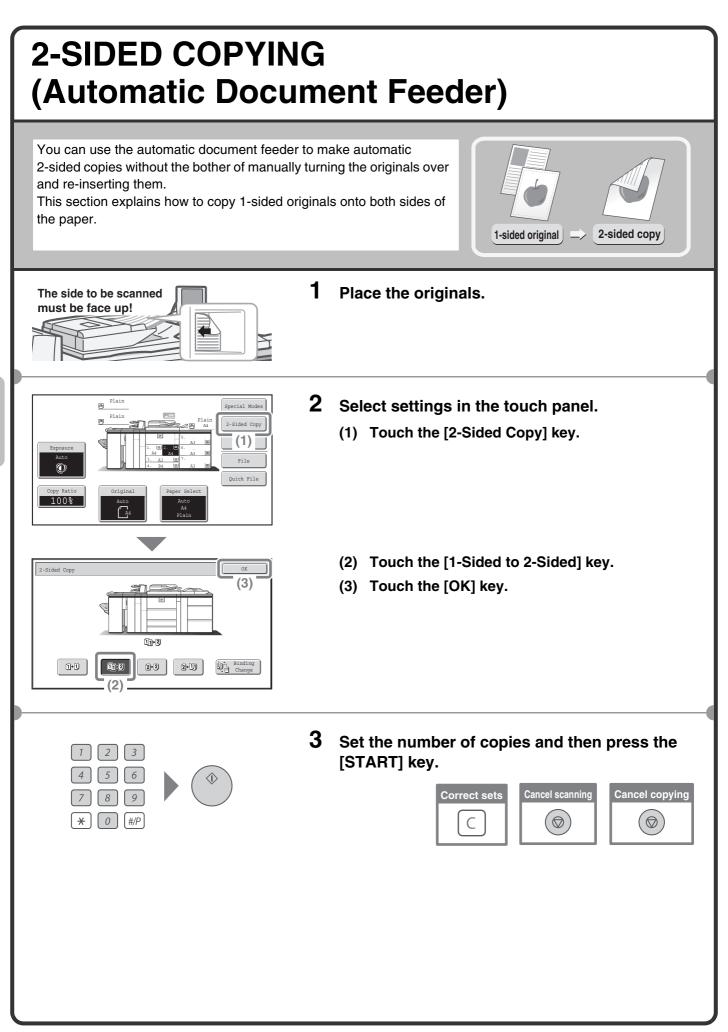

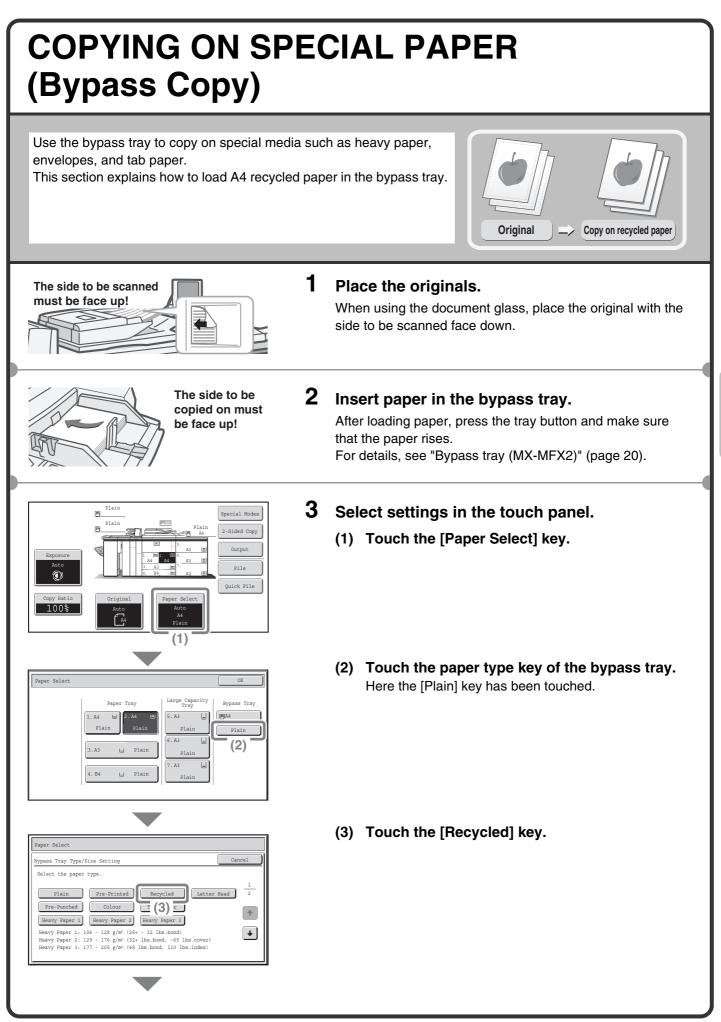

| Peper Select         Type         Size         Type         Recycled         Size         Size | <ul> <li>Select settings in the touch panel. (Continued)</li> <li>(4) Touch the [Auto-AB] key.</li> <li>(5) Touch the [OK] key.</li> <li>(6) Touch the bypass tray key.</li> <li>(7) Touch the [OK] key.</li> </ul>                                                                                                    |
|----------------------------------------------------------------------------------------------------|----------------------------------------------------------------------------------------------------|
| $ \begin{array}{c ccccccccccccccccccccccccccccccccccc$                                                                                                    | 4 Set the number of copies and then press the [START] key.<br>Correct sets<br>Correct sets |
| Selecting a tray                                                                                                    | To select paper, touch the [Paper Select] key or the image of the machine in the base screen of copy mode.                                                                                                    |
| Paper Select OK<br>Paper Tray<br>1. A4 2. A4 5. A3 5<br>Plain<br>3. A3 7 Plain<br>4. 84 Plain<br>(A) (D)                                                                                                    | <ul> <li>Touch a key to select a tray.</li> <li>(A) Touch to select one of trays 1 to 4.</li> <li>(B) Touch to select the bypass tray.</li> <li>(C) Touch to set the type of paper in the bypass tray.</li> <li>(D) Touch to select tray 5 to 7 (large capacity tray / large capacity trays).</li> </ul>                                                                                                    |

# **SELECTING THE EXPOSURE AND IMAGE TYPE**

1

You can specify the original image type to obtain a clearer copy. The example of copying an original with light colours such as pencil writing is explained below.

(4)

Text/ Prtd.Photo

Scan Resolution

Photo

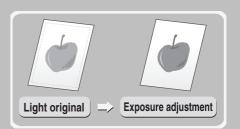

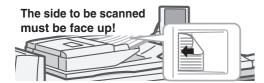

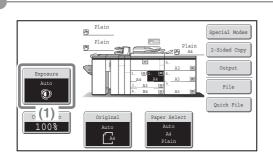

riginal Imag

Text

(2)

3

6 5

(#/P

8 9

 $\begin{bmatrix} 0 \end{bmatrix}$ 

×

Printed Photo

(3)

#### Place the originals.

When using the document glass, place the original with the side to be scanned face down.

#### 2 Select settings in the touch panel.

- (1) Touch the [Exposure] key.
- (2) Touch the [Light Original] key.
- (3) Darken the printed result with the **I** key. Nine levels are available for the exposure. Darken light originals with the **b** key, and lighten dark originals with the key.
- (4) Touch the [OK] key.
- 3 Set the number of copies and then press the [START] key.

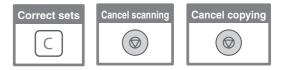

## FITTING THE COPY IMAGE TO THE PAPER (Automatic Ratio Selection)

1

You can copy an original onto any size of paper using automatic enlargement/reduction.

This section explains how to copy an A4 original onto A3 paper.

(3)

Special Modes

File

Ouick File

MA4

Large Capacity Tray

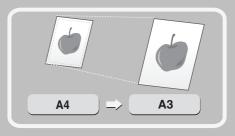

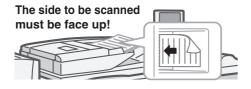

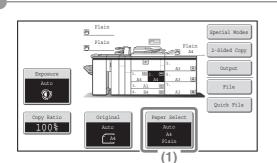

Tray

2.A4 Plaim

(2) Plair

ŋ

Plai:

A4

#### Place the originals.

When using the document glass, place the original with the side to be scanned face down.

- **2** Select settings in the touch panel.
  - (1) Touch the [Paper Select] key.
  - (2) Touch the tray that has the desired paper size.
  - (3) Touch the [OK] key.

(4) Touch the [Auto Image] key.

Paper Sel

0

100%

Auto Image

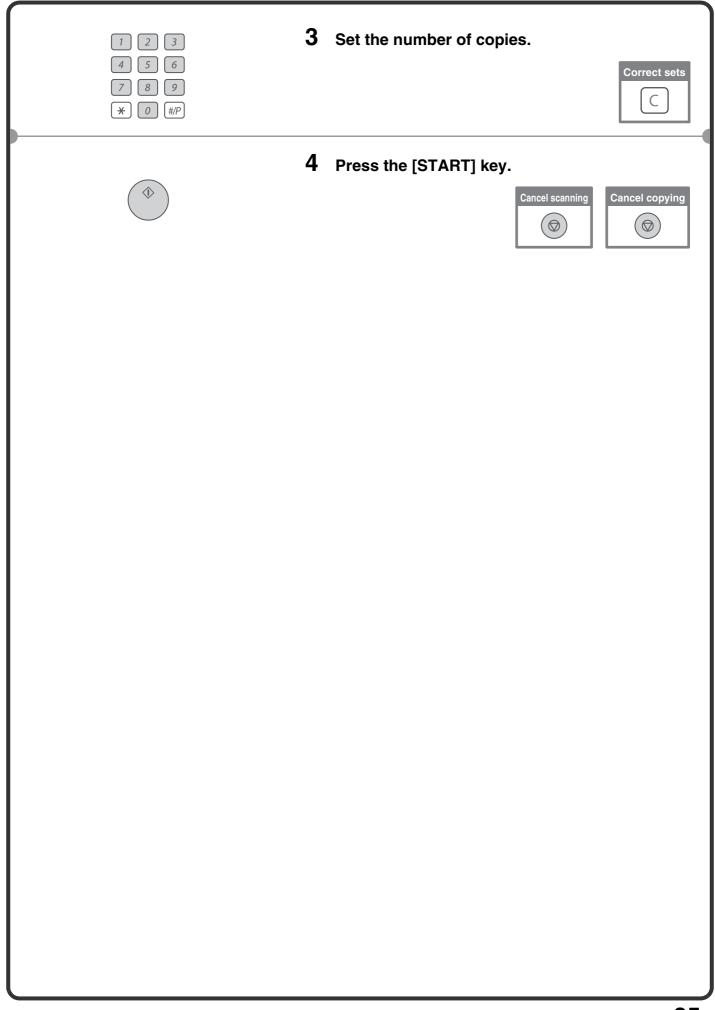

## **ENLARGEMENT/REDUCTION** (Preset Ratios / Zoom)

For precise adjustment of the copy size, you can select a preset ratio and/or adjust the ratio in increments of 1%. As an example, this section explains how to reduce the image to 55%.

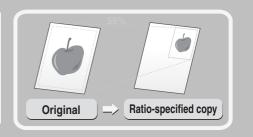

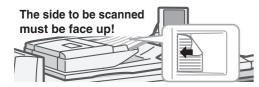

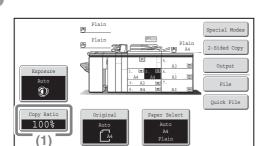

100

100%

Zoom 🐟

¥

141% B5→B4 A4→A3

122% A5 →B5 A4 →B4

115% B5 +A4 B4 +A3

200%

400%

(4)

100%

2

1

**(**2)

(5)

2

+

+

#### Place the originals.

1

When using the document glass, place the original with the side to be scanned face down.

#### **2** Select settings in the touch panel.

- (1) Touch the [Copy Ratio] key.
- (2) Touch the 🕨 key.

- (3) Touch the [50%] key. Touch the preset ratio key that is closest to 55% (the desired ratio).
- (4) Set the copy ratio to 55% with the key. The key decreases the ratio in increments of 1%, and the key increases the ratio in increments of 1%.
- (5) Touch the [OK] key.

Copy Ratio

Copy Ratic

A4 →B5 A3 →B4 86%

B5 → A5 B4 → A4 81%

B4 →B5 A3 →A4 70%

Auto Image XY Zoom

25%

Auto Image XY Zoom

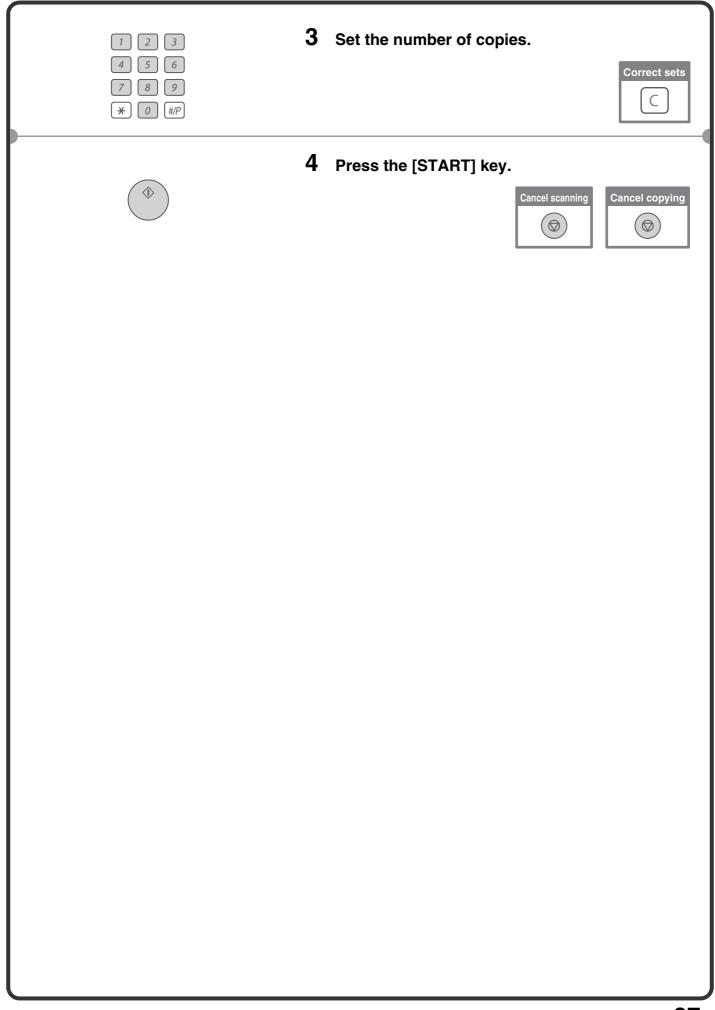

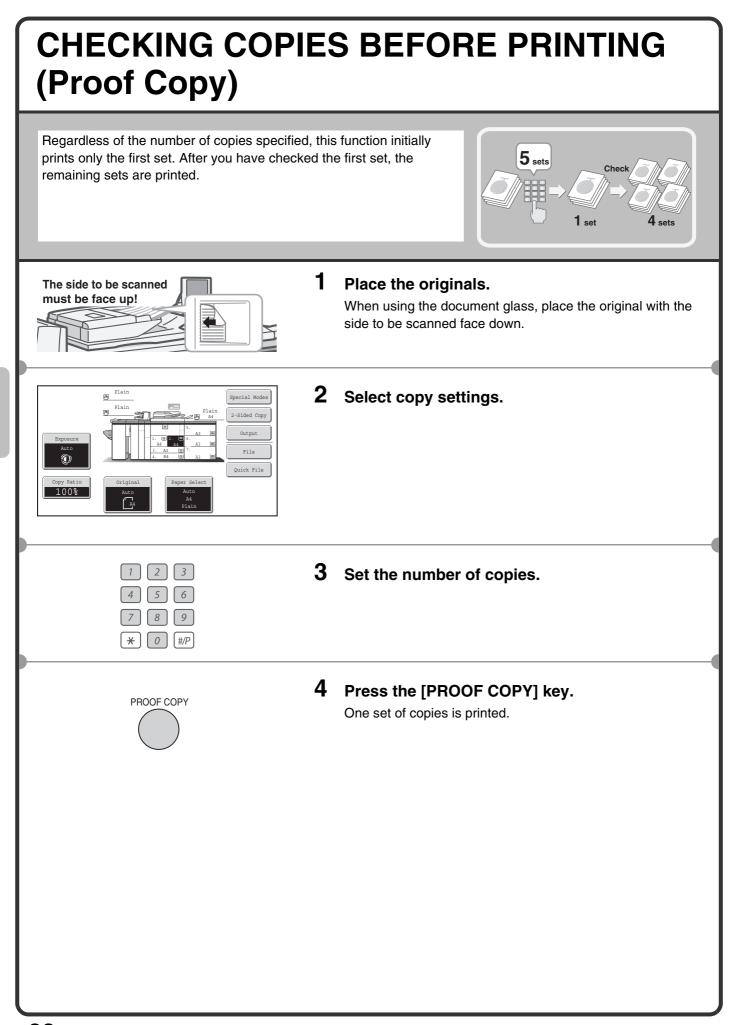

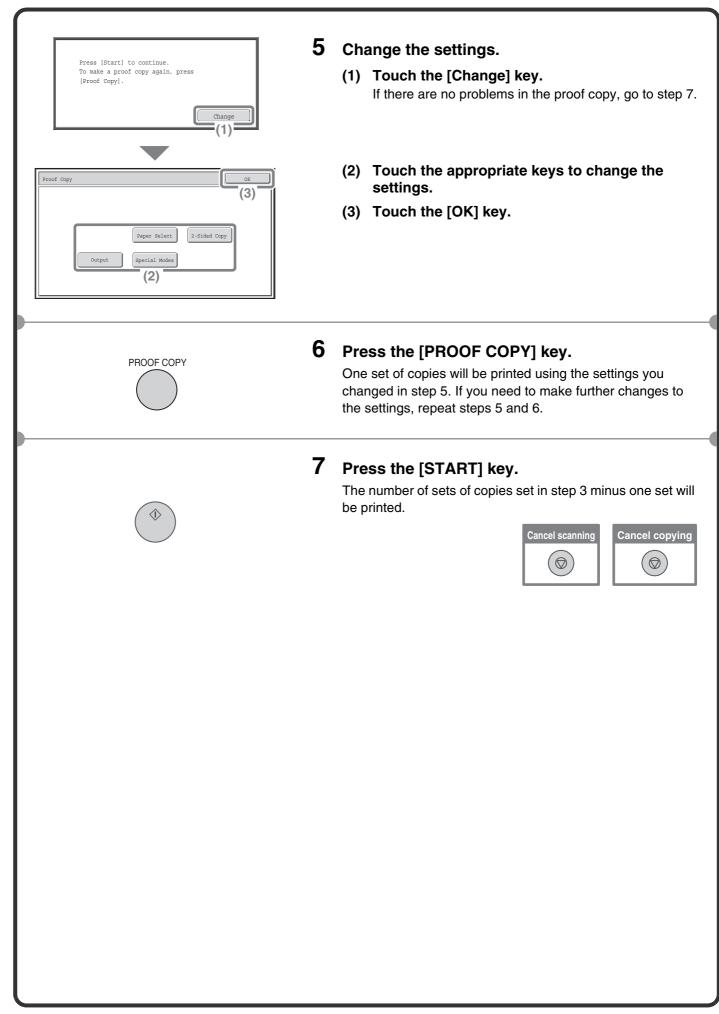

## FINISHING

You can touch the [Output] key to select output functions such as the sort function, group function, and offset function, and to select the output tray. All settings that can be selected when the finisher, punch unit, saddle unit, and folding unit are installed are explained.

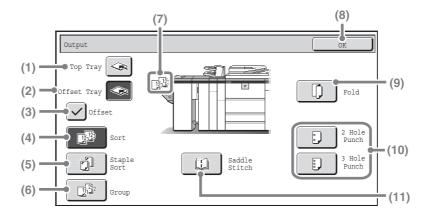

#### (1) [Top Tray] key

Output is delivered to the top tray. When the top tray is selected, the offset, staple sort, and saddle stitch functions cannot be used.

#### (2) [Offset Tray] key

Output is delivered to the offset tray. When the [Staple Sort] key is selected, the [Offset Tray] key is automatically selected.

#### (3) [Offset] key

This is used to offset each set of output from the previous set. The offset function operates when the checkbox is selected  $\checkmark$  and does not operate when the checkbox is not selected  $\frown$ .

#### (4) [Sort] key

This is used to sort (collate) output into sets.

#### (5) [Staple Sort] key

This is used to sort output into sets, staple each set, and deliver the sets to the tray. (Note that the sets will not be offset in the output tray.) When this function is selected, three keys will appear for selecting the staple position.

#### (6) [Group] key

This is used to group copies by page.

#### (7) Output display

An icon will appear to indicate the output mode.

#### (8) [OK] key

Touch this key to close the output screen and return to the base screen.

#### (9)[Fold] key

This folds the output in half.

#### (10) [2 Hole Punch] key, [3 Hole Punch] key

Holes can be punched in output.

#### (11) [Saddle Stitch] key

This is used to staple and fold each set of copies at the centreline.

## INTERRUPTING A COPY RUN (Interrupt Copy)

When the machine is printing, you can temporarily interrupt the job and perform a copy job that you wish to prioritize. This feature is useful when you need to make an urgent copy during a long copy run.

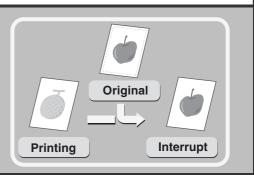

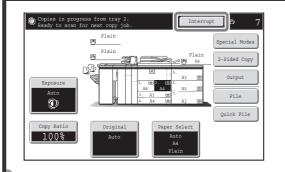

## **1** Touch the [Interrupt] key while the machine is printing.

The [Interrupt] key appears in the base screen while the machine is printing.

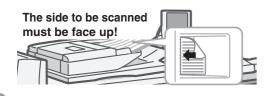

#### **2** Place the originals.

When using the document glass, place the original with the side to be scanned face down.

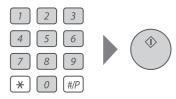

## **3** Set the number of copies and then press the [START] key.

The interrupted copy job will resume when the copy job is finished.

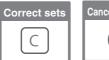

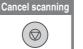

Cancel copying

## **STORING COPY OPERATIONS (Job Programs)**

You can store a group of copy settings. The settings can be retrieved and used whenever needed. When you frequently use the same group of settings, this saves you the trouble of manually selecting the settings each time you need to use them.

## Storing a job program

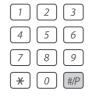

Exit

+ +

1

+ +

Program Na

(4)

(1)

Canc (5)

Job Program

Press program number

To store, make selection: [OK], to delete, press [

100%

Plai:

- Press the [#/P] key (IP).
- 2 Select settings in the touch panel.(1) Touch the [Store/Delete] tab.
  - (2) Touch the key in which you want to store a job program.

Touch any key that is not highlighted. Keys that have a job program stored are highlighted.

- (3) Select the copy settings that you wish to store.
- (4) Touch the [Program Name] key. A text entry screen appears. Enter a name for the program (max. of 10 characters). For the procedure for entering text, see "7. ENTERING TEXT" in the User's Guide.
- (5) Touch the [OK] key.

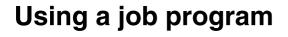

(3)

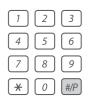

**1** Press the [#/P] key (<sup>#P</sup>). Place the original.

Download from Www.Somanuals.com. All Manuals Search And Download.

| Kit         Kit         Press program number.         1       2       3       1         4       5       6       •       •         7       8       9       •       •         10       11       12       •       •         Recall       Store/Delete       •       • | <b>Touch the key of the desired job program.</b><br>After selecting the job program, set the number of copies<br>and press the [START] key to begin copying. |
|----------------------------------------------------------------------------------------------------|----------------------------------------------------------------------------------------------------|
| Deleting a job program                                                                                                    |                                                                                                    |
| 1 2 3<br>4 5 6<br>7 8 9<br>¥ 0 #/P                                                                                                    | Press the [#/P] key ( #P).                                                                                                    |
|                                                                                                    |                                                                                                    |
| Job Programs Exit 2                                                                                                    | Select settings in the touch panel. (1) Touch the [Store/Delete] tab.                                                                                        |
| 1 2 3 1<br>4 5 6<br>7 8 9<br>10 11 12 ↓<br>Recall Store/Delete<br>(1)                                                                                                    | (2) Touch the key of the job program that you                                                                                                    |
| Job Program     Exit       Press program number.     1       3     2       4     5       7     8       9     1       10     11       12     Image: store/Delete                                                                                                    | wish to delete.<br>Touch a key that is highlighted.<br>Keys that have a job program stored are highlighted.                                                  |
| A job program has been already stored<br>in this location.<br>Cancel Delete Store                                                                                                    | (3) Read the displayed message and touch the [Delete] key.                                                                                                   |
|                                                                                                    |                                                                                                    |
| Exit         Jees program number.       (4)         1       2       3       1         4       5       6       •         7       8       9       •         10       11       12       •         Recall       Store/Delete       Store/Delete                        | (4) Touch the [Exit] key.                                                                                                    |

## **SPECIAL MODES**

The special modes can be used for a variety of special-purpose copy jobs.

This section introduces the types of copies that can be made with the special modes. (The procedures for using each special mode are not explained.)

Each special mode has its own settings and steps, however, the basic procedure is the same for all modes. The basic procedure for selecting a special mode is explained on the next page using "Margin Shift" as an example. For the procedures for using the special modes, see "3. SPECIAL MODES" in the Copier Guide.

## **Special modes**

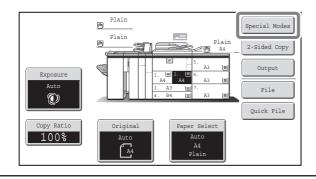

#### 1st screen

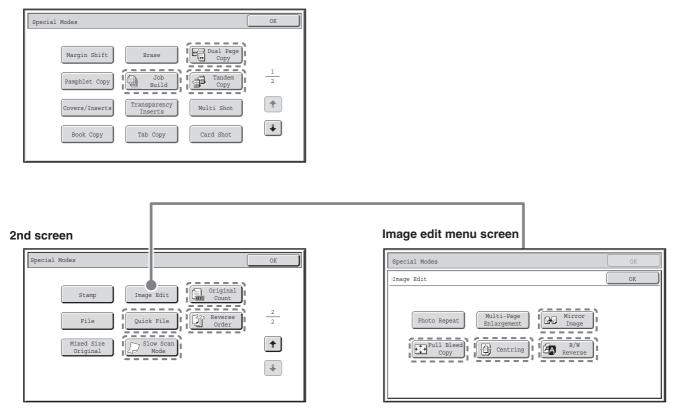

When a special mode key encircled by [\_\_\_\_] is touched, the key is highlighted and the setting is completed. When any other special mode key is touched, a screen appears to let you select settings for that mode. The keys that appear vary by country and region and the peripheral devices that are installed.

## SELECTING A SPECIAL MODE

The procedure for selecting settings for "Adding margins (Margin Shift)" is explained below as an example. Although the specific settings for each special mode vary, the general procedure is the same.

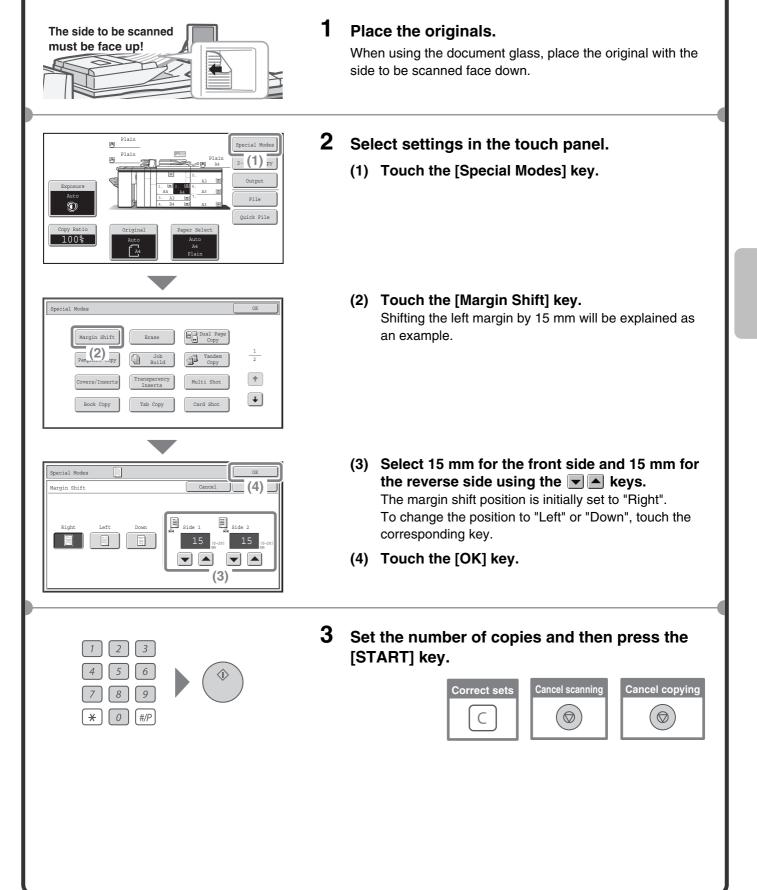

## **CONVENIENT COPY FUNCTIONS**

## Adding margins (Margin Shift)

Use this function to shift the image on the copy to create binding margins. This function is convenient when you will be binding the copies with a string or placing them in a binder.

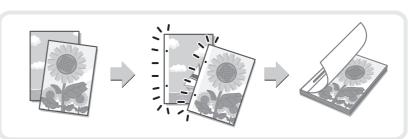

## Erasing peripheral shadows (Erase)

Use this function to erase peripheral shadows that occur when making copies of books and other thick originals.

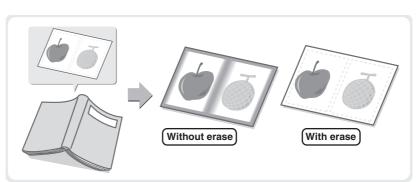

# Copying each facing page of a bound document (Dual Page Copy)

Use this function to make separate copies of the left and right pages of a bound document such as a pamphlet. In addition, two facing pages can be copied to each side of one sheet of paper.

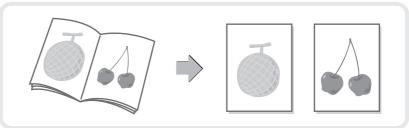

## Making copies in pamphlet format (Pamphlet Copy)

Use this function to make copies that can be folded into a pamphlet. Pamphlet copy makes it easy to create pamphlets.

When a saddle unit or a saddle stitch finisher is installed, the output is automatically folded at the centre and stapled.

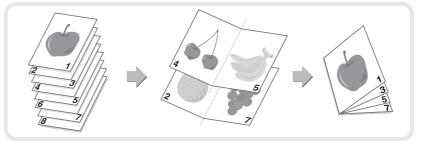

## Copying a large number of originals at once (Job Build)

A stack of originals higher than the indicator line on the automatic document feeder cannot be fed through the feeder.

The job build function lets you divide the stack of originals into sets, feed each set, and copy the sets as a single job.

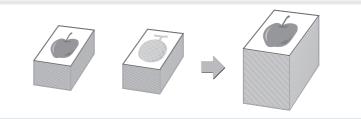

# Using two machines to make a large number of copies (Tandem Copy)

You can divide a copy job between two machines connected to the same network.

This saves considerable time when running a large copy job.

To use this function, the tandem connection setting must be configured in the system settings.

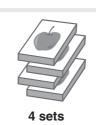

2 sets

## Using a different paper type for covers (Covers/Inserts)

This function enables you to use a different type of paper for the front and back covers of a set of copies. A different type of paper can also be added as an insert at specified pages.

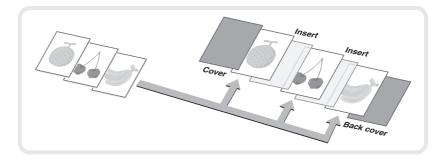

# Adding inserts when copying on transparency film (Transparency Inserts)

When copying onto transparency film, this function inserts sheets of paper between the sheets of transparency film to keep them from sticking together.

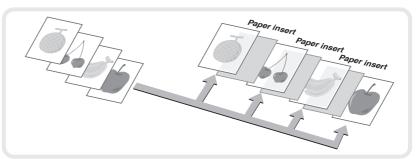

# Copying multiple pages onto one sheet of paper (Multi Shot)

Use this function to copy two or four original pages onto one sheet of paper.

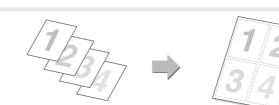

## Copying a pamphlet (Book Copy)

Use this function to copy a book, pamphlet, or other bound original. The copies will be arranged in the same pamphlet-style layout. When a saddle unit or a saddle stitch finisher is installed, the output is automatically folded at the centre and stapled.

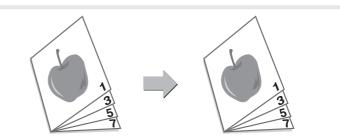

## Copying captions onto tab paper (Tab Copy)

Use this function to copy captions onto the tabs of tab paper.

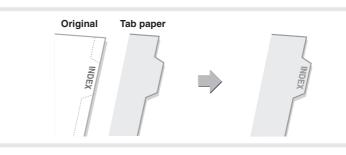

# Copying both sides of a card onto one sheet of paper (Card Shot)

Use this function to copy the front and reverse side of a card onto one sheet of paper.

| Front |  |  |
|-------|--|--|
|       |  |  |

## Printing the date or a stamp on copies (Stamp)

Use this function to print the date, a stamp, the page number, or text on copies.

The selected items will be printed on the copies.

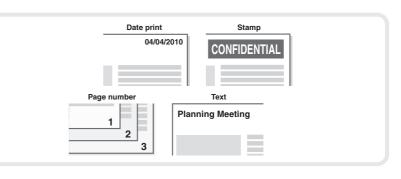

## Repeating photos on a copy (Photo Repeat)

Use this function to print up to 24 copies of one photo on one sheet of paper.

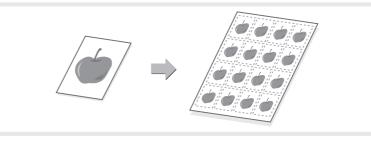

## Creating a large poster (Multi-Page Enlargement)

Use this function to enlarge a copy image and print it using multiple sheets of paper. The sheets of paper can be attached together to form one large copy.

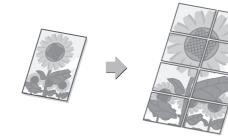

## Inverting the image (Mirror Image)

Use this function to make a copy that is a mirror image of the original.

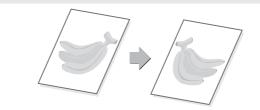

# Copying an original without cutting off the edges (Full Bleed Copy)

You can make a full-size copy on paper larger than the original to ensure that the edges of the image are not cut off.

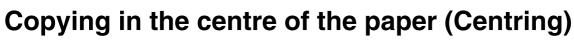

Use this function to position the copy image at the centre of the paper. This is convenient when the image is reduced or copied onto paper that is larger than the original.

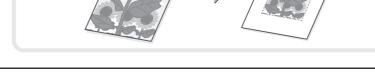

## Reversing white and black in a copy (B/W Reverse)

This function reverses black and white in a copy to create a negative image. Use this function to save toner when copying an original with large black areas.

## Checking the number of scanned original sheets before copying (Original Count)

The number of scanned original sheets can be counted and displayed before copying is executed. By allowing you to check the number of original sheets that were scanned, this helps reduce the occurrence of copy mistakes.

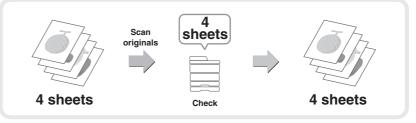

## Copying in reverse order (Reverse Order)

With normal copying, the copies are delivered face down in order beginning from the first page, which means that the copies are in the same order as the pages of the original. When reverse order copying is used, the copies are delivered face up in order beginning from the first page, which means that the copies are in the reverse order of the original pages.

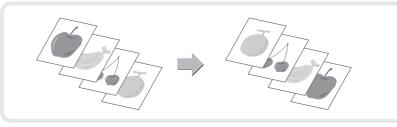

# Copying originals that are different sizes (Mixed Size Original)

For example, even when a B5 original is mixed in with A4 originals, this function lets you copy all originals at once.

When used in combination with the auto image function, the copies can all be printed on the same size of paper.

## Copying thin originals (Slow Scan Mode)

This function lets you scan thin originals, which are normally difficult to handle, in the automatic document feeder.

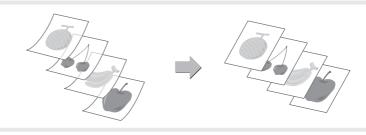

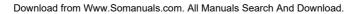

Download from Www.Somanuals.com. All Manuals Search And Download.

# Printing

| This section explains the basic procedure for printing using the printer driver of the machine. The settings that can be selected in the printer driver                                                                                                    |
|----------------------------------------------------------------------------------------------------|
| are also introduced.<br>The explanations of screens and procedures are primarily for Windows <sup>®</sup><br>XP in Windows <sup>®</sup> environments, and Mac OS X v10.4 (Mac OS 9.2.2 in the<br>case of Mac OS 9) in Macintosh environments. The window varies<br>depending on the operating system version, the printer driver version, and<br>the application.<br>The printer expansion kit is required to use the printer function. |
| PRINTING 54                                                                                                    |
| CANCELLING PRINTING (AT THE MACHINE) 61                                                                                                    |
| SELECTING PRINT SETTINGS                                                                                                    |
| ► CONVENIENT PRINTER FUNCTIONS                                                                                                    |

## PRINTING

This section explains the basic procedures for printing.

## Windows

The following example explains how to print an A4 size document from WordPad, which is a standard accessory program in Windows.

To install the printer driver and configure settings in a Windows environment, see "2. SETUP IN A WINDOWS ENVIRONMENT" in the Software Setup Guide.

For information on the available printer drivers and the requirements for their use, see "PRINTER FUNCTION OF THE MACHINE" in the Printer Guide.

| 🗒 Document - WordPad                                                                                                |                                                                        |
|----------------------------------------------------------------------------------------------------|------------------------------------------------------------------------|
| File Edit View Insert Format Help                                                                                   |                                                                        |
| (1) ew Ctrl+N<br>Open Ctrl+O<br>Save Ctrl+S<br>Save As<br>Print Ctrl+P<br>(2) Preview<br>Hage Setup<br>Send<br>Exit | <ul> <li>► ●</li> <li>Western ●</li> <li>B ✓ U Ø</li> <li>E</li> </ul> |

- **1** Select the print command in the application.
  - (1) Open the [File] menu.
  - (2) Select [Print].

| eneral                     |                     |
|----------------------------|---------------------|
| Select Printer             |                     |
| Add Printer                |                     |
| Status: Ready              | Print to file       |
| Location:                  | Fin (2) -           |
| Comment:                   | Fin_\er             |
| Page Range                 |                     |
| All                        | Number of copies: 1 |
| O Selection O Current Page |                     |
| O Pages: 1-65535           |                     |
|                            |                     |

- 2 Open the printer driver properties window.
  - (1) Select the printer driver of the machine.
  - (2) Click the [Preferences] button. In Windows 98/Me/NT 4.0, click the [Properties] button. In Windows 2000, the [Preferences] button does not appear. Click the tabs in the "Print" dialog box to adjust the settings on the tabs.

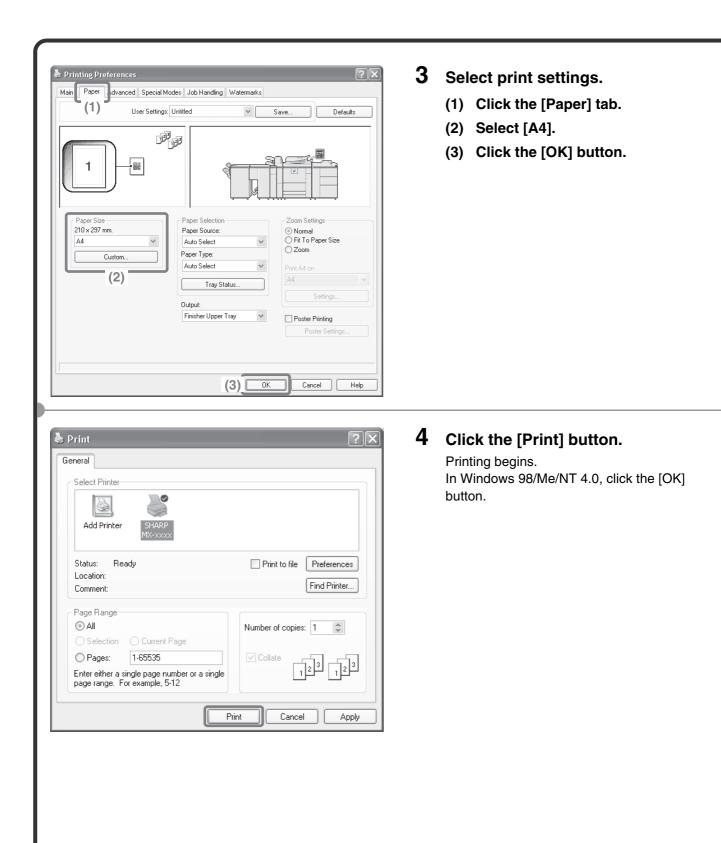

## Using printer driver help

🖢 Print

General

Select Printer

4

Add Printer

Readu

1-65535 Enter either a single page number or a single page range. For example, 5-12

Status:

Location:

Comment:

Page Range

Pages:

💿 All

When selecting settings in the printer driver properties window, you can display Help to view explanations of the settings. (Only in Windows)

#### 1 Open the printer driver properties window. (1) Select the printer driver of the machine. (2) Click the [Preferences] button. Print to file Preferences

Fin (2) BI.

\*

Number of copies: 1

In Windows 98/Me/NT 4.0, click the [Properties] button. In Windows 2000, the [Preferences] button does not appear. Click the tabs in the "Print" dialog box to adjust the settings on the tabs.

### **2** Click the [Help] button.

The Help window will open to let you view explanations of the settings on the tab. To view Help for settings in a dialog box, click the underlined text at the top of the Help window.

#### To view Help for a specific setting

To view Help for a particular setting, click the 2 button in the upper right-hand corner of the window and then click the setting.

\* In Windows Vista, move the cursor to the setting that you wish to learn about and press the [F1] key. Help for that setting will appear.

When the information icon (1) appears The icon can be clicked to show prohibited combinations of functions and other information.

| Main     Paper     Advanced     Special Modes     Job Handling     Watermarks       User Settings: Unitiled       Image: Settings: Unitiled       Image: Settings: Unitiled       Save       Defail       Image: Settings: Unitiled       Save       Defail       Image: Settings: Unitiled       Save       Defail       Image: Settings: Settings       Paper Size       Paper Selection       Zoom Settings       Show 11.0 in. | aults |
|----------------------------------------------------------------------------------------------------|-------|
| Paper Size Paper Selection Zoom Settings                                                                                                    | aults |
| Paper Size Paper Selection Zoom Settings                                                                                                    |       |
|                                                                                                    |       |
| Letter     Auto Select     Fit To Paper Size       Custom     Paper Type:     Zoom       Auto Select     Print Letter on                                                                                                    |       |
| Tray Status                                                                                                    |       |
| Output:                                                                                                    |       |
| Finisher Upper Tray                                                                                                    |       |
| Poster Settings                                                                                                    |       |

## Macintosh

The following example explains how to print an A4 size document from "TextEdit" ("SimpleText" in Mac OS 9), which is a standard accessory program on Macintosh computers.

In a Macintosh environment, the printer expansion kit and PS3 expansion kit must be installed to use the machine as a network printer.

To install the printer driver and configure settings in a Macintosh environment, see "3. SETUP IN A MACINTOSH ENVIRONMENT" in the Software Setup Guide.

## Setting the paper size

Select paper settings in the printer driver before selecting the print command.

A T

A T

+

ОК (3)

Cancel

### MAC OS X

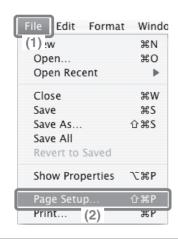

(1)

Settings: Page Attributes

A4

Τŵ

Scale: 100 %

SCxxxxxx

SHARP MX-XXX PPD

20.99 cm x 29. (2) 1

Format for:

Paper Size:

Orientation:

?

- 1 Open the page setup window in TextEdit.
  - (1) Open the [File] menu.
  - (2) Select [Page Setup].

#### **2** Select paper settings.

## (1) Make sure the correct printer is selected.

The machine name that appears in the "Format for" menu is normally [SCxxxxx]. ("xxxxx" is a sequence of characters that varies depending on your machine model.)

- (2) Select [A4].
- (3) Click the [OK] button.

| MAC OS 9                                                                                                    |   |                                                                                                    |
|----------------------------------------------------------------------------------------------------|---|----------------------------------------------------------------------------------------------------|
| FileEditFontS(1)Iew#NOpen#OClose#WSave#SSave#SSave AsPage SetupPrint (2)#PPrint One CopyQuit#Q                                                                                                    | 1 | Open the page setup window in<br>SimpleText.<br>(1) Open the [File] menu.<br>(2) Select [Page Setup].                                                                                                    |
| LaserWriter 8 Page Setup 8.7.1                                                                                                    | 2 | Select paper settings.                                                                                                    |
| LaserWriter # Page Setup       8.7.1         Page Attributes       (1)         Format for       Scace: (2)         Orientation:       (2)         Scale:       00 %         Cancel       0K         (3)       (3) | 2 | <ul> <li>Select paper settings.</li> <li>(1) Make sure the correct printer is selected.</li> <li>The machine name that appears in the "Format for" menu is normally [SCxxxxx]. ("xxxxx" is a sequence of characters that varies depending on your machine model.)</li> <li>(2) Select [A4].</li> <li>(3) Click the [OK] button.</li> </ul> |
|                                                                                                    |   |                                                                                                    |

| Printin<br>MAC OS | g a file<br>x               |             |
|-------------------|-----------------------------|-------------|
|                   |                             |             |
|                   | File Edit Forma             | t Windo     |
|                   | (1) :w                      | жN          |
|                   | Open                        | жo          |
|                   | Open Recent                 | •           |
|                   | Close                       | жw          |
|                   | Save                        | жs          |
|                   | Save As                     |             |
|                   | Save All                    |             |
|                   | Revert to Saved             |             |
|                   | Show Properties             | ∵жР         |
|                   | Page Setup                  | ΏжР         |
|                   | Print                       | жP          |
|                   | (2)                         |             |
|                   |                             |             |
| Printe            | r: SCxxxxx                  | •           |
| Preset            | s: Standard (1)             |             |
|                   | Copies & Pages              |             |
|                   |                             |             |
| Copie             | s: 1 Collated               |             |
| Page              | s: • All<br>• From: 1 to: 2 | 1           |
|                   | Preview                     | Cancel Prin |

- **1** Execute printing from TextEdit.
  - (1) Open the [File] menu.
  - (2) Select [Print].

- 2 Select print settings and click the [Print] button.
  - (1) Make sure the correct printer is selected.

The machine name that appears in the "Printer" menu is normally [SCxxxxx]. ("xxxxxx" is a sequence of characters that varies depending on your machine model.)

#### (2) Select print settings.

Click in next to [Copies & Pages] and select each setting that you wish to configure from the pull-down menu. The screen for the selected setting will appear.

(3) Click the [Print] button. Printing begins.

| MAC OS 9                                                                                                    |   |                                                                                                    |
|----------------------------------------------------------------------------------------------------|---|----------------------------------------------------------------------------------------------------|
| FileEditFontS(1)Ew#NOpen#OClose#WSave#SSave#SSave AsPage SetupPrint#PPrint(2)E CopyQuit#Q                                                                                                    | 1 | <ul><li>Execute printing from SimpleText.</li><li>(1) Open the [File] menu.</li><li>(2) Select [Print].</li></ul>                                                                                                    |
| (1)<br>Printer: SCxxxx<br>General<br>(1)<br>Bestination: Printer<br>Printer<br>(1)<br>Bestination: Printer<br>(1)<br>Bestination: Printer<br>(1)<br>(1)<br>(1)<br>(1)<br>(1)<br>(1)<br>(1)<br>(1) | 2 | Select print settings and click the [Print] button.                                                                                                    |
| Cc (2) 1 Collated<br>Pages:  All<br>From: To:<br>Paper Source:  All pages from: Auto Select  First page from: Bypass Tray  Remaining from: Bypass Tray                                                                                                    |   | <ul> <li>(1) Make sure the correct printer is selected.</li> <li>The machine name that appears in the "Printer" menu is normally [SCxxxxx]. ("xxxxxx" is a sequence of characters that varies depending on your machine model.)</li> </ul> |
| Save Settings Cancel Print (3)                                                                                                    |   | <ul> <li>(2) Select print settings.</li> <li>Click  next to [General] and select each setting that you wish to configure from the pull-down menu. The screen for the selected setting will appear.</li> </ul>                              |
|                                                                                                    |   | (3) Click the [Print] button.<br>Printing begins.                                                                                                    |
|                                                                                                    |   |                                                                                                    |

## **CANCELLING PRINTING** (AT THE MACHINE)

You can cancel a print job if you cancel before printing actually begins.

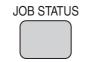

**1** Press the [JOB STATUS] key.

| P   | rint Job 🔄 | Scan to | G Fax              | Job  | @ Interne   | t Fax |                    |
|-----|------------|---------|--------------------|------|-------------|-------|--------------------|
|     | Computer01 |         | Progress<br>/ 0001 |      | us<br>nting |       | Spool<br>Job Queue |
| 2 🛃 | Computer02 | 0020    | / 0000             | Wait | ing         | 1     | Complete           |
| 3 😴 | 0312345678 | (3)     | / 0000             | Wait | ing         | 1     | (2)                |
| 4 0 | Сору       | 0002    | / 0000             | Wait | ing         | +     |                    |
| 5 🗘 | Сору       | 0002    | / 0000             | Wait | ing )       |       |                    |
| 6 0 | Сору       | 0002    | / 0000             | Wait | ing         | ¥     | Detail             |
| 70  | Сору       | 0002    | / 0000             | Wait | ing         |       | Priority           |
| 8 🗘 | Сору       | 0002    | / 0000             | Wait | ing         |       | Stop/Delete        |
|     |            |         | _                  | _    |             |       | = (4) =            |

|           | Delete the job? |    |
|-----------|-----------------|----|
| <u>/1</u> | Computer02      |    |
|           |                 |    |
|           | No Yes          | וו |
|           | (5)             | 2  |

- **2** Select settings in the touch panel.
  - (1) Touch the [Print Job] tab.
  - (2) Change the print job status mode to [Spool] or [Job Queue]. Touch this key to change modes. The selected mode will be highlighted.
  - (3) Touch the key of the print job that you wish to cancel.
  - (4) Touch the [Stop/Delete] key.
  - (5) Touch the [Yes] key.

## SELECTING PRINT SETTINGS

To use the print function of the machine, the settings in the printer driver properties window must be configured. See "PRINTING" (page 54) for the procedure for opening the printer driver properties window and the basic procedure for printing.

## Windows

The procedure for selecting settings in the printer driver is explained below using "Fitting the print image to the paper (Fit To Paper Size)" as an example.

The Fit To Paper Size function is used to automatically enlarge or reduce the print image to fit the selected paper size. In this example, an A4-size image will be printed on A3-size paper.

The procedures for configuring printer driver settings vary by setting. For more information on each setting, see "3. FREQUENTLY USED FUNCTIONS" and "4. CONVENIENT PRINTING FUNCTIONS" in the Printer Guide.

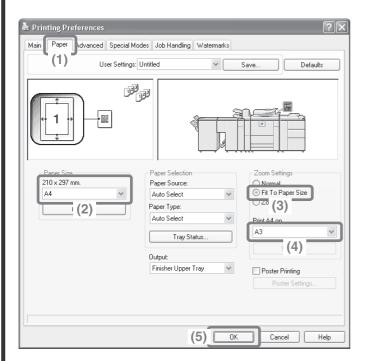

#### Select print settings.

- (1) Click the [Paper] tab.
- (2) Select [A4]. Select the size of the print image.
- (3) Select [Fit To Paper Size].
- (4) Select [A3]. Select the size of paper that you want to print on.
- (5) Click the [OK] button.

This completes the settings. Start printing.

## Macintosh

The procedure for selecting printer driver settings is explained below using "Printing multiple images on one page (N-Up Printing)" as an example.

This function reduces the size of each page to let you print multiple pages on one sheet of paper. The example of printing two pages on one sheet of paper with borderlines is explained.

The procedures for configuring printer driver settings vary by setting. For more information on each setting, see "3. FREQUENTLY USED FUNCTIONS" and "4. CONVENIENT PRINTING FUNCTIONS" in the Printer Guide.

## MAC OS X

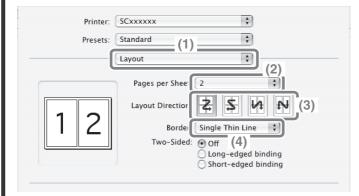

## MAC OS 9

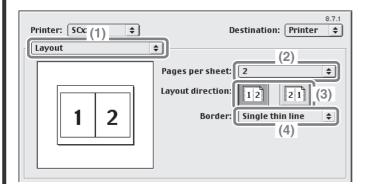

Select print settings.

- (1) Select [Layout].
- (2) Select [2].
- (3) Select the order of the pages.
- (4) Select the desired type of borderline.

Select print settings.

- (1) Select [Layout].
- (2) Select [2].
- (3) Select the order of the pages.
- (4) Select the desired type of borderline.

## **CONVENIENT PRINTER FUNCTIONS**

## Printing on both sides of the paper (2-sided printing)

Use this function to print on both sides of the paper. You can use 2-sided printing to reduce the number of printed sheets when you are printing a large number of pages or when you wish to conserve paper.

## Fitting the print image to the paper (Fit To Paper Size)

Use this function to enlarge or reduce the print image to fit the paper size. This is convenient for such purposes as enlarging an A4 or letter size document to A3 or ledger size paper to make it easier to view, and to print when the same size of paper as the print image is not loaded in the machine.

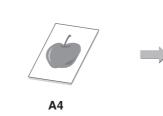

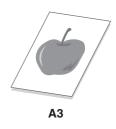

## Printing multiple images on one page (N-Up Printing)

Use this function to print multiple pages on a single sheet of paper by reducing the size of the print images. This is convenient when you wish to show an overall view of multiple pages or conserve paper.

## Stapling printed pages (Staple)

Use this function to staple printed output. (When a saddle stitch finisher or finisher is installed.)

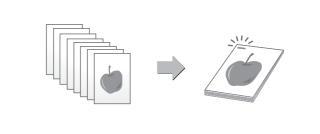

## **Punching holes in output (Punch)**

Use this function to punch holes in output. (When a punch module and saddle stitch finisher or finisher is installed.)

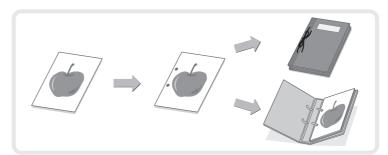

## The machine also has these functions

For information on each of these functions, see "4. CONVENIENT PRINTING FUNCTIONS" in the Printer Guide.

#### Convenient functions for creating pamphlets and posters

- Creating a pamphlet (Pamphlet/Pamphlet Staple)
- Increasing margin (Margin Shift)
- Creating a large poster (Poster Printing)

#### Functions to adjust the size and orientation of the image

- Rotating the image 180 degrees (Rotate 180 degrees)
- Enlarging/reducing the print image (Zoom / XY-Zoom)
- Reversing the image (Mirror Image)

#### Image adjustment function

- Adjusting the brightness and contrast of the image (Image Adjustment)
- Printing faint text or lines in black (Text To Black/Vector To Black)

#### Functions to combine text and images

- Adding a watermark to printed pages (Watermark)
- Printing an image over the print data (Image Stamp)
- Creating overlays for print data (Overlays)

#### Print functions for special purposes

- Printing specified pages on different paper (Different Paper)
- Adding inserts when printing on transparency film (Transparency Inserts)
- Printing a carbon copy (Carbon Copy)
- Printing text on tabs of tab paper (Tab Printing)
- Two-sided printing with specific pages printed on the front side (Chapter Inserts Printing)
- Folding specified paper in half before printing (Paper Fold Print)
- Printing the pages in reverse order (Reverse Order Print)

#### **Convenient printer functions**

- Using two machines to print a large print job (Tandem Print)
- Saving and using print files (Retention/Document Filing)

Download from Www.Somanuals.com. All Manuals Search And Download.

# Image Sending

|   | This section explains the uses of the image send function and the basic<br>procedure. In addition, special modes that can be used with the image send<br>function are introduced.<br>To use the image send function, several expansion kits are necessary. | d  |
|---|----------------------------------------------------------------------------------------------------|----|
|   | IMAGE SEND FUNCTION                                                                                                    | 68 |
|   | BASE SCREEN OF IMAGE SEND MODE                                                                                                    | 69 |
|   | SCANNING AN ORIGINAL                                                                                                    | 70 |
|   | SENDING A FAX                                                                                                    | 71 |
|   | CONVENIENT TRANSMISSION METHODS                                                                                                    | 72 |
|   | STORING A DESTINATION                                                                                                    | 74 |
|   | SENDING THE SAME IMAGE TO MULTIPLE<br>DESTINATIONS (Broadcast Transmission)                                                                                                    | 76 |
|   | CHANGING THE EXPOSURE AND ORIGINAL IMAGE TYPE                                                                                                    | 77 |
|   | CHANGING THE RESOLUTION                                                                                                    | 78 |
|   | CHANGING THE FILE FORMAT                                                                                                    | 80 |
|   | SPECIAL IMAGE SEND MODES                                                                                                    | 81 |
|   | SELECTING A SPECIAL MODE                                                                                                    | 82 |
| Þ | CONVENIENT IMAGE SEND FUNCTIONS                                                                                                    | 83 |

## **IMAGE SEND FUNCTION**

The image send function of the machine can be used to transmit scanned images by a variety of methods. The image send function has the following modes.

#### Scan mode

#### Scan to E-mail

The scanned file is sent by e-mail.

#### Scan to FTP

The scanned file is sent to a specified directory on an FTP server.

#### Scan to Network Folder

The scanned file can be sent to a shared folder on a computer on your network. Transmission is possible to computers running Windows 98/Me/NT 4.0/2000/XP/Server 2003/Vista.

#### Scan to Desktop

The scanned file is sent to a specified folder on your computer. (To use Scan to Desktop, software must be installed from the "Sharpdesk/Network Scanner Utilities" CD-ROM that accompanies the network scanner expansion kit. For the procedures for installing the software, see the Sharpdesk Installation Guide.)

#### **USB Memory mode**

The scanned file is sent to and stored in a USB memory device\* connected to the machine.

#### Fax mode

This mode is used to send and received faxes.

#### Internet Fax mode

A fax can be sent via the Internet. This function requires the expense of an Internet connection, however, if you already have Internet service or frequently send faxes, this function can help reduce communication costs.

\* A USB memory device is a storage device that is connected via a USB interface.

## **BASE SCREEN OF IMAGE SEND MODE**

Touch the [IMAGE SEND] key in the touch panel to open the base screen of image send mode. Various settings for image send can be selected from the base screen. Each mode has a base screen. To select a mode, touch the send mode select tab for that mode.

#### Example: Base screen of scan mode

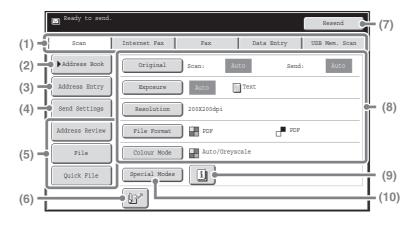

#### (1) Send mode tabs

Use these keys to change the mode of the image send function. For example, to switch to scan mode, touch the [Scan] tab.

#### (2) [Address Book] key

Touch this key to use a one-touch key or a group key. When the key is touched, the address book screen appears.

#### (3) [Address Entry] key

Touch this key to manually enter a destination address instead of using a one-touch key.

#### (4) [Send Settings] key

Touch this key to select or enter the subject, file name, sender name, or message text, which have been previously stored in the Web page.

#### (5) Customized keys

The keys that appear here can be changed to show settings or functions that you prefer.

#### (6) 🖭 key

Touch this key to specify a destination using a search number\*.

\* 3-digit number assigned to a destination when it is stored.

#### (7) [Resend] key / [Next Address] key

The destinations of the most recent 8 transmissions by Scan to E-mail, fax and/or Internet fax are stored. Touch this key to select one of these destinations. When a destination is selected or entered, this key changes to the [Next Address] key.

#### (8) Image settings

Image settings (original size, exposure, resolution, file format, and colour mode) can be selected.

#### (9) 📋 key

This key appears when a special mode or 2-sided scanning is selected. Touch the key to display the selected special modes.

#### (10) [Special Modes] key

Touch this key to use a special mode.

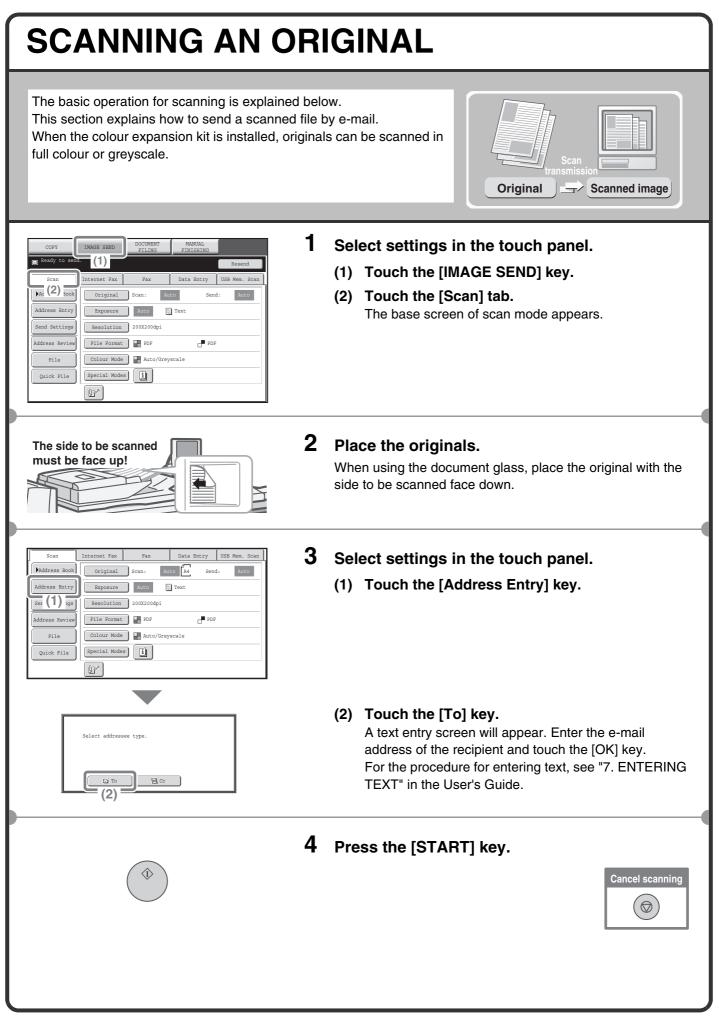

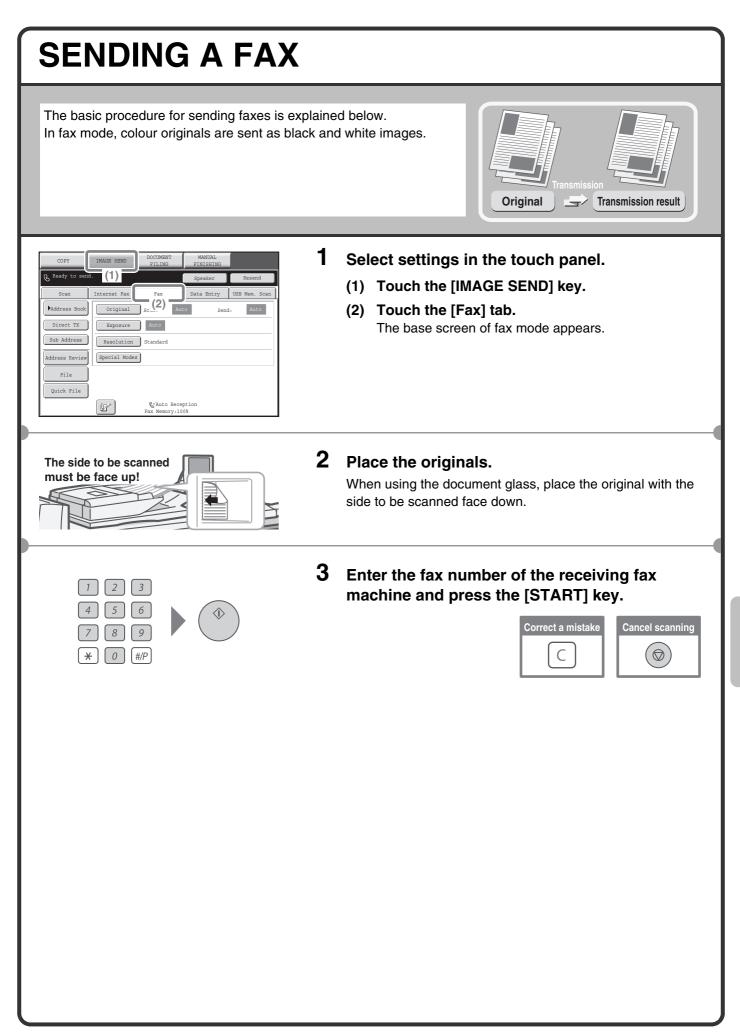

## **CONVENIENT TRANSMISSION METHODS**

One-touch sending, resending, and other convenient transmission functions that make it easy to send an image are available.

## **One-touch key**

A destination stored in a one-touch key can be retrieved by a simple touch of the key. For the procedure for storing a one-touch key, see "STORING A DESTINATION" (page 74).

| Scan                     | Internet Fax Fax Data Entry USB Mem. Scan |
|--------------------------|-------------------------------------------|
| Address Book             | Original Scan: Auto A Send: Auto          |
| Add (1) :ry              | Exposure Auto 📰 Text                      |
| Send Settings            | Resolution 200X200dpi                     |
| Address Review           | File Format PDF                           |
| File                     | Colour Mode 🛛 🖬 Auto/Greyscale            |
| Quick File               | Special Modes                             |
|                          |                                           |
|                          |                                           |
| 5 15                     | STo (3)                                   |
| Condition     Settings   |                                           |
| Address Review           |                                           |
| Address Entry            | EEE EEE V FFF FFF                         |
| Global<br>Address Search | ОСС ССС 🖂 ННН ННН 🏟 🖡                     |
|                          | III III 🖸 JJJ JJJ 📞                       |

(1) Touch the [Address Book] key.

- (2) Touch the key in which the desired destination is stored.
- (3) Touch the [To] key.
  - If an e-mail address is stored in the one-touch key, select [To] or [Cc] to specify the type of recipient after selecting the key.
  - This step is not needed if you selected a one-touch key for a fax destination.

### Search number sending

Frequent Use ABCD EFGHI JKLMN OPORST UVWXYZ

& Auto Reception Fax Memory:100%

Sort Address

When you store an individual key or a group key, a 3-digit search number is assigned to the key. You can select a destination using the is key and the 3-digit search number. To check a search number, print the appropriate list in the sending address list menu in the system settings.

| Enter search : | number.(001-999) |            |           |       |             |
|----------------|------------------|------------|-----------|-------|-------------|
| Scan           | (2) iet Fax      | Fax        | Data Entr | y US  | B Mem. Scan |
| Address Book   | Original         | Scan: Au   | to A4     | Send: | Auto        |
| Address Entry  | Exposure         | Auto       | Text      |       |             |
| Send Settings  | Resolution       | 200X200dpi |           |       |             |
| Address Review | File Format      | PDF        | -         | PDF   |             |
| File           | Colour Mode      | Auto/Grey  | scale     |       |             |
| Quick File     | Special Modes    | )          |           |       |             |
|                | <u>(1)</u>       |            |           |       |             |

- (1) Touch the 🔐 key.
  - (2) Enter the 3-digit search number with the numeric keys.

### Resending

The [Resend] key can be touched to send an image to one of the most recent 8 transmission destinations. Resending is not possible in some cases, such as when an image is sent using a one-touch key for a group.

| 🔄 Ready to sen                               | 1.            |            |          |          | Resend    |
|----------------------------------------------|---------------|------------|----------|----------|-----------|
| Scan                                         | Internet Fax  | Fax        | Data     | Entry US | N (1) can |
| Address Book                                 | Original      | Scan:      | Auto A4  | Send:    | Auto      |
| Address Entry                                | Exposure      | Auto       | Text     |          |           |
| Send Settings                                | Resolution    | 200X200dpi |          |          |           |
| Address Review                               | File Format   | DF 🖬 PDF   |          | PDF      |           |
| File                                         | Colour Mode   | Auto/G     | reyscale |          |           |
| Quick File                                   | Special Modes | )          |          |          |           |
|                                              |               |            |          |          |           |
|                                              |               |            |          |          |           |
|                                              |               |            |          |          |           |
|                                              |               |            |          |          |           |
| Resend                                       |               |            |          |          | Cancel    |
|                                              |               |            |          |          | Cancel    |
| No.01 CAAA AF                                |               |            | BBB BBB  |          | Cancel    |
| No.01 CAAA AJ                                | c             |            | BBB BBB  |          | Cancel    |
| No.01 CAAA AJ                                |               | No.04      | ÷        |          | Cancel    |
| No.01 CAAA AJ                                | °<br>(2)      | No.04      | DDD DDD  |          | Cancel    |
| No.01 & AAA AJ<br>No.03 SCCC CC<br>No.05 EEE | °<br>(2)      | No.04      | DDD DDD  |          | Cancel    |
| No.01 & AAA AJ<br>No.03 SCCC CC<br>No.05 EEE | °<br>(2)      | No.04      | DDD DDD  |          | Cancel    |

(1) Touch the [Resend] key.

(2) Touch the key in which the desired destination is stored.

The transmission log can be used for Scan to E-mail, fax, and Internet fax destinations.

## Dialling using the speaker (Fax mode)

When the speaker is used to dial, fax transmission is started after the number is dialled and the connection is established. If a person answers, you will be able to hear his or her voice, but you will not be able to speak.

| $\ensuremath{\mathfrak{G}}$ Telephone mod | le.           |            | Speak   | ter   | Resend                  |
|-------------------------------------------|---------------|------------|---------|-------|-------------------------|
| Scan                                      | Internet Fax  | Fax        | Data E  | Intry | USB Mem. Scan           |
| Address Book                              | Original      | Scan:      | Auto A4 | Send  | Auto                    |
| Speaker Volume                            | Exposure      | Auto       |         |       |                         |
|                                           | Resolution    | ) Standard |         |       |                         |
| Address Review                            | Special Modes | )          |         |       |                         |
| File                                      |               |            |         |       |                         |
| Quick File                                |               |            |         |       |                         |
|                                           | ()<br>I       | Fax Memor  | γ:100%  | [     | Fax Manual<br>Reception |

#### Touch the [Speaker] key.

You will hear the dial tone through the machine's speaker. Dial the fax number of the destination with the numeric keys or with the [Address Book] key.

When the connection is established, press the [START] key to send the fax.

## **STORING A DESTINATION**

Destinations for Scan to E-mail, Internet fax, and fax can be stored in one-touch keys. Stored destinations can be retrieved quickly and easily. To store destinations for other modes, see "STORING DESTINATION ADDRESSES FOR EACH SCAN MODE IN THE ADDRESS BOOK" in the Image Send Guide.

## Storing an individual key

As an example, the procedure for storing a destination for Scan to E-mail is explained below. For the procedure for entering text, see "7. ENTERING TEXT" in the User's Guide.

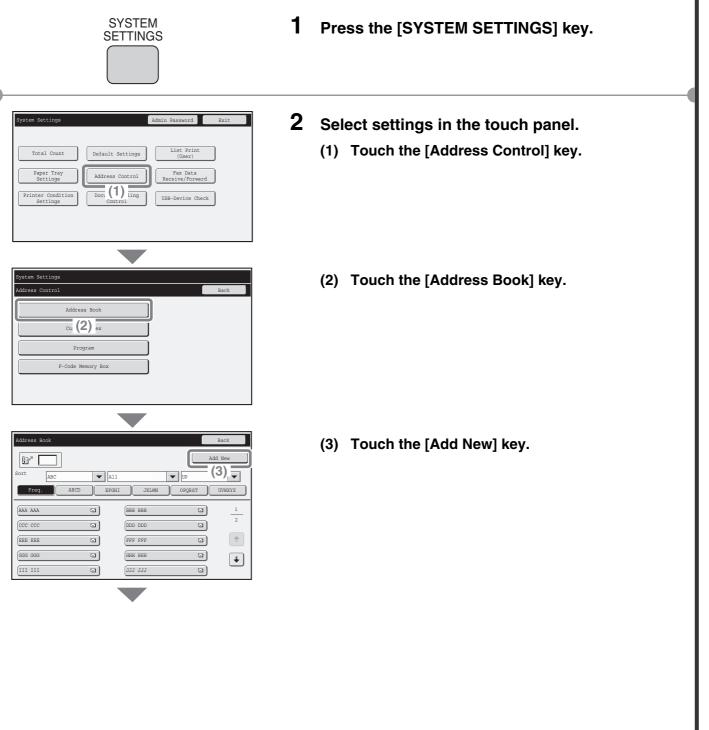

| System Settings                                                      |                                                 |
|----------------------------------------------------------------------|-------------------------------------------------|
| Address Control                                                      | Cancel OK                                       |
| Address Type:                                                        | E-mail (4)                                      |
| Search Number:<br>Address Name<br>(Required):<br>Initial (Optional): | р (5)<br>(так как<br>(х (6)                     |
| Key Name:<br>Custom Index:                                           | User 1 🗸 (7)                                    |
| Register this Ac                                                     | ddress to be added to the [Frequent Use] index. |
|                                                                      |                                                 |
| System Settings                                                      | (9)                                             |
| Address Control                                                      | Cancel OK                                       |
|                                                                      |                                                 |
| Register this Ac                                                     | ddress to be added to the [Frequent Use] index. |
| E-mail Address<br>(Required):                                        | AAA#xx.xxx.com (8)                              |
| File Format :                                                        | File Type: PDF  Black & White: Compression Mode |
|                                                                      | Colour/Greyscale: Compression Ratio             |

#### Select settings in the touch panel. (Continued)

(4) Select [E-mail] from the "Address Type" select box.

[Internet Fax] or [Fax] can be selected to store addresses for those modes.

(5) Touch the "Address Name" text box. A text entry screen appears. Enter the name of the destination (max. of 36 characters).

#### (6) Touch the "Initial" text box. A text entry screen appears. Enter search characters for the destination (max. of 10 characters).

- (7) Touch the scroll bar to move the screen.
- (8) Touch the "E-mail Address" text box. A text entry screen appears. Enter the E-mail address that you want to store. Likewise, when storing an Internet fax or fax destination, touch the text box and enter the Internet fax address or fax number in the text entry screen.
- (9) Touch the [OK] key.

The items in the above step must be entered. For details on items entered, see "9. SYSTEM SETTINGS" in the Image Send Guide.

When sending the same document or image to multiple destinations, it is convenient to store a destination group. For details on storing groups, see "9. SYSTEM SETTINGS" in the Image Send Guide.

## SENDING THE SAME IMAGE TO MULTIPLE **DESTINATIONS (Broadcast Transmission)**

The same image can be sent to multiple scan mode (excluding Scan to Network Folder), Internet fax mode, and fax mode destinations in a single operation.

The procedure for selecting multiple destinations stored in one-touch keys and sending an image to those destinations is explained below.

1

Mem. Scan

0

٩,

(6)

ŧ

ŧ

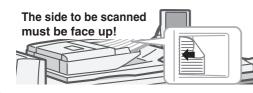

Original Scan:

Exposure Auto

File Format PDF

Special Modes B

🖂 To

AAA AAA

ccc ccc

III III

Û?

Resolution 200X200dp

Color Mode Auto/Greyscale

(4)

(2) GGG GGG

BBB BBB

CDD DDD

Fax Memory:100%

002 HHH HF

Frequent Use ABCD EFGHI JKLM & Auto Recept

FFF FFF

🖂 JJJ JJJ (3)

Adc (1) :ry

Send Setting ldress Review

File Quick File

5 10 15

Condition

Address Review

Add (5) .ry

Sort Address

Address Review

001 EEE EEE

Auto A4

Text

PDF

#### Place the originals.

When using the document glass, place the original with the side to be scanned face down.

- 2 Select settings in the touch panel.
  - (1) Touch the [Address Book] key.
  - (2) Touch the one-touch key in which the desired destination is stored.
  - (3) Touch the one-touch keys of the additional destinations to which you want to send the image.
  - (4) Touch the [To] key.
  - (5) Touch the [Address Review] key.
  - (6) Check the destinations and then touch the [OK] key.

To delete a destination, touch the key of the destination that you wish to delete. A message will appear to confirm the deletion. Touch the [Yes] key.

#### **3** Press the [START] key.

When Internet fax or fax mode destinations are included in a broadcast transmission, transmission will take place in black & white even if the colour expansion kit is installed.

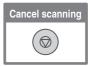

## CHANGING THE EXPOSURE AND ORIGINAL IMAGE TYPE

Exposure and original image type settings can be selected as appropriate for the original. The procedure for darkening the exposure and setting the original image type to "Text/Prtd. Photo" is explained below.

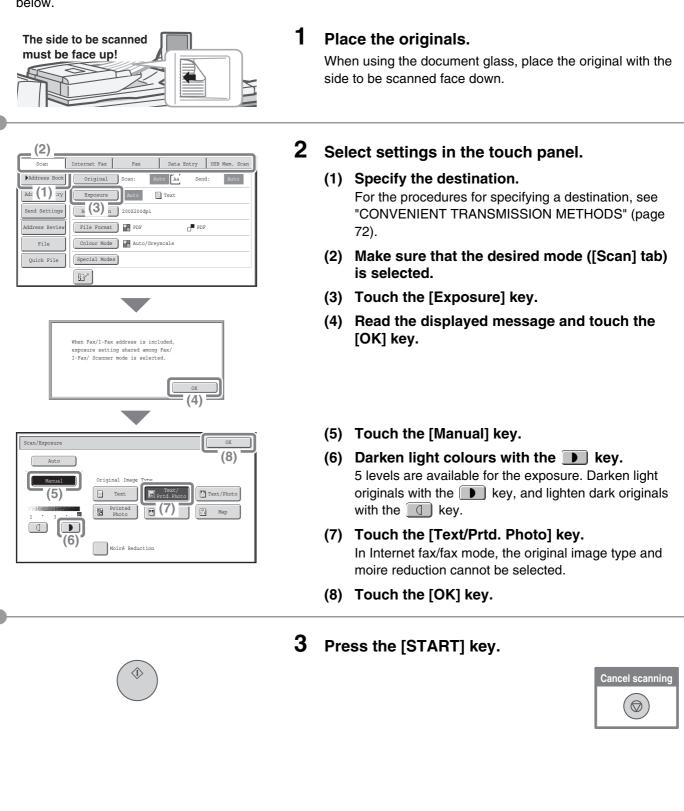

## **CHANGING THE RESOLUTION**

You can select the resolution as appropriate for the original type.

Data Entry USB Mem. Scan

PDF

(5)

Auto A4

Tex

## Sending an image in scan mode

This section explains how to set the resolution to "300X300dpi", which creates a clearer image than the default resolution.

1

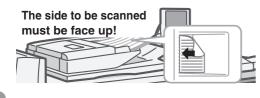

(2)

Address Entry

Sen (1) .gs

Address Revie

File

Quick File

Scan/Resolution

Internet Fax

Resolution

Special Modes

Fi (3) it PDF

r Mode 🛛 🖶 Auto/Greyscale

100X100dpi

200X200dpi

4 (4)

Address Book Original Scan

Col

87

#### Place the originals.

When using the document glass, place the original with the side to be scanned face down.

- **2** Select settings in the touch panel.
  - Specify the destination.
     For the procedures for specifying a destination, see "CONVENIENT TRANSMISSION METHODS" (page 72).
  - (2) Make sure that the desired mode ([Scan] tab) is selected.
  - (3) Touch the [Resolution] key.
  - (4) Touch the [300X300dpi] key.
  - (5) Touch the [OK] key.
- **3** Press the [START] key.

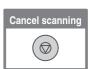

### Sending an image in fax mode

The following example explains how to set the resolution to [Fine] and [Half Tone] when sending an original with small text.

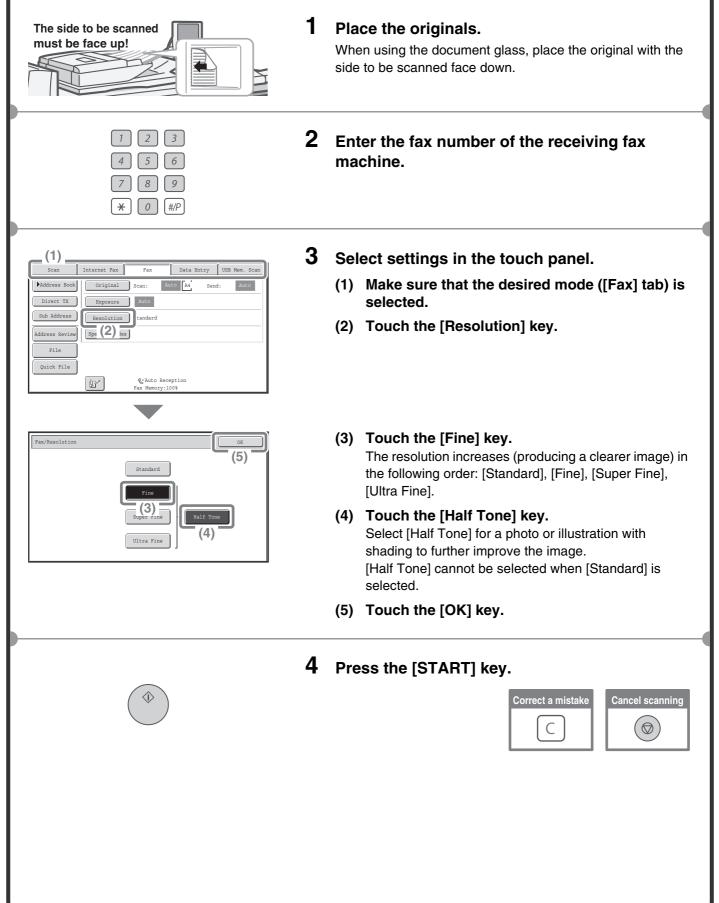

## **CHANGING THE FILE FORMAT**

The format for scan send (file type and compression method) can be changed.

The procedure for sending a scanned image in full colour TIFF format is explained below.

1

\* To scan an original in full colour, the colour expansion kit is required.

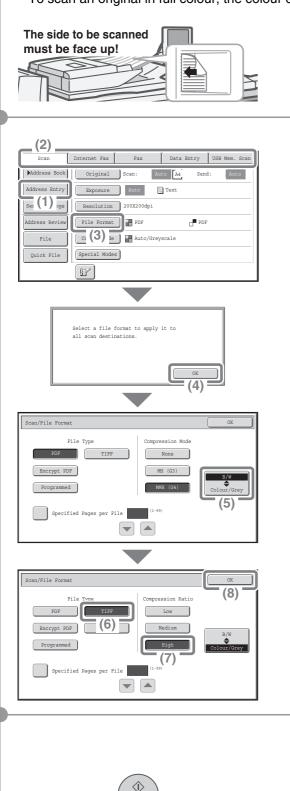

#### Place the originals.

When using the document glass, place the original with the side to be scanned face down.

#### **2** Select settings in the touch panel.

#### (1) Specify the destination.

For the procedures for specifying a destination, see "CONVENIENT TRANSMISSION METHODS" (page 72).

- (2) Make sure that the desired mode ([Scan] tab) is selected.
- (3) Touch the [File Format] key.
- (4) Read the displayed message and touch the [OK] key.
- (5) Change the mode to Colour/Greyscale mode. If the colour expansion kit is not installed, the mode select key will not appear.
- (6) Touch the [TIFF] key.

## (7) Touch the [High] key.This sets the compression to high.A higher compression ratio creates a smaller file size.

(8) Touch the [OK] key.

#### **3** Press the [START] key.

If the file type is set to [Encrypt PDF], you will be prompted to enter a password when you start transmission.

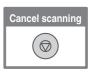

## SPECIAL IMAGE SEND MODES

The special modes can be used for a variety of special-purpose scan send jobs. The following pages show the types of scan send jobs that can be performed. (The procedures for using each special mode are not explained.)

| Scan           | Internet Fax | Fax       | Data     | Entry | USB Mem. Scan |
|----------------|--------------|-----------|----------|-------|---------------|
| Address Book   | Original     | Scan:     | Auto A4  | Send  | : Auto        |
| Address Entry  | Exposure     | Auto      | Text     |       |               |
| Send Settings  | Resolution   | 200X200dp | L        |       |               |
| Address Review | File Format  | PDF       |          | PDF   |               |
| File           | Colour Mode  | Auto/G    | reyscale |       |               |
| Quick File     | Special Mode | s         |          |       |               |
|                | (P)          |           |          |       |               |

## Example: Special modes screen of scanner mode 1st screen

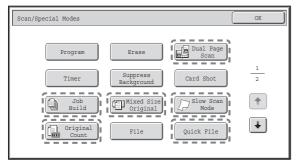

#### 2nd screen

| Scan/Special Modes | ОК       |
|--------------------|----------|
| Verif.<br>Stamp    | 2        |
|                    | 2        |
|                    | <b>†</b> |
|                    | ÷        |
|                    |          |

To use a special mode, open the special modes menu and touch the key of mode that you wish to

Touch the [Special Modes] key in the base screen to

use. The menu varies by mode.

open the special modes menu.

When a special mode key encircled by [\_\_\_\_] is touched, the key is highlighted and the setting is completed. When any other special mode key is touched, a screen appears to let you select settings for that mode. The keys that appear vary by country and region and the peripheral devices that are installed.

Each special mode has its own settings and steps, however, the basic procedure is the same for all modes. The basic procedure for selecting a special mode is explained on the next page using "Erase" as an example. For the procedures for using the special modes, see "4. SPECIAL MODES" in the Image Send Guide.

## SELECTING A SPECIAL MODE

The procedure for selecting a special mode for image send is explained below. The settings that must be selected vary for each special mode, however, the general procedure is the same. As an example, the procedure for "ERASING PERIPHERAL SHADOWS ON THE IMAGE (Erase)" is explained.

1

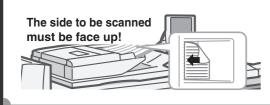

Data Entry USB

PDF

Quick File

B

(5)

1 2 (†)

(6)

Auto A4

Te>

(2)

Add (1) :ry

Address Revi

File

Quick File

Scan/Special Modes

Internet Fax

Exp

Resolution 200X200dp

Colour Mode 🛛 Auto/Greyscale

Erase (4)

File

Edge+Centre Erase

entre

Side Erase

File Format PDF

Special Modes

<u>)</u> (3)

#### Place the originals.

When using the document glass, place the original with the side to be scanned face down.

**2** Select settings in the touch panel.

#### (1) Specify the destination. For the procedures for specifying a destination, see "CONVENIENT TRANSMISSION METHODS" (page 72).

- (2) Make sure that the desired mode ([Scan] tab) is selected.
- (3) Touch the [Special Modes] key.
- (4) Touch the [Erase] key. The erase settings will be configured to erase a width of 3/4" around the edges of the original.
- (5) Set the erasure width to 15 mm with the 💌 🛋 keys.

The erase area is set to "Edge Erase" by default. To select "Centre Erase", "Edge+Centre Erase" or "Side Erase" touch the appropriate key.

(6) Touch the [OK] key.

#### **3** Press the [START] key.

## **CONVENIENT IMAGE SEND FUNCTIONS**

## Erasing peripheral shadows on the image (Erase)

Use this function to erase peripheral shadows that occur when scanning books and other thick originals.

## Sending an original as two separate pages (Dual Page Scan)

Use this function to scan the left and right pages of an open pamphlet or other bound document as separate pages.

## Whitening faint colours in the image (Suppress Background)

Use this function to suppress light background areas in the scanned image. This is convenient for scanning an original that is printed on coloured paper. To use this function, the colour expansion kit is required.

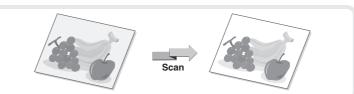

Scan

Without erase

With erase

## Sending both sides of a card as a single page (Card Shot)

Use this function to scan the front and back of a card as a single image.

| Front | Scan |  |
|-------|------|--|
| Back  | Scan |  |

## Scanning many originals at once (Job Build)

A stack of originals higher than the indicator line on the automatic document feeder cannot be scanned through the feeder.

The job build function lets you divide the stack of originals into sets, feed each set, and send the sets as a single transmission.

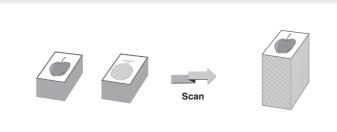

## Sending two pages as a single page (2in1)

Use this function to reduce two original pages to half their size and send them as a single page.

This is a special function in Internet fax mode and fax mode.

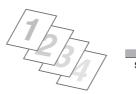

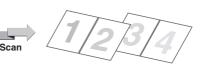

## The machine also has these functions

For detailed information on these functions, see "4. SPECIAL MODES" in the Image Send Guide.

- Storing sending operations (Program)
- Sending an image at a specified time (Timer Transmission)
- Transmitting originals of different sizes (Mixed Size Original)
- Scanning thin originals (Slow Scan Mode)
- Original sheets before transmission (Original Count)
- Stamping scanned originals (Verif. Stamp)
- Changing the print settings for the transaction report (Transaction Report)
- Sending a computer file For more information on these functions, see "3. TRANSMITTING AN IMAGE" in the Image Send Guide.
- F-code communication
- Using an extension phone For more information on this function, see "5. SPECIAL FAX FUNCTION" in the Image Send Guide.
- Forwarding received Internet faxes to an e-mail address (Inbound Routing Settings) For more information on this function, see "6. RECEPTION FUNCTIONS" in the Image Send Guide.

# **Document filing**

The document filing function is used to store the document or print image on the hard drive when performing a copy, print, or other job. A stored file can be called up and used whenever needed. This section introduces several of the document filing functions.

| DOCUMENT FILING                                   | 86 |
|---------------------------------------------------|----|
| QUICKLY SAVING A JOB (Quick File)                 | 88 |
| APPENDING INFORMATION WHEN STORING A FILE (File). | 89 |
| SAVING A DOCUMENT ONLY (Scan to HDD)              | 91 |
| PRINTING A SAVED FILE                             | 92 |

## **DOCUMENT FILING**

The document filing function allows you to save the document image of a copy or image send job, or the data of a print job, as a file on the machine's hard drive.

The stored file can be retrieved and printed or transmitted as needed.

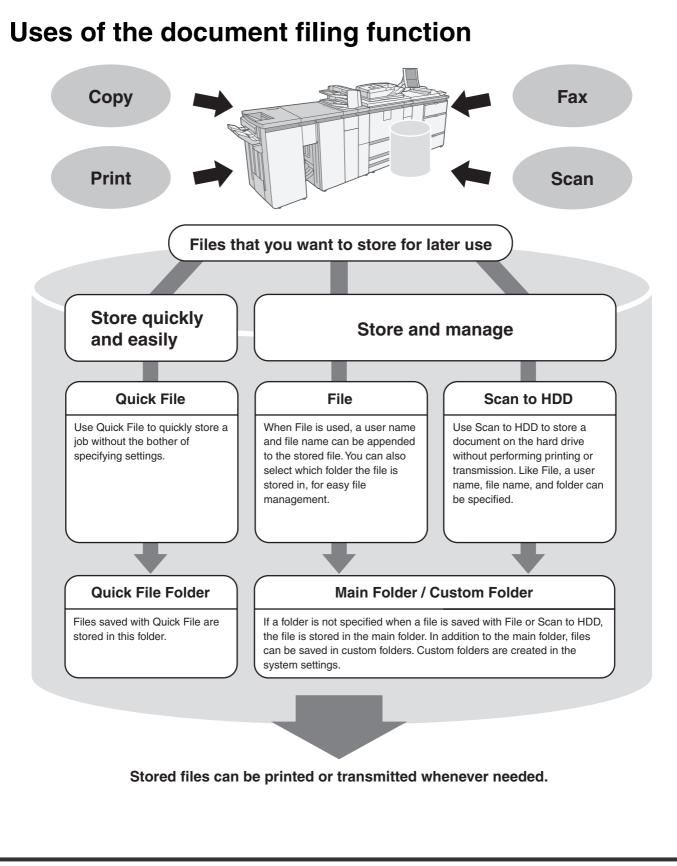

## The document filing function is convenient in these situations

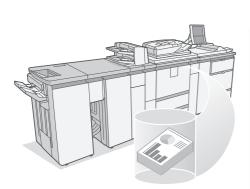

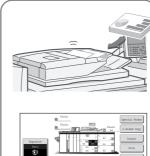

#### In this situation...

You prepared copies of a many-page handout for a meeting, but the number of participants suddenly increases and you need to quickly prepare more copies of the handout.

#### Document filing is convenient

It takes time to scan all of the pages of the handout. And the copy settings must be selected again. In this situation, there is no need to panic. Simply print the file that you stored using document filing. There is no need to scan the originals or select the copy settings again.

our Modes 🔐 💹

#### In this situation...

Forms for daily or weekly reports are kept in the office, but they are often used up and you have to print more using the original file.

## Document filing is convenient

If you store the forms for daily or weekly reports together in a folder, users can obtain a form using the Web page or the operation panel of the machine.

#### Features that make the document filing function even more convenient

When user authentication is enabled, "My Folder" can be specified in the user information of the users. When a user retrieves a stored file, "My Folder" appears first, saving the user the trouble of selecting the folder. For information on setting up "My Folder", see "User List" in the Administrator's Guide.

## **QUICKLY SAVING A JOB (Quick File)**

As an example, the procedure for using "Quick File" while copying is explained below. Quick File is the easiest way to save a file using the document filing function.

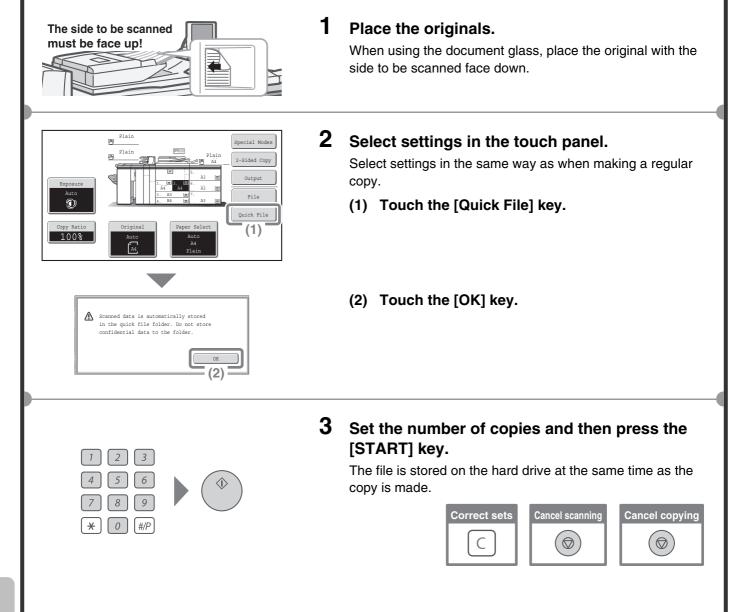

## APPENDING INFORMATION WHEN STORING A FILE (File)

1

As an example, the procedure for using "File" while copying is explained below. Unlike Quick File, a file name, user name, folder, and save format can be specified when saving a file.

A saved file can be printed or sent at a later time. When saving a file to be sent, set the save format to "Send Allowed Mode".

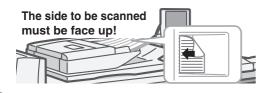

#### Place the originals.

When using the document glass, place the original with the side to be scanned face down.

| Exposure<br>Auto<br>©<br>Copy Ratio<br>100% | 3.                               | r         5.         A3         m           m2:         16.         A3         m           AA         A3         m         A3         m           A3         m         7.         A4         m         A3         m           B4         m         A3         m         A4         A4         M         A4         M         A4         M         A4         M         A4         Plain         A4         Plain         A4         A4 | Output<br>File<br>Q (1) e |
|---------------------------------------------|----------------------------------|----------------------------------------------------------------------------------------------------|---------------------------|
| File Information                            |                                  | Cancel                                                                                                    | OK                        |
| Confidential<br>Password                    |                                  |                                                                                                    |                           |
|                                             | er Unknown<br>py_04042010_112030 |                                                                                                    |                           |
|                                             | in Folder<br>-Speed Print Mode   |                                                                                                    |                           |

| User Name |                | Cancel OK                 |
|-----------|----------------|---------------------------|
| 6 18      | Name 1         | Name 2 (4)                |
| 27        | Name 3 (3)     | Name 4                    |
|           | Name 5         | Name 6                    |
|           | Name 7         | Name 8                    |
|           | Name 9         | Name 10                   |
| ABC       | Name 11        | Name 12                   |
| User      | All Users ABCD | EFGHI JKLMN OPQRST UVWXYZ |

| File Information                | Cancel | OK |
|---------------------------------|--------|----|
| Confidential                    |        |    |
| Password                        |        |    |
| (5) Name 1                      |        |    |
| File Name :ile-01               |        |    |
| Stored to: Main Folder          |        |    |
| Sto (6) mat Hi-Speed Print Mode |        |    |
|                                 |        |    |

#### **2** Select settings in the touch panel.

Select settings in the same way as when making a regular copy.

- (1) Touch the [File] key.
- (2) Touch the [User Name] key.

- (3) Touch the [Name 1] key.
- (4) Touch the [OK] key.

- (5) Touch the [File Name] key. A text entry screen appears. Enter a file name (maximum of 30 characters). For the procedure for entering text, see "7. ENTERING TEXT" in the User's Guide.
- (6) Touch the [Stored to:] key.

| Stored to:<br>Main Folder<br>User 1<br>User 2<br>User 2<br>User 3<br>User 4<br>User 5<br>User 6<br>User 7<br>User 8<br>User 10<br>Liser 9<br>User 10<br>Liser 9<br>User 10<br>Liser 3<br>ABCD BRIHI JKLMN OPQRST UVWXZ                           | Sel<br>(7)<br>(8) | ect settings in the touch panel. (Continued)<br>Touch the [User 1] key.<br>Touch the [OK] key.                                                                                                    |
|----------------------------------------------------------------------------------------------------|-------------------|----------------------------------------------------------------------------------------------------|
| File Information       Cancel       OK         (9)       (9)         Confidential       Password         User Name       Name 1         File Name       file-01         Stored to:       User 1         Storage Format       Hi-Speed Print Mode | (9)               | <b>Touch the [OK] key.</b><br>Two selections are available for the "Storage Format":<br>"Hi-Speed Print Mode" and "Send Allowed Mode".<br>Select "Hi-Speed Print Mode" if you wish to give priority<br>to printing speed. Select "Send Allowed Mode" if you<br>wish to allow the stored document to be sent at a later<br>time.                                                                                                    |
| 1       2       3         4       5       6       6         7       8       9       6         7       0       #7                                                                                                    | <b>[ST</b><br>The | the number of copies and then press the ART] key.         file is stored on the hard drive at the same time as the ris made.         Image: Correct sets       Image: Correct sets         Image: Correct sets       Image: Correct sets         Image: Correct sets       Image: Correct |

## SAVING A DOCUMENT ONLY (Scan to HDD)

You can save a document without performing a copy, print, or send job.

The procedure for storing a document in the main folder is explained below.

2

] 🗭

Auto

When the colour expansion kit is installed, originals can be scanned in full colour or greyscale.

1

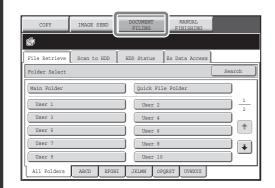

#### Touch the [DOCUMENT FILING] key.

The base screen of document filing mode appears.

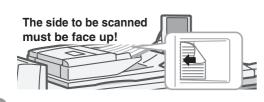

HDD Status Ex Data A

Quick File Folder

User 2

User 6 User 8

User 10

Scan to HDD HDD Status Ex Data Ac

Original Scan:

Exposure Auto

 Resolution
 200X200dp

 Comp. Ratio
 Medium

 Colour Mode
 Auto

 Special Modes

JKLMN OPQRST UVWXYZ

Auto A4

Tex

Store:

User 4

Scan to HDD

File Retriev

Folder Selec

User 1

User 3

User 5

User 7

User 9

File Retrieve

Information

All Folders ABCD EFGHI

#### **2** Place the originals.

When using the document glass, place the original with the side to be scanned face down.

#### **3** Touch the [Scan to HDD] tab.

The Scan to HDD base screen appears. To specify a user name, file name, and folder, touch the [File Information] key.

4 Press the [START] key.

## **PRINTING A SAVED FILE**

You can retrieve a file stored by document filing and print or transmit the file. This section explains how to retrieve and print a file stored in the main folder.

| COPY IMAGE SEND DOCUMENT MANUAL<br>FILING FINISHING                                                                                                    |
|----------------------------------------------------------------------------------------------------|
| e (1)                                                                                                    |
| File Retrieve Scan to HDD HDD Status Ex Data Access                                                                                                    |
| Folder Select Search                                                                                                    |
| Main Folder                                                                                                    |
| User 1 (2)<br>User 2 1 2                                                                                                    |
| User 3 User 4                                                                                                    |
| User 5                                                                                                    |
| User 7 User 8                                                                                                    |
| User 9                                                                                                    |
| All Folders ABCD EFGHI JKLMN OPQRST UVWXYZ                                                                                                    |
|                                                                                                    |
| File Retrieve Scan to HDD HDD Status Ex Data Access                                                                                                    |
| Main Folder Search 🗲 Back                                                                                                    |
| File Name User Name Date                                                                                                    |
| Image: Image:  |
| Utb file-02 (3) Name 2 04/04/2010                                                                                                    |
| File-03 Name 3 04/04/2010                                                                                                    |
| Image: The second second sec |
| ☑ file-05 Name 5 04/04/2010                                                                                                    |
| All Files Filter by Job Batch Print                                                                                                    |
|                                                                                                    |
|                                                                                                    |
| Job Settings Cancel                                                                                                    |
| Job Settings Cancel<br>D file-01 Name 1 A4 B/W                                                                                                    |
|                                                                                                    |
| Image: Select the job.                                                                                                    |
| Image: Send Change                                                                                                    |
| © file-01 Name 1 A4 B/W<br>Select the job.                                                                                                    |
| file-01 Name 1 A4 B/W Select the job.      Print Send Property Change                                                                                                    |
| © file-01 Name 1 A4 B/W<br>Select the job.                                                                                                    |
| © file-01 Name 1 A4 B/W<br>Select the job.                                                                                                    |
| © file-01 Name 1 A4 B/W<br>Select the job.                                                                                                    |
| © file-01 Name 1 A4 B/W<br>Select the job.                                                                                                    |
| <pre>     file-01 Name 1 A4 B/W Select the job.</pre>                                                                                                    |
| Image: Constraint of the second second se         |
| Image: Constraint of the second second se         |
| Image: Constraint of the second second se         |
| Image: Constraint of the second second se         |
| Image: Constraint of the second second se         |
| Image: Constraint of the second second se         |
| <pre>     file-01 Name 1 A4 B/N Select the job.</pre>                                                                                                    |

#### Select the file and print it.

- (1) Touch the [DOCUMENT FILING] key.
- (2) Touch the [Main Folder] key.

(3) Touch the key of the file that you wish to retrieve.

(4) Touch the [Print] key.

(5) Touch the [Print and Save the Data] key.
 When [Print and Save the Data] is selected, the file is saved after printing.
 To delete the file after printing it, select [Print and Delete the Data].

# Manual finishing

This section explains the basic procedures for using the manual finishing function.

| MANUAL FINISHING       | . 94 |
|------------------------|------|
| USING MANUAL FINISHING |      |

## **MANUAL FINISHING**

Manual finishing can be used to staple or punch holes in paper that has been loaded in the inserter. Copying and printing are not performed when the manual finishing function is used. As an example, manual finishing can be used to staple paper on which printing or copying has already been performed and thereby create booklets.

For detailed information, see "MANUAL FINISHING MODE" in the User's Guide.

### **Base screen**

Touch the [MANUAL FINISHING] key in the touch panel to open the base screen of manual finishing mode. Staple, punch, and folding settings are selected from the base screen.

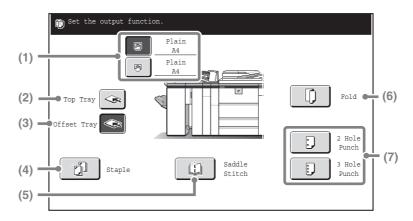

#### (1) [Top Inserter Tray] key, [Bottom Inserter Tray] key

Select the tray in which you have loaded paper.

#### (2) [Top Tray] key

This sets the top tray of the finisher as the output tray.

#### (3) [Offset Tray] key

This sets the offset tray of the finisher as the output tray.

#### (4) [Staple] key

Use this to staple the loaded paper. When this key is touched, keys for selecting the stapling positions will appear.

#### (5) [Saddle Stitch] key

Use this to staple and fold the loaded paper at the centreline.

#### (6) [Fold] key

Use this to fold the loaded paper in half.

#### (7) [2 Hole Punch] key, [3 Hole Punch] key Use this to punch holes in the loaded paper.

## **USING MANUAL FINISHING**

The basic procedure for using manual finishing is explained below, using stapling as an example.

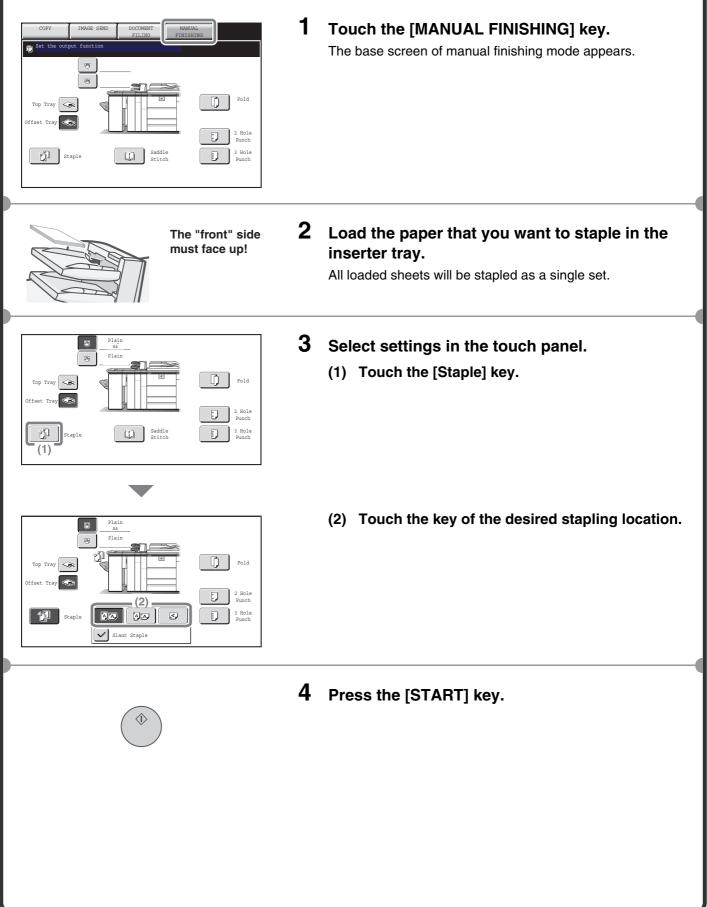

# System settings

The system settings let you adjust the operation of the machine to suit the needs of your workplace. This section briefly introduces several of the system settings.

| SYSTEM SETTINGS      |  |
|----------------------|--|
| SYSTEM SETTINGS MENU |  |

## SYSTEM SETTINGS

The date and time can be set, fax and scan destinations can be stored, document filing folders can be created, and various other settings related to the operation of the machine can be configured in the system settings screen.

The procedure for opening the system settings screen and the items in the screen are explained below.

## Displaying the system settings screen

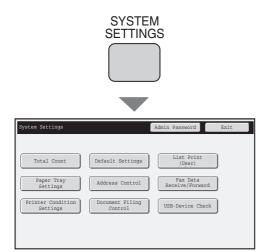

#### Press the [SYSTEM SETTINGS] key.

The system settings screen will appear. The keys that appear will vary depending on what peripheral devices are installed.

### What you can do in the system settings

The following table shows the items that appear when the [SYSTEM SETTINGS] key is pressed in the factory default state.

For the complete system settings menu, see "SYSTEM SETTINGS MENU" (page 100).

| Settings                   | Description                                                                                                    |
|----------------------------|----------------------------------------------------------------------------------------------------|
| Total Count                | This displays the total number of pages printed by job type such as copy jobs and print jobs.                                             |
| Default Settings           | This lets you set the clock and change the software keyboard used for text entry.                                                         |
| List Print (User)          | This lets you print lists showing the machine status and settings.                                                                        |
| Paper Tray Settings        | This is used to set the type and size of paper used in each tray, and to store new paper types.                                           |
| Address Control            | Destinations for the image send function can be stored in one-touch keys, and settings can be stored in program keys.                     |
| Fax Data Receive/Forward   | This is used to configure settings for receiving faxes and Internet faxes, and settings for forwarding received faxes and Internet faxes. |
| Printer Condition Settings | This is used to configure settings for printing without using the printer driver and settings for the printer function.                   |
| Document Filing Control    | This is used to store, edit, and delete custom folders for the document filing function.                                                  |
| USB-Device Check           | This is used to check the connection status of a USB device.                                                                              |

### System settings (administrator)

The system settings (administrator)\* are system settings that can only be configured by the administrator of the machine. To configure these settings, the administrator password must be entered.

However, when user authentication is enabled, users who log in with certain user rights may be able to configure these settings without entering the administrator password. Check with your administrator.

\* Although the manuals for the machine indicate system settings that require administrator rights as "system settings (administrator)", this is only for convenience in explaining the settings. The word "administrator" does not appear in the touch panel or elsewhere on the machine.

For the items of the system settings (administrator), see the Administrator's Guide. (You can also refer to the "SYSTEM SETTINGS MENU" on the next page.)

## Manuals containing explanations of the system settings

Explanations of the system settings can be found in several different manuals, depending on the function and required rights. Refer to the following table to determine where an explanation can be found.

| Operation manual      | System setting item                                                                                                    |
|-----------------------|----------------------------------------------------------------------------------------------------|
| User's Guide          | <ul> <li>Total Count</li> <li>Default Settings</li> <li>List Print (User)</li> <li>Paper Tray Settings</li> <li>USB-Device Check</li> </ul> |
| Printer Guide         | Printer Condition Settings                                                                                                    |
| Image Send Guide      | Address Control     Fax Data Receive/Forward                                                                                                |
| Document Filing Guide | Document Filing Control                                                                                                    |
| Administrator's Guide | System settings (administrator)                                                                                                    |

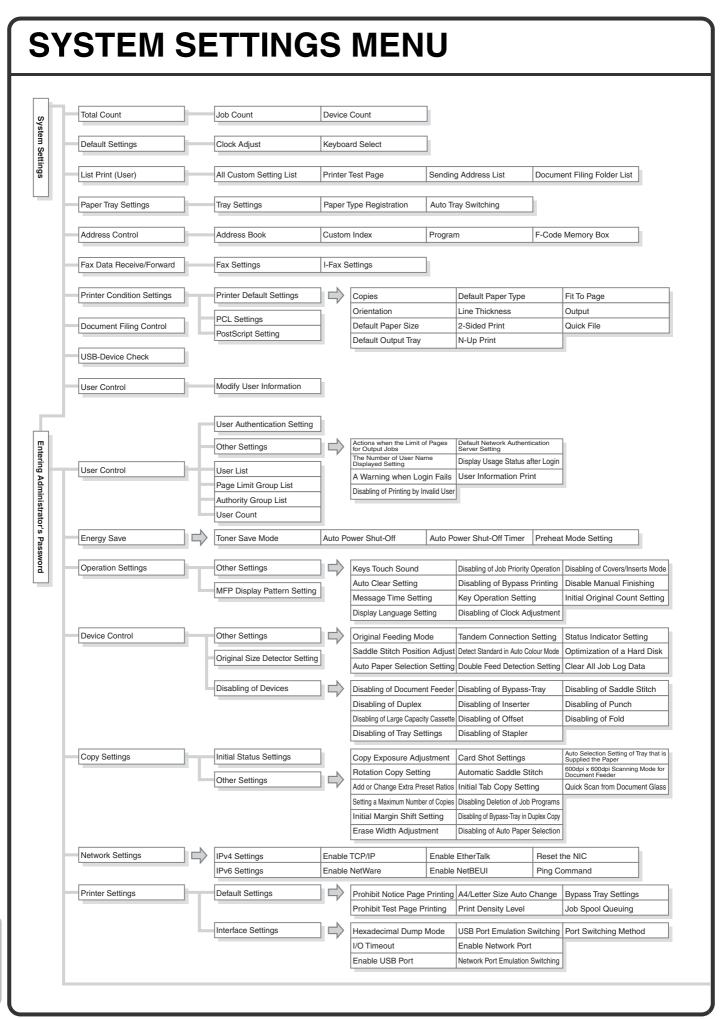

| Exclusion       Default Exposure Settings       Default Verifications         Settings to Daske Registration       Default Exposure Settings       Default Verifications         Becan Settings       Other Settings       Default Sender Settings       Default Sender Settings         Default Sender Settings       Default Sender Settings       Default Sender Settings       Default Sender Settings         I Fax Settings       I Fax Default Settings       I Fax Default Sender Settings       Default Sender Settings       Default Sender Settings         I Fax Settings       I Fax Default Settings       I Fax Default Setting       I Fax Default Setting       I Fax Default Setting       I Fax Default Setting       I Fax Default Setting       I Fax Default Setting       I Fax Default Setting       I Fax Default Setting       I Fax Default Setting       I Fax Default Setting       I Fax Defa                                                                                                    |                            |                                                                                                    |                                                                                                    |                                                                                                    |                                                                                                    |
|----------------------------------------------------------------------------------------------------|----------------------------|----------------------------------------------------------------------------------------------------|----------------------------------------------------------------------------------------------------|----------------------------------------------------------------------------------------------------|----------------------------------------------------------------------------------------------------|
| Initial Resolution Setting       Com Comparison South Setting Net Setting Proceed Dealty Vertication 2: Dealty Vertication 2: Dealty Ver          | Operation Settings         | Other Settings                                                                                                    |                                                                                                    |                                                                                                    | Displayed Setting                                                                                                    |
| Exclusion       Default Exposure Settings       Provide the Numerication to Setting Settings         Settings       Datable Registration       Settings to Datable Registration       Setting Settings         Bican Settings       Other Settings       Default Exposure Settings       Decaute PC-Fax. There<br>Datable PC-Fax. Therematisate         Image Settings       Default Address Setting       Default Address Setting       Default Address Setting         Image Settings       Image Settings       Image Settings       Proc. Settings         I Fax Settings       I Fax Default Settings       Image Setting       Proc. Setting         I Fax Settings       I Fax Default Settings       Image Setting       Proc. Setting Setting         I Fax Settings       I Fax Default Settings       Image Setting Setting       Proc. Setting Setting Seting Seting Set Setting Setting Seting Setting Setting S                                                                                                    |                            |                                                                                                    |                                                                                                    |                                                                                                    |                                                                                                    |
| Settings       Disable PC-Fax Theremission         Basks Settings       Other Settings         Default Sender Set       Derawing Section from Advance Bask Docket PC-Fax Thermission         Default Address Setting       Default Settings         Default Address Setting       Default Settings         IF-Fax Settings       IF-Fax Default Settings         IF-Fax Settings       IF-Fax Default Settings         IF-Fax Settings       IF-Fax Default Settings         IF-Fax Settings       IF-Fax Default Settings         IF-Fax Settings       IF-Fax Default Settings         IF-Fax Settings       IF-Fax Default Settings         IF-Fax Settings       IF-Fax Default Settings         IF-Fax Settings       IF-Fax Default Settings         IF-Fax Settings       IF-Fax Settings         IF-Fax Settings       IF-Fax Settings         IF-Fax Settings       IF-Fax Settings         IF-Fax Settings       Fax Settings         Fax Settings       Fax Confust Setting         Fax Settings       Fax Settings         Fax Settings       Fax Settings         Fax Settings       Fax Settings         Fax Settings       IF-Fax Output Setting         Fax Settings       IF-Fax Setting         Fax Settings       IF-Fax Setti                                                                                                    |                            |                                                                                                    |                                                                                                    | The Number of File Name/Subject/Body                                                                                                    | Default Verification S                                                                                                    |
| Settings Disable Turnemonia       Disable Proceed on lange fourt kinds       Disable PC-Fax Turnemonia         Black Settings       Other Settings       Default Sender Sett       Derawatin King Setting         I Fax Central       Default Sender Setting       Default Sender Setting       Default Sender Setting         I Fax Central       Default Sender Setting       Default Sender Setting       Default Sender Setting         I Fax Central       Effect Central Settings       I Fax Central Setting       Default Settings         I Fax Central       Fax Central Settings       I Fax Central Setting       Default Settings         I Fax Central       Fax Central Setting       Default Settings       Default Settings         I Fax Central       Fax Central Setting       Default Settings       Default Settings         I Fax Central       Fax Central Setting       Default Settings       Default Settings         I Fax Central Settings       Fax Central Setting       Default Settings       Pax Settings         I Fax Central Settings       Fax Central Settings       Pax Settings       Pax Settings         I Fax Settings       Fax Central Settings       Pax Settings       Pax Settings         I Fax Settings       Fax Settings       Pax Settings       Pax Settings         Fax Settings       Fax Settings       Pax                                                                                                    |                            | Settings to Disable Registration                                                                                                    | Disable Registering Destination from Operation Panel                                                                                                    | Disable Registering Destination<br>on Web Page                                                                                                    | Disable Registration Using<br>Network Scanner Tool                                                                                                    |
| Scan Settings       Other Settings       Default Address Setting       Default Address Setting       Competation Made Setting       Name 2014       Scan Setting       Name 2014       Scan Setting       Name 2014       Scan Setting       Name 2014       Scan Setting       Name 2014       Name 2014       Scan Setting       Name 2014       Name 2014       Scan Setting       Name 2014       Name 2014                                                                                                    |                            | Settings to Disable Transmission                                                                                                    | Disable [Resend] on Image Send Moo                                                                                                    | de Disable Direct Entry                                                                                                    | Disable PC-Fax Transn                                                                                                    |
| Default Address Setting         Default Colour Mode Setting         Default Setting           I+Fax Default Settings         I+Fax Default Settings         I+Fax Default Settings         I+Fax Default Settings           I+Fax Default Settings         I+Fax Default Settings         I+Fax Default Settings         I+Fax Default Settings           I+Fax Default Settings         I+Fax Default Settings         I+Fax Default Settings         I+Fax Default Settings           I+Fax Default Settings         I+Fax Default Settings         I+Fax Default Setting Setting Settin                                                                                                    |                            |                                                                                                    | Disable Selection from Address Boo                                                                                                    | ok Disable PC-I-Fax Transmission                                                                                                    |                                                                                                    |
| Default Address Setting       Default Address Setting       Default Address Setting       Pre-Setting Mail Sign         I+Fax Settings       I+Fax Oatlault Settings       I+Fax Oatlault Settings       I+Fax Oatlault Settings       Pre-Setting Mail Sign         I+Fax Settings       I+Fax Oatlault Settings       I+Fax Oatlault Settings       I+Fax Oatlault Settings       Pre-Setting Mail Sign         I+Fax Settings       I+Fax Cont Name and Address Set Speaker Volume Setting Pre-Setting Mail Sign       Pre-Setting Mail Sign       Pre-Setting Mail Sign         I+Fax Settings       I+Fax Receive Reduce Setting       Pre-Setting Setting Pre-Setting Setting Pre-Setting Setting Pre-Setting Setting Pre-Setting Setting Setting Pre-Setting Setting Pre-Setting Pre-Setting Pre-Setting                                                                                                    | Scan Settings              | Other Settings                                                                                                    | Default Sender Set                                                                                                    | Compression Mode at Broadcasting                                                                                                    | Bcc Setting                                                                                                    |
| Image: Frax Settings       Image: Frax Default Settings       Image: Frax Setting Mail Setting         Image: Frax Settings       Image: Frax Settings       Image: Frax Settings       Image: Frax Setting Mail Settings         Image: Frax Settings       Image: Frax Settings       Image: Frax Setting Mail Settings       Image: Frax Setting Mail Settings         Image: Frax Settings       Image: Frax Setting Mail Settings       Image: Frax Setting Mail Settings       Image: Frax Setting Mail Settings         Image: Frax Settings       Image: Frax Setting Mail Settings       Image: Frax Setting Mail Settings       Image: Frax Setting Mail Setting Mail Mail Mail Mail Mail Mail Mail Mail                                                                                                    |                            | Default Address Catting                                                                                                    | Default Colour Mode Setting                                                                                                    | S Attachments (E-mail)                                                                                                    | Disable Scan Function                                                                                                    |
| Auto Wake Up Print         Örgrä Pirt an Tansadon Report         Body Text Pirt Select 1:<br>Compression Setting           I Fax Send Settings         I Fax Neople Reduce Setting         Tanaadon Rapor Mit Setting           I Fax Receive Settings         Anti-Anton Setting         Printig Page Number at Receive<br>Settings           I Fax Receive Settings         Anti-Anton Setting         Printig Page Number at Receive<br>Settings           Park Receive Settings         Anti-Anti Name Setting<br>Set Address for Data Frivariant in Receive<br>Pax Output Setting         Printig Page Number at Receive<br>Pax Output Setting<br>Set Address for Data Frivariant in Receive<br>Pax Detault Settings           Fax Settings         Fax Detault Settings         Fax Own Name and Number Set Setting Latter Visiting Page Number at Receive<br>Dial Mode Setting         Pax Receive Setting<br>Settings           Fax Settings         Fax Settings         Fax Settings         Pax Setting<br>Anti-Unix Kath Page Page Number at Receive Time at<br>Setting Setting Setting Setting Setting Visiting Page Number at Receive Time at<br>Setting Setting Set                                                                                                    |                            | Delault Address Setting                                                                                                    | Initial File Format Setting                                                                                                    | Maximum Size of Data Attachments<br>(FTP/Desktop/Network/Folder)                                                                                                    | Pre-Setting Mail Sign                                                                                                    |
| Image: Setting and Setting and Setting and Setting and Setting And Setting And Sett | I-Fax Settings             | I-Fax Default Settings                                                                                                    | I-Fax Own Name and Address S                                                                                                    | et Speaker Volume Setting                                                                                                    | Activity Report Print Select                                                                                                    |
| Fax Send Settings       Fax Receive Settings       Hardword Register         Hardword Register       Auto Receive Settings       Auto Receive Settings         Fax Settings       Receive Settings       Auto Receive Settings         Fax Settings       Receive Settings       Receive Reduce Setting Letter Size RX Reduce Print Receiption Chack Interval Duplex Reception Setting A Receive Reduce Setting Letter Size RX Reduce Print Receiption Chack Interval Duplex Reception Setting A Receiption Chack Interval Duplex Reception Setting A Receiption Chack Interval Duplex Reception Setting A Receiption Chack Interval Duplex Reception Setting A Receiption Chack Interval Duplex Reception Setting A Receiption Chack Interval Duplex Reception Setting A Receiption Chack Interval Duplex Reception Setting A Receiption Chack Interval Duplex Reception Setting A Receiption Chack Interval Duplex Reception Setting A Receiption Chack Interval Duplex Reception Setting A Receiption Chack Interval Receiption Chack Interval Duplex Reception Chack Interval Duplex Reception Chack Interval Receiption Chack Interval Duplex Reception Setting A Receiption Chack Interval Receiption Chack Interval Receiption Chack Interval Receiption Chack Interval Duplex Reception Chack Interval Duplex Reception Chack Interval Receiption Chack Interval Receiption Chack Interval Duplex Reception Chack Interval Duplex Reception Chack Interval Duplex Reception Chack Interval P Receiption Chack Interval Receiption Chack Interval P Receiption Chack Interval Duplex Reception Chack Interval Duplex Receiption Chack Interval Duplex Reception Chack Interval P Receiption Chack Interval P Receiption Chack Interval P Receiption Chack Interval P Receiption Chack Interval P Receiption Chack Interval P Receiption Chack Interval P Receiptin Chack Interval P Receiption Chack Interval P Receiptin Chack In                                                                                                    |                            |                                                                                                    | Auto Wake Up Print                                                                                                    | Original Print on Transaction Report                                                                                                    | Body Text Print Select                                                                                                    |
| If and Registerion Rescarding Restance       Rotation Sending Setting         If and Rescard and Restance       Printing Registerion Rescarding Rescarding Clearers Stree RX. Reduce Printing Rescarding Clearers Stree RX. Reduce Printing Rescarding Clearers Stree RX. Reduce Printing Rescarding Clearers Stree RX. Reduce Printing Rescarding Clearers Stree RX. Reduce Printing Rescarding Rescarding Re                                             |                            |                                                                                                    |                                                                                                    |                                                                                                    |                                                                                                    |
| Interested from all printing Page Number at Receiver         Fax Settings       Interested from all printing Page Number at Receiver         Fax Settings       Fax Default Settings         Fax Settings       Fax Default Settings         Fax Settings       Fax Default Settings         Fax Settings       Fax Default Settings         Fax Settings       Fax Default Settings         Fax Settings       Fax Default Settings         Fax Settings       Fax Settings         Fax Settings       Fax Settings         Fax Settings       Fax Settings         Fax Settings       Fax Settings         Fax Receive Settings       Fax Our Name Seter         Fax Receive Settings       Auto Reductor Setting Setting Printing Page Number at Receiver         Fax Receive Settings       Auto Reductor Setting Setting Printing Page Number at Receiver         Fax Receive Settings       Auto Reductor Setting Setting Printing Page Number at Receiver Fax Reduce Setting Catter Size RX Reduce Setting Setting Printing Page Number at Receiver Setting Setting Printing Page Number at Receiver Setting Setting Printing Page Number at Receiver Setting Setting Pace Number at Receiver Setting Setting Pace Number at Receiver Setting Setting Pace Number at Receiver Setting Setting Pace Number at Receiver Setting Setting Pace Number at Receiver Setting Setting Pace Number at Receiver Setting Setting Pace Number at Receiver Setting Setting Pace Number at Receiverex Pace Nume Nume Nume Nume Nume Nume Nume Num                                                                                                    |                            | I-Fax Send Settings                                                                                                    |                                                                                                    |                                                                                                    |                                                                                                    |
| Numerical Times at<br>Printing Pige Number at Receiver<br>(Frax Receive Settings)       Auto Receiver Settings<br>(Att Junk MaiDomain Nume Setting)         Fax Settings       Fax Default Settings       Fax Ourput Setting<br>(Frax Ourput Setting)         Fax Settings       Fax Default Settings       Fax Ourput Setting<br>(Frax Ourput Setting)         Fax Settings       Fax Default Settings       Fax Ourput Setting<br>(Fax Ourput Setting)         Fax Settings       Fax Default Settings       Fax Ourput Setting<br>(Fax Ourput Setting)         Fax Settings       Fax Settings       Fax Ourput Setting<br>(Fax Deat Continuation Mode Athiny Report Print Setting)         Fax Settings       Fax Settings       Fax Setting<br>(Fax Deat Continuation Mode Athiny Report Print Setting)         Fax Receive Settings       Auto Reductor Sarding Setting Printing Page Number at Receiver<br>(Fax Receive Settings)       Number of calls in Auto Receiver Reductor Setting<br>(Cuick On Line Setting)         Fax Receive Settings       Number of calls in Auto Receiver Receiver Settings       Auto Reductor Setting Setting Print Page Setting<br>(Cuick On Line Setting)       Auto Receiver Receiver Settings<br>(Cuick On Line Setting)       Auto Receiver Receiver Settings<br>(Cuick On Line Setting)       Auto Receiver Receiver Settings<br>(Cuick On Line Setting)       As RX Reduce<br>(Call And Athink Receiver Fine Setting)       As RX Receiver<br>(Call And Athink Receiver Fine Setting)       As RX Receiver<br>(Call And Athink Receiver Fine Setting)       As RX Receiver<br>(Call Colum Mode Setting)       As RX Receiver<br>(Call Colum Mode Setting) </td <td></td> <td></td> <td>I-Fax Reception Report Request<br/>Timeout Setting</td> <td>Rotation Sending Setting</td> <td>1</td>                                                                                                    |                            |                                                                                                    | I-Fax Reception Report Request<br>Timeout Setting                                                                                                    | Rotation Sending Setting                                                                                                    | 1                                                                                                    |
| Arti Jark Malloman Name Setting       Duplex Reception Setting       A3 RX Reduce       I+Fax Output Setting         Fax Settings       Fax Default Settings       Fax Own Name and Numer Setting       PDP3 Communication Timest Setting       Distinctive Ring Default Setting         Auto Wake Up Print       Origin Print on Tamaseting PDX Setting       PBX Setting       PBX Setting       PBX Setting         Auto Wake Up Print       Origin Print on Tamaseting PDX Setting       PBX Setting       PBX Setting       PBX Setting         Fax Dest Confirmation Mode Setting       Pace Settings       Pace Setting       Pace Setting       Pace Setting       PBX Setting         Fax Dest Confirmation Mode Setting       Pace Settings       Pace Print Setting       Pace Print Setting       PBX Reduce         Reduction Sending Setting       Auto Reduction Sending Setting       Pace Print Setting       Auto Receive Reduce Setting       Letter Size RX Reduce         Pax Polling Security       Numer of Cals in Auto Receive Reduce Setting       A RX Reduce       Data RX Reduce       Data RX Reduce         Document Filing Settings       Other Settings       Default Mode Settings       Default Output Tay       Administrator Numer Vir Tay         Administrator       Document Output Options       Sort Method Settings       Default Output Tay       Administrator Settings       Default Output Tay <tr< td=""><td></td><td></td><td></td><td></td><td>·</td></tr<>                                                                                                    |                            |                                                                                                    |                                                                                                    |                                                                                                    | ·                                                                                                    |
| Ard Jurk MallDomin Mare Setting       Set Address for Data Forwarding P0/3 Communication Timecut Setting         Fax Settings       Fax Default Settings       Fax Orn Name and Number Setting       Default Setting         Fax Settings       Fax Settings       Fax Orn Name and Number Setting       Default Setting         Fax Settings       Fax Settings       Fax Default Settings       Fax Default Settings       Print State         Fax Settings       Fax Settings       Fax Dest. Confirmation Mode Advity Peport Print Setting       Set Address Setting         Fax Settings       Fax Settings       Fax Beading Setting       Print Style Setting       Recall in Case of Communication Report         Fax Receive Settings       Pause Time Setting       Set Address Setting       Recall in Case of Communication Report         Anti Junk Fax Setting       Number of Cals in Auto Receive Reduce Setting       Letter Size RX Reduce         Document Filing Settings       Other Settings       Default Mode Setting       Default Storage Format Setting       Default Capour Settings         Document Output Options       Administrator Autor Setting       Default Tooken Settings       Default Capour Settings       Default Capour Settings         Document Filing Settings       SSL Settings       SSL Settings       Setting Receive/Forward List Metadata Set List       Image Sending Activity Report Web Settings       Setting Settings                                                                                                    |                            | I-Fax Receive Settings                                                                                                    | Auto Receive Reduce Settin                                                                                                    | g Letter Size RX Reduce Print                                                                                                    | t Reception Check Interval                                                                                                    |
| Ard Jurk MallDomin Mare Setting       Set Address for Data Forwarding P0/3 Communication Timecut Setting         Fax Settings       Fax Default Settings       Fax Orn Name and Number Setting       Default Setting         Fax Settings       Fax Settings       Fax Orn Name and Number Setting       Default Setting         Fax Settings       Fax Settings       Fax Default Settings       Fax Default Settings       Print State         Fax Settings       Fax Settings       Fax Dest. Confirmation Mode Advity Peport Print Setting       Set Address Setting         Fax Settings       Fax Settings       Fax Beading Setting       Print Style Setting       Recall in Case of Communication Report         Fax Receive Settings       Pause Time Setting       Set Address Setting       Recall in Case of Communication Report         Anti Junk Fax Setting       Number of Cals in Auto Receive Reduce Setting       Letter Size RX Reduce         Document Filing Settings       Other Settings       Default Mode Setting       Default Storage Format Setting       Default Capour Settings         Document Output Options       Administrator Autor Setting       Default Tooken Settings       Default Capour Settings       Default Capour Settings         Document Filing Settings       SSL Settings       SSL Settings       Setting Receive/Forward List Metadata Set List       Image Sending Activity Report Web Settings       Setting Settings                                                                                                    |                            |                                                                                                    | Duplex Reception Setting                                                                                                    | A3 RX Reduce                                                                                                    | I-Fax Output Setting                                                                                                    |
| Dial Mode Setting       Renote Reception Number Setting       PBX Setting         Auto Wake Up Print       Origial Print Transation Report       PBX Setting         Pause Time Setting       Barbaaction Print Select Setting       Barbaaction Print Select Setting         Fax Send Settings       ECM       ECM         Registration of Own Name Select       Outck On Line Sending Setting       Decome Transation Report Print Select Setting         Resistation of Own Name Select       Outck On Line Sending Recail In Case of Line Busy       Auto Reducton Sending Setting       Decome Transation Report Print Select Settings         Pause Times       Other Settings       Other Settings       Auto Reducton Setting       Auto Reduce Setting         Match Calls in Auto Receive Receive Settings       Other Settings       Other Settings       A RX Reduce         Document Filing Settings       Other Settings       Default Mode Setting       Default Storage Formal Setting       As RX Reduce         Document Output Options       Administrator Authority Setting       Default Colour Mode Setting       Default Output Tray         Administrator Settings       Sort Method Setting       Default Colour Mode Setting       Default Output Tray         Administrator Settings       SSL Settings       Site Transation Report Print Select Settings       Setting Fause Setting Setting Setting Setting Setting Setting Setting Setting Setting Settin                                                                                                    |                            | Anti Junk Mail/Domain Name Setting                                                                                                    |                                                                                                    |                                                                                                    |                                                                                                    |
| Auto Wake Up Print       Orginal Print on Transaction Report         Pause Time Setting       Pause Time Setting         Pause Setting       Pause Print Setect         Fax Dest. Confirmation Mode       Athity Report Print Setect Setting         Speaker Settings       ECM         Registration of Own Name Select       Auto Reductor Sending Setting         Pause Time Setting       Data Receive Recue Settings         Anti Junk Fax Setting       Number of Cals in Auto Receive Reduce Setting<br>Duick On Line Sending Setting         Anti Junk Fax Setting       Number of Cals in Auto Receive Reduce Setting<br>Tex Polling Security         Number of Cals in Auto Receive Reduce Setting<br>Fax Polling Security       Number of Cals in Auto Receive Reduce Setting<br>Duick Privateding         Occument Filing Settings       Other Settings       Default Mode Settings         Document Output Options<br>Automatic Deletion of File Settings       Default Mode Settings       Default Output Tray         Administrator       Administrator Setting List       Data Receive/Forward List       Default Orginal Image Type Disable Stamp for Reprinti         Default Colour Mode Settings       SSL Settings       * This menu shows the overall Structure or system settings. For detailed setting iter         ist Print (Administrator)       Administrator Settings List       Data Receive/Forward List Metadata Set List         Image Administrator Password <t< td=""><td>Fax Settings</td><td>Fax Default Settings</td><td>Fax Own Name and Number S</td><td>et Speaker Volume Detail Setting</td><td>Distinctive Ring Dete</td></t<>                                                                                                    | Fax Settings               | Fax Default Settings                                                                                                    | Fax Own Name and Number S                                                                                                    | et Speaker Volume Detail Setting                                                                                                    | Distinctive Ring Dete                                                                                                    |
| Pause Time Setting       Televised Time Setting         Fax Dest. Confirmation Mode Adivity Report Print Select Setting         Speaker Settings       EC/M         Registration of Own Name Select       Auto Reductoris Sending Setting       Date Own Number Print Select Setting         Registration of Own Name Select       Number of Calls in Ado Reception Number Print Select Setting       Add Reductoris Sending Setting       Date Own Number Print Select Setting         Auto Receive Settings       Number of Calls in Ado Reception Auto Reception Number Fire Posto Setting       Add Reductoris Setting       Add Reception Number Print Select Settings         Anti Junk Fax Setting       Number of Calls in Ado Reception Auto Reception Number Fire Posto Setting       Add Reception Number Fire Posto Setting       Add Reception Setting Settings         Document Filing Settings       Other Settings       Default Mode Settings       Default Storage Formal Setting Settings Default Storage Formal Setting Default Output Tray         Administrator Authority Setting Default Colour Mode Settings       Default Original Timage Type Disable Stamp for Reprinting Default Colour Mode Settings       Sate Print Settings         Storage Banding Activity Report Web Settings List       Data Receive/Forward List Metadata Set List       Image Setting Setting if Print Settings         Site Print (Administrator News The overall structure of system settings       SSL Settings       * This menu shows the overall structure of system settings. For detailed setting if er                                                                                                    |                            |                                                                                                    | Dial Mode Setting                                                                                                    | Remote Reception Number Setting                                                                                                    | PBX Setting                                                                                                    |
| Pause Time Setting       Televised Time Setting         Fax Dest. Confirmation Mode Adivity Report Print Select Setting         Speaker Settings       EC/M         Registration of Own Name Select       Auto Reductoris Sending Setting       Date Own Number Print Select Setting         Registration of Own Name Select       Number of Calls in Ado Reception Number Print Select Setting       Add Reductoris Sending Setting       Date Own Number Print Select Setting         Auto Receive Settings       Number of Calls in Ado Reception Auto Reception Number Fire Posto Setting       Add Reductoris Setting       Add Reception Number Print Select Settings         Anti Junk Fax Setting       Number of Calls in Ado Reception Auto Reception Number Fire Posto Setting       Add Reception Number Fire Posto Setting       Add Reception Setting Settings         Document Filing Settings       Other Settings       Default Mode Settings       Default Storage Formal Setting Settings Default Storage Formal Setting Default Output Tray         Administrator Authority Setting Default Colour Mode Settings       Default Original Timage Type Disable Stamp for Reprinting Default Colour Mode Settings       Sate Print Settings         Storage Banding Activity Report Web Settings List       Data Receive/Forward List Metadata Set List       Image Setting Setting if Print Settings         Site Print (Administrator News The overall structure of system settings       SSL Settings       * This menu shows the overall structure of system settings. For detailed setting if er                                                                                                    |                            |                                                                                                    |                                                                                                    |                                                                                                    | -                                                                                                    |
| Fax Dest. Confirmation Mode       Activity Report Print Select Setting         Fax Send Settings       ECM         Auto Reduction Sending Setting       Delation Number Print Resiston Setting         Registration of Own Name Select       Printing Delation Number Print Resiston Setting         Fax Receive Settings       Number of Calls in Auto Receiven Receive Recult in Case of Communical Rotation Sending Receive Receive Receive Setting Letter Size RX Reduce Setting Delation Auto Receiven Acto Receive Receiver Receive Receive Receive Receive Receive Receive Receive Receiver                                                                                                    |                            |                                                                                                    |                                                                                                    | Transaction Report Print Select                                                                                                    | -                                                                                                    |
| Speaker Settings       ECM         Auto Reduction Sending Setting       Printing Page Number at Receiver Recal in Case of Communical Registration of Own Name Select         Registration of Own Name Select       Auto Reduction Sending Setting         DateOm Number Print Poston Setting       DateOm Number Print Poston Setting         Auto Receive Settings       Number of Cals in Auto Receive Reduce Setting Letter Size RX Reduce         Satting from Name Select       Number of Cals in Auto Receive Reduce Setting Letter Size RX Reduce         Satting from Name Select       Number of Cals in Auto Receive Reduce Setting Letter Size RX Reduce         Satting from Name Select       Number of Cals in Auto Receive Reduce Setting A 2 RX Reduce         Document Output Options       Auto Receive Settings       Default Storage Format Setting       Scan Complete Sound Setting         Document Output Options       Automatic Deletion of File Settings       Default Mode Settings       Default Output Tray         Administrator Authority Settings       Sata Pointer Settings       Default Colour Mode Settings       Default Output Tray         Intege Sending Activity Report       Web Settings       Initial Resolution Settings       Default Colour Mode Settings         Ist Print (Administrator)       Administrator Settings       SSL Settings       * This menu shows the overall structure or system settings. For detailed setting if er the manual for each function and the Administrator's Guide. <td></td> <td></td> <td></td> <td></td> <td>_</td>                                                                                                    |                            |                                                                                                    |                                                                                                    |                                                                                                    | _                                                                                                    |
| Fax Send Settings       Auto Reduction Sending Setting       Printing Page Number at Receive Real in Case of Communical Rotation Sending Setting         Registration of Own Name Select       Auto Receive Settings       Auto Receive Reduce Setting       Data Own Number Print Pattors Setting         Fax Receive Settings       Mumber of Cals in Auto Reception       Auto Receive Reduce Setting       A as PX Reduce         Anti Junk Fax Setting       Mumber of Cals in Auto Reception Auto Receive Reduce Setting       A as PX Reduce         Duplex Receive Settings       Other Settings       Default Mode Settings       Default Storage Format Setting Scan Complete Sound Setting         Document Filing Settings       Other Settings       Default Mode Settings       Default Output Tray         Autonatic Deletion of File Settings       Default Output Tray       Administrator Authority Setting Default Original Image Type Disable Stamp for Reprinti         Document Filing Settings       SSL Settings       SSL Settings       * This menu shows the overall structure or system settings. For defaulted setting iter the manual for each function and the Administrator's Guide.         Automatic Deleting of System Settings       Storage Backup       Device Cloning         Autonation Settings       Storage Backup       Device Cloning         Autonation Settings       Restore Factory Defaults       Store Current Configuration                                                                                                    |                            |                                                                                                    |                                                                                                    |                                                                                                    | 1                                                                                                    |
| Registration of Own Name Select       Redistration of Own Name Select         Registration of Own Name Select       Auto Receive Reduce Setting         Fax Receive Settings       Mumber of Cals in Auto Reception         Anti Junk Fax Setting       Number of Cals in Auto Reception         Auto Receive Reduce Settings       Alto Receive Reduce Setting         Anti Junk Fax Setting       Settings         Department Filing Settings       Other Settings         Document Filing Settings       Other Settings         Document Output Options       Default Mode Settings         Default Colour Mode Settings       Default Colour Mode Settings         Document Output Options       Administrator Autonity Setting         Automatic Deletion of File Settings       Default Colour Mode Settings         Default Colour Mode Settings       Default Colour Mode Settings         Batch Print Settings       Administrator Settings List         Data Receive/Forward List       Metadata Set List         Image Sending Activity Report       Web Settings List         Stable/Disable Settings       SSL Settings         inable/Disable Settings       Storage Backup         Norder Key       Storage Backup         Periode Cloning       Restore Factory Defaults       Store Current Configuration                                                                                                    |                            |                                                                                                    | Speaker Settings                                                                                                    | ECM                                                                                                    | _                                                                                                    |
| Registration of Own Name Select       Quick On Line Sending       Recail in Case of Line Busy         Pax Receive Settings       Number of Calls in Auto Reception       Auto Receive Reduce Setting       A 3 RX Reduce         Satt Brownendating       Print Style Setting       A3 RX Reduce       Duplex Reception Setting       Data Powerating         Document Filing Settings       Other Settings       Default Mode Settings       Default Mode Settings       Default Storage Format Setting Scan Complete Sound Setting         Document Output Options       Automatic Reception of File Settings       Default Mode Settings       Default Reception Setting       Default Output Tray         Administrator Or File Settings       Default Colour Mode Settings       Default Colour Mode Settings       Default Output Tray         Administrator Settings       SSL Settings       SSL Settings       Settings       Default Colour Mode Settings         Seturity Settings       SSL Settings       SSL Settings       SSL Settings       * This menu shows the overall structure or system settings. For detailed setting iter the manual for each function and the Administrator's Guide.         Product Key       Storage Backup       Device Cloning       * This menu shows the overall structure or system Settings         Restore Factory Default       Storage Backup       Device Cloning       * This menu shows the overall structure or system Settings         Wata Bac                                                                                                    |                            | Fax Send Settings                                                                                                    | Auto Reduction Sending Settin                                                                                                    | ng Printing Page Number at Receiver                                                                                                    | Recall in Case of Communicati                                                                                                    |
| Quick On Line Sending       Recail in Case of Line Busy         Fax Receive Settings       Immediate Receive In Auto Receive Reduce Setting       Letter Size RX Reduce         Salting for Manual & Manual & Ma                                                                                |                            | Registration of Own Name Select                                                                                                    |                                                                                                    | -                                                                                                    | -                                                                                                    |
| Anti Junk Fax Setting       A 3 RX Reduce         Duplex Reception Setting       Setting Telephone Number for Fax Output Settings         Document Filing Settings       Other Settings         Document Filing Settings       Other Settings         Decument Output Options       Default Mode Setting         Administrator Authority Setting       Default Storage Format Setting         Decument Output Options       Administrator Authority Setting         Automatic Deletion of File Settings       Default Colour Mode Settings         Default Colour Mode Settings       Default Colour Mode Settings         Default Colour Mode Settings       Default Print Settings         Batch Print (Administrator)       Administrator Settings List         Data Receive/Forward List       Metadata Set List         Image Sending Activity Report       Web Settings List         Becurity Settings       SSL Settings         * This menu shows the overall structure of system settings. For detailed setting iter the manual for each function and the Administrator's Guide.         Product Key       Storage Backup       Device Cloning         Notage Backup       Storage Backup       Device Cloning         Notage Storage Backup       Device Cloning       Restore Factory Defaults                                                                                                    |                            |                                                                                                    | Quick On Line Sending                                                                                                    | Recall in Case of Line Busy                                                                                                    | <u>'</u>                                                                                                    |
| Anti Junk Fax Setting<br>Fax Polling Security       Duplex Reception Setting       Bet the Teigeptone Number for<br>Fax Output Settings         Document Filing Settings       Other Settings       Default Mode Settings       Default Storage Format Setting       Scan Complete Sound Setti<br>Sort Method Setting         Document Output Options<br>Automatic Deletion of File Settings       Default Mode Settings       Default Colour Mode Settings       Default Colour Tray         Administrator       Administrator Settings List       Data Receive/Forward List       Metadata Set List         Image Sending Activity Report       Web Settings       * This menu shows the overall structure of<br>system settings. For detailed setting iter<br>the manual for each function and the<br>Administrator's Guide.         Product Key       Storage Backup       Device Cloning         Restore Factory Default       Store Current Configuration                                                                                                    |                            |                                                                                                    |                                                                                                    |                                                                                                    |                                                                                                    |
| Fax Polling Security       Duplex Reception Setting       Data Forwarding       Fax Output Settings         Nocument Filing Settings       Other Settings       Default Mode Settings       Default Storage Format Setting Scan Complete Sound Setting         Document Output Options       Automatic Deletion of File Settings       Default Mode Setting       Default Exposure Settings       Default Output Tray         Administrator Authority Setting       Default Original Image Type       Disable Stamp for Reprinti         Delete All Quick Files       Initial Resolution Settings       Batch Print Settings         Default Colour Mode Settings       Colour Data Compression Ratio Setting         ist Print (Administrator)       Administrator Settings List       Data Receive/Forward List         Marge Sending Activity Report       Web Settings List       Metadata Set List         inable/Disable Settings       SSL Settings       * This menu shows the overall structure or system settings. For detailed setting iter         rhouck Key       Data Backup       Device Cloning         Notada Backup       Storage Backup       Device Cloning         Restore Factory Defaults       Store Current Configuration       Restore Configuration                                                                                                    |                            | Fax Receive Settings                                                                                                    | Number of Calls in Auto Reception                                                                                                    | n Auto Receive Reduce Setting                                                                                                    | Letter Size RX Reduce                                                                                                    |
| Sort Method Setting       Default Exposure Settings       Default Output Tray         Administrator Authority Setting       Default Criginal Image Type       Disable Stamp for Reprinti         Delete All Quick Files       Initial Resolution Settings       Batch Print Settings         Default Colour Mode Settings       Colour Data Compression Ratio Settings       Batch Print Settings         Default Colour Mode Settings       Colour Data Compression Ratio Settings       Batch Print Settings         ist Print (Administrator)       Administrator Settings List       Data Receive/Forward List       Metadata Set List         Image Sending Activity Report       Web Settings List       SSL Settings       *         Security Settings       SSL Settings       *       This menu shows the overall structure or system settings. For detailed setting iter the manual for each function and the Administrator's Guide.         Product Key       Data Backup       Device Cloning         Restore Factory Defaults       Store Current Configuration       Restore Configuration                                                                                                    |                            |                                                                                                    |                                                                                                    | Print Style Setting                                                                                                    |                                                                                                    |
| Sort Method Setting       Default Exposure Settings       Default Output Tray         Administrator Authority Setting       Default Criginal Image Type       Disable Stamp for Reprinti         Delete All Quick Files       Initial Resolution Settings       Batch Print Settings         Default Colour Mode Settings       Colour Data Compression Ratio Settings       Batch Print Settings         Default Colour Mode Settings       Colour Data Compression Ratio Settings       Batch Print Settings         ist Print (Administrator)       Administrator Settings List       Data Receive/Forward List       Metadata Set List         Image Sending Activity Report       Web Settings List       SSL Settings       *         Security Settings       SSL Settings       *       This menu shows the overall structure or system settings. For detailed setting iter the manual for each function and the Administrator's Guide.         Product Key       Data Backup       Device Cloning         Restore Factory Defaults       Store Current Configuration       Restore Configuration                                                                                                    |                            | Anti Junk Fax Setting                                                                                                    | Switching from Manual to Automatic Reception                                                                                                    | Print Style Setting                                                                                                    | A3 RX Reduce                                                                                                    |
| Document Output Options<br>Automatic Deletion of File Settings       Administrator Authority Setting<br>Delete All Quick Files       Default Original Image Type<br>Initial Resolution Settings       Disable Stamp for Reprinting<br>Batch Print Settings         ist Print (Administrator)       Administrator Settings List       Data Receive/Forward List       Metadata Set List         image Sending Activity Report       Web Settings List       SSL Settings       *         image Administrator Password       SSL Settings       *       This menu shows the overall structure of<br>system settings. For detailed setting iter<br>the manual for each function and the<br>Administrator's Guide.         Product Key       Storage Backup       Device Cloning         Restore Factory Defaults       Store Current Configuration       Restore Configuration                                                                                                    | Desument Filing Settings   | Anti Junk Fax Setting<br>Fax Polling Security                                                                                                    | Switching from Manual to Automatic Reception<br>Duplex Reception Setting                                                                                                    | Print Style Setting<br>Set the Telephone Number for<br>Data Forwarding                                                                                                    | A3 RX Reduce<br>Fax Output Settings                                                                                                    |
| Automatic Deletion of File Settings       Delete All Quick Files       Initial Resolution Settings       Batch Print Settings         ist Print (Administrator)       Administrator Settings List       Data Receive/Forward List       Metadata Set List         ist Print (Administrator)       Administrator Settings List       Data Receive/Forward List       Metadata Set List         ist Print (Administrator)       SSL Settings       SSL Settings       *         inable/Disable Settings       SSL Settings       *       This menu shows the overall structure of system settings. For detailed setting iter the manual for each function and the Administrator's Guide.         ioroduct Key       Storage Backup       Device Cloning         toring/Calling of System Settings       Restore Factory Defaults       Store Current Configuration                                                                                                    | Document Filing Settings   | Anti Junk Fax Setting<br>Fax Polling Security                                                                                                    | Switching from Manual to Automatic Reception Duplex Reception Setting Default Mode Settings D                                                                                                    | m Print Style Setting<br>Set the Telephone Number for<br>Data Forwarding<br>efault Storage Format Setting Sc                                                                                                    | A3 RX Reduce<br>Fax Output Settings<br>an Complete Sound Settir                                                                                                    |
| Default Colour Mode Settings       Colour Data Compression Ratio Setting         ist Print (Administrator)       Administrator Settings List       Data Receive/Forward List       Metadata Set List         isecurity Settings       SSL Settings       SSL Settings       * This menu shows the overall structure of system settings. For detailed setting iter the manual for each function and the Administrator's Guide.         roduct Key       Storage Backup       Device Cloning         toring/Calling of System Settings       Restore Factory Defaults       Store Current Configuration                                                                                                    | Document Filing Settings   | Anti Junk Fax Setting<br>Fax Polling Security                                                                                                    | Switching from Manual to Automatic Reception<br>Duplex Reception Setting<br>Default Mode Settings D<br>Sort Method Setting D                                                                                                    | m Print Style Setting<br>Set the Telephone Number for<br>Data Forwarding<br>efault Storage Format Setting Sc<br>efault Exposure Settings De                                                                                                    | A3 RX Reduce<br>Fax Output Settings<br>an Complete Sound Settir<br>efault Output Tray                                                                                                    |
| ist Print (Administrator)          Administrator Settings List          ist Print (Administrator)          Administrator Settings List          Security Settings       SSL Settings         inable/Disable Settings          SSL Settings          inable/Disable Settings          SSL Settings          inable/Disable Settings          SSL Settings          inable/Disable Settings          Solution Settings          inable/Disable Settings          Solution Settings          inductor Password          Product Key          Data Backup          Storage Backup          Device Cloning         toring/Calling of System Settings         Restore Factory Defaults       Store Current Configuration                                                                                                    | Document Filing Settings   | Anti Junk Fax Setting<br>Fax Polling Security<br>Other Settings                                                                                                    | Switching from Manual to Automatic Reception           Duplex Reception Setting           Default Mode Settings         D           Sort Method Setting         D           Administrator Authority Setting         D                                                                                                    | m       Print Style Setting         Set the Telephone Number for Data Forwarding         efault Storage Format Setting       Sc.         efault Exposure Settings       De         efault Original Image Type       Dis                                                                                                    | A3 RX Reduce<br>Fax Output Settings<br>an Complete Sound Settir<br>efault Output Tray<br>sable Stamp for Reprintir                                                                                                    |
| Image Sending Activity Report       Web Settings List         Security Settings       SSL Settings         Inable/Disable Settings       * This menu shows the overall structure or system settings. For detailed setting iter the manual for each function and the Administrator Password         Product Key       Data Backup         Storage Backup       Device Cloning         Restore Factory Defaults       Store Current Configuration                                                                                                    | Document Filing Settings   | Anti Junk Fax Setting<br>Fax Polling Security<br>Other Settings                                                                                                    | Switching from Manual to Automatic Reception           Duplex Reception Setting           Default Mode Settings         D           Sort Method Setting         D           Administrator Authority Setting         D           Delete All Quick Files         In                                                                                        | Print Style Setting           Set the Telephone Number for Data Forwarding           efault Storage Format Setting           cefault Exposure Settings           Default Original Image Type           Distal Resolution Settings                                                                                                    | A3 RX Reduce<br>Fax Output Settings<br>an Complete Sound Settir<br>efault Output Tray<br>sable Stamp for Reprintir                                                                                                    |
| Security Settings SSL Settings SSL Settings  * This menu shows the overall structure of system settings. For detailed setting iter the manual for each function and the Administrator's Guide.  Product Key Data Backup Storage Backup Device Cloning Restore Factory Defaults Store Current Configuration Restore Configuration                                                                                                    | Document Filing Settings   | Anti Junk Fax Setting<br>Fax Polling Security<br>Other Settings                                                                                                    | Switching from Manual to Automatic Reception           Duplex Reception Setting           Default Mode Settings         D           Sort Method Setting         D           Administrator Authority Setting         D           Delete All Quick Files         In                                                                                        | Print Style Setting           Set the Telephone Number for Data Forwarding           efault Storage Format Setting           cefault Exposure Settings           Default Original Image Type           Distal Resolution Settings                                                                                                    | A3 RX Reduce<br>Fax Output Settings<br>an Complete Sound Settir<br>efault Output Tray<br>sable Stamp for Reprintir                                                                                                    |
| Security Settings SSL Settings SSL Settings  * This menu shows the overall structure of system settings. For detailed setting iter the manual for each function and the Administrator's Guide.  Product Key Data Backup Storage Backup Device Cloning Restore Factory Defaults Store Current Configuration Restore Configuration                                                                                                    |                            | Anti Junk Fax Setting<br>Fax Polling Security<br>Other Settings                                                                                                    | Switching from Manual to Automatic Reception           Duplex Reception Setting           Default Mode Settings           D           Sort Method Setting           Administrator Authority Setting           Delete All Quick Files           In           Default Colour Mode Settings                                                                 | n Print Style Setting<br>Set the Telephone Number for<br>Data Forwarding<br>efault Storage Format Setting Sc<br>efault Exposure Settings De<br>efault Original Image Type Dis<br>ititial Resolution Settings Ba<br>alour Data Compression Ratio Setting                                                                                                    | A3 RX Reduce<br>Fax Output Settings<br>an Complete Sound Settir<br>efault Output Tray<br>sable Stamp for Reprintir                                                                                                    |
| Inable/Disable Settings       * This menu shows the overall structure of system settings. For detailed setting iter the manual for each function and the Administrator's Guide.         Product Key       Product Key         Data Backup       Storage Backup         Itoring/Calling of System Settings       Restore Factory Defaults         Store Current Configuration       Restore Configuration                                                                                                    |                            | Anti Junk Fax Setting<br>Fax Polling Security<br>Other Settings<br>Document Output Options<br>Automatic Deletion of File Settings                                                                                              | Switching from Manual to Automatic Reception           Duplex Reception Setting           Default Mode Settings           D           Sort Method Setting           D           Administrator Authority Setting           Delete All Quick Files           In           Default Colour Mode Settings           Receive/Forward List                      | n Print Style Setting<br>Set the Telephone Number for<br>Data Forwarding<br>efault Storage Format Setting Sc<br>efault Exposure Settings De<br>efault Original Image Type Dis<br>ititial Resolution Settings Ba<br>alour Data Compression Ratio Setting                                                                                                    | A3 RX Reduce<br>Fax Output Settings<br>an Complete Sound Settir<br>efault Output Tray<br>sable Stamp for Reprintir                                                                                                    |
| hange Administrator Password       system settings. For detailed setting iter         roduct Key       iter         ata Backup       Storage Backup         Device Cloning         roring/Calling of System Settings                                                                                                    |                            | Anti Junk Fax Setting<br>Fax Polling Security<br>Other Settings<br>Document Output Options<br>Automatic Deletion of File Settings                                                                                              | Switching from Manual to Automatic Reception           Duplex Reception Setting           Default Mode Settings           D           Sort Method Setting           D           Administrator Authority Setting           Delete All Quick Files           In           Default Colour Mode Settings           Receive/Forward List                      | n Print Style Setting<br>Set the Telephone Number for<br>Data Forwarding<br>efault Storage Format Setting Sc<br>efault Exposure Settings De<br>efault Original Image Type Dis<br>ititial Resolution Settings Ba<br>alour Data Compression Ratio Setting                                                                                                    | A3 RX Reduce<br>Fax Output Settings<br>an Complete Sound Settir<br>efault Output Tray<br>sable Stamp for Reprintir                                                                                                    |
| whange Administrator Password       system settings. For detailed setting iter the manual for each function and the Administrator's Guide.         Product Key       Data Backup       Device Cloning         toring/Calling of System Settings       Restore Factory Defaults       Store Current Configuration                                                                                                    | .ist Print (Administrator) | Anti Junk Fax Setting<br>Fax Polling Security<br>Other Settings<br>Document Output Options<br>Automatic Deletion of File Settings<br>Administrator Settings List Data F<br>Image Sending Activity Report Web S                 | Switching from Manual to Automatic Reception           Duplex Reception Setting           Default Mode Settings           D           Sort Method Setting           D           Administrator Authority Setting           Delete All Quick Files           In           Default Colour Mode Settings           Receive/Forward List                      | n Print Style Setting<br>Set the Telephone Number for<br>Data Forwarding<br>efault Storage Format Setting Sc<br>efault Exposure Settings De<br>efault Original Image Type Dis<br>ititial Resolution Settings Ba<br>alour Data Compression Ratio Setting                                                                                                    | A3 RX Reduce<br>Fax Output Settings<br>an Complete Sound Settir<br>efault Output Tray<br>sable Stamp for Reprintir                                                                                                    |
| Administrator's Guide.  Product Key  Data Backup  Storage Backup Device Cloning  Restore Factory Defaults Store Current Configuration Restore Configuration                                                                                                    | List Print (Administrator) | Anti Junk Fax Setting<br>Fax Polling Security<br>Other Settings<br>Document Output Options<br>Automatic Deletion of File Settings<br>Administrator Settings List Data F<br>Image Sending Activity Report Web S                 | Witching from Manual to Automatic Reception           Duplex Reception Settings           Default Mode Settings           Sort Method Setting           Administrator Authority Setting           Delete All Quick Files           In           Default Colour Mode Settings           Receive/Forward List           Metadata                           | n       Print Style Setting         Set the Telephone Number for Data Forwarding         efault Storage Format Setting Sc.         efault Exposure Settings Default Original Image Type District Account on Setting Sc.         itial Resolution Settings Jour Data Compression Ratio Setting         Set List                                                                                                    | A3 RX Reduce<br>Fax Output Settings<br>an Complete Sound Settin<br>afault Output Tray<br>sable Stamp for Reprintir<br>tich Print Settings                                                                                                    |
| Product Key         Data Backup         Storage Backup         toring/Calling of System Settings         Restore Factory Defaults         Store Current Configuration                                                                                                    | .ist Print (Administrator) | Anti Junk Fax Setting<br>Fax Polling Security<br>Other Settings<br>Document Output Options<br>Automatic Deletion of File Settings<br>Administrator Settings List Data F<br>Image Sending Activity Report Web S                 | Witching from Manual to Automatic Reception<br>Duplex Reception Settings<br>Default Mode Settings D<br>Sort Method Setting D<br>Administrator Authority Setting D<br>Delete All Quick Files Ir<br>Default Colour Mode Settings Co<br>Receive/Forward List Metadata<br>tettings List * Thi<br>Syst                                                        | n       Print Style Setting         g       Set the Telephone Number for Data Forwarding         efault Storage Format Setting       Default Storage Format Settings         efault Exposure Settings       Default Storage Format Settings         efault Criginal Image Type       Distribution Settings         alour Data Compression Ratio Setting         Set List         is menu shows the orstem settings. For default                                                                                                    | A3 RX Reduce<br>Fax Output Settings<br>an Complete Sound Setting<br>and Complete Sound Setting<br>fault Output Tray<br>sable Stamp for Reprinting<br>table Stamp for Reprinting<br>table Stamp for Reprintin |
| ata Backup       Storage Backup       Device Cloning         oring/Calling of System Settings       Restore Factory Defaults       Store Current Configuration                                                                                                    | ist Print (Administrator)  | Anti Junk Fax Setting<br>Fax Polling Security<br>Other Settings<br>Document Output Options<br>Automatic Deletion of File Settings<br>Administrator Settings List Data F<br>Image Sending Activity Report Web S                 | Witching from Manual to Automatic Reception<br>Duplex Reception Settings<br>Default Mode Settings D<br>Sort Method Setting D<br>Administrator Authority Setting D<br>Delete All Quick Files Ir<br>Default Colour Mode Settings Co<br>Receive/Forward List Metadata<br>ettings List                                                                       | n       Print Style Setting         i       Set the Telephone Number for Data Forwarding         efault Storage Format Setting       Default Storage Format Settings         efault Exposure Settings       Default Storage Format Settings         efault Exposure Settings       Default Storage Format Settings         itial Resolution Settings       Bata Forwarding         Jour Data Compression Ratio Setting       Set List         is menu shows the orsterm settings. For default Settings. For default Settings and Setting Set List       Set List | A3 RX Reduce<br>Fax Output Settings<br>an Complete Sound Setting<br>and Complete Sound Setting<br>fault Output Tray<br>sable Stamp for Reprinting<br>table Stamp for Reprinting<br>table Stamp for Reprintin |
| toring/Calling of System Settings Restore Factory Defaults Store Current Configuration Restore Configuration                                                                                                    | ist Print (Administrator)  | Anti Junk Fax Setting<br>Fax Polling Security<br>Other Settings<br>Document Output Options<br>Automatic Deletion of File Settings<br>Administrator Settings List Data F<br>Image Sending Activity Report Web S                 | Witching from Manual to Automatic Reception<br>Duplex Reception Settings<br>Default Mode Settings D<br>Sort Method Setting D<br>Administrator Authority Setting D<br>Delete All Quick Files Ir<br>Default Colour Mode Settings Co<br>Receive/Forward List Metadata<br>ettings List                                                                       | n       Print Style Setting         i       Set the Telephone Number for Data Forwarding         efault Storage Format Setting       Default Storage Format Settings         efault Exposure Settings       Default Storage Format Settings         efault Exposure Settings       Default Storage Format Settings         itial Resolution Settings       Bata Forwarding         Jour Data Compression Ratio Setting       Set List         is menu shows the orstern settings. For default Settings. For default Settings and Setting Set List       Set List | A3 RX Reduce<br>Fax Output Settings<br>an Complete Sound Setting<br>and Complete Sound Setting<br>fault Output Tray<br>sable Stamp for Reprinting<br>table Stamp for Reprinting<br>table Stamp for Reprintin |
|                                                                                                    | List Print (Administrator) | Anti Junk Fax Setting<br>Fax Polling Security<br>Other Settings<br>Document Output Options<br>Automatic Deletion of File Settings<br>Administrator Settings List Data F<br>Image Sending Activity Report Web S                 | Witching from Manual to Automatic Reception<br>Duplex Reception Settings<br>Default Mode Settings D<br>Sort Method Setting D<br>Administrator Authority Setting D<br>Delete All Quick Files Ir<br>Default Colour Mode Settings Co<br>Receive/Forward List Metadata<br>ettings List                                                                       | n       Print Style Setting         i       Set the Telephone Number for Data Forwarding         efault Storage Format Setting       Default Storage Format Settings         efault Exposure Settings       Default Storage Format Settings         efault Exposure Settings       Default Storage Format Settings         itial Resolution Settings       Bata Forwarding         Jour Data Compression Ratio Setting       Set List         is menu shows the orstern settings. For default Settings. For default Settings and Setting Set List       Set List | A3 RX Reduce<br>Fax Output Settings<br>an Complete Sound Setting<br>and Complete Sound Setting<br>fault Output Tray<br>sable Stamp for Reprinting<br>table Stamp for Reprinting<br>table Stamp for Reprintin |
|                                                                                                    | List Print (Administrator) | Anti Junk Fax Setting<br>Fax Polling Security<br>Other Settings<br>Document Output Options<br>Automatic Deletion of File Settings<br>Administrator Settings List Data F<br>Image Sending Activity Report Web S<br>SSL Settings | Witching from Manual to Automatic Reception         Duplex Reception Settings         Default Mode Settings         Dorna Setting         Sort Method Setting         Administrator Authority Setting         Delete All Quick Files         In         Default Colour Mode Settings         Receive/Forward List         Metadata         tettings List | n       Print Style Setting         i       Set the Telephone Number for Data Forwarding         efault Storage Format Setting       Default Storage Format Settings         efault Exposure Settings       Default Storage Format Settings         efault Exposure Settings       Default Storage Format Settings         itial Resolution Settings       Bata Forwarding         Jour Data Compression Ratio Setting       Set List         is menu shows the orstern settings. For default Settings. For default Settings and Setting Set List       Set List | A3 RX Reduce<br>Fax Output Settings<br>an Complete Sound Setting<br>and Complete Sound Setting<br>fault Output Tray<br>sable Stamp for Reprinting<br>table Stamp for Reprinting<br>table Stamp for Reprintin |
| dministrator Adjustment Ontion Adjustment                                                                                                    | List Print (Administrator) | Anti Junk Fax Setting<br>Fax Polling Security<br>Other Settings<br>Document Output Options<br>Automatic Deletion of File Settings<br>Administrator Settings List Data F<br>Image Sending Activity Report Web S<br>SSL Settings | Witching from Manual to Automatic Reception         Duplex Reception Settings         Default Mode Settings         Dorn Method Setting         Administrator Authority Setting         Default Colour Mode Settings         Careceive/Forward List         Metadata         ettings List         *         The system         Strings                   | n       Print Style Setting         g       Set the Telephone Number for Data Forwarding         efault Storage Format Setting       Deefault Storage Format Settings         efault Exposure Settings       Deefault Storage Type         efault Criginal Image Type       District Setting         alour Data Compression Ratio Setting       Set List         set List       Set List                                                                                                    | A3 RX Reduce<br>Fax Output Settings<br>an Complete Sound Setting<br>and Complete Sound Setting<br>fault Output Tray<br>sable Stamp for Reprinting<br>table Stamp for Reprinting<br>table Stamp for Reprintin |
|                                                                                                    | List Print (Administrator) | Anti Junk Fax Setting<br>Fax Polling Security<br>Other Settings<br>Document Output Options<br>Automatic Deletion of File Settings<br>Administrator Settings List Data F<br>Image Sending Activity Report Web S<br>SSL Settings | Witching from Manual to Automatic Reception         Duplex Reception Settings         Default Mode Settings         Dorn Method Setting         Administrator Authority Setting         Default Colour Mode Settings         Careceive/Forward List         Metadata         ettings List         *         The system         Strings                   | n       Print Style Setting         g       Set the Telephone Number for Data Forwarding         efault Storage Format Setting       Deefault Storage Format Settings         efault Exposure Settings       Deefault Storage Type         efault Criginal Image Type       District Setting         alour Data Compression Ratio Setting       Set List         set List       Set List                                                                                                    | A3 RX Reduce<br>Fax Output Settings<br>an Complete Sound Setting<br>and Complete Sound Setting<br>fault Output Tray<br>sable Stamp for Reprinting<br>table Stamp for Reprinting<br>table Stamp for Reprintin |

#### **Please note**

- For information on your operating system, please refer to your operating system manual or the online Help function.
- The explanations of screens and procedures in a Windows environment are primarily for Windows<sup>®</sup> XP. The screens may vary depending on the version of the operating system or the software application.
- The explanations of screens and procedures in a Macintosh environment are based on Mac OS X v10.4 in the case of Mac OS X, and on Mac OS 9.2.2 in the case of Mac OS 9. The screens may vary depending on the version of the operating system or the software application.
- Wherever "MX-xxxx" appears in this manual, please substitute your model name for "xxxx".
- Considerable care has been taken in preparing this manual. If you have any comments or concerns about the manual, please contact your dealer or nearest authorised service representative.
- This product has undergone strict quality control and inspection procedures. In the unlikely event that a defect or other problem is discovered, please contact your dealer or nearest authorised service representative.
- Aside from instances provided for by law, SHARP is not responsible for failures occurring during the use of the product or its options, or failures due to incorrect operation of the product and its options, or other failures, or for any damage that occurs due to use of the product.
- This manual contains references to the fax function. However, please note that the fax function is not available in some countries and regions.

#### Warning

- Reproduction, adaptation or translation of the contents of the manual without prior written permission is prohibited, except as allowed under copyright laws.
- All information in this manual is subject to change without notice.

#### Illustrations and the operation panel and touch panel shown in this manual

The peripheral devices are generally optional, however, some models include certain peripheral devices as standard equipment. The explanations in this manual assume that a finisher, punch module, saddle unit, folding unit, inserter, large capacity trays, and bypass tray are installed on the MX-M1100.

For some functions and procedures, the explanations assume that devices other than the above are installed.

The display screens, messages, and key names shown in the manual may differ from those on the actual machine due to product improvements and modifications.

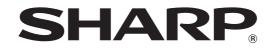

## SHARP CORPORATION

PRINTED IN FRANCE TINSE3743GHZZ

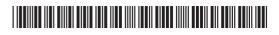

Free Manuals Download Website <u>http://myh66.com</u> <u>http://usermanuals.us</u> <u>http://www.somanuals.com</u> <u>http://www.4manuals.cc</u> <u>http://www.4manuals.cc</u> <u>http://www.4manuals.cc</u> <u>http://www.4manuals.com</u> <u>http://www.404manual.com</u> <u>http://www.luxmanual.com</u> <u>http://aubethermostatmanual.com</u> Golf course search by state

http://golfingnear.com Email search by domain

http://emailbydomain.com Auto manuals search

http://auto.somanuals.com TV manuals search

http://tv.somanuals.com